## **SHARP**

## **MODEL AR-M160 AR-M205**

**DIGITAL MULTIFUNCTIONAL SYSTEM**

OPERATION MANUAL

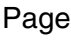

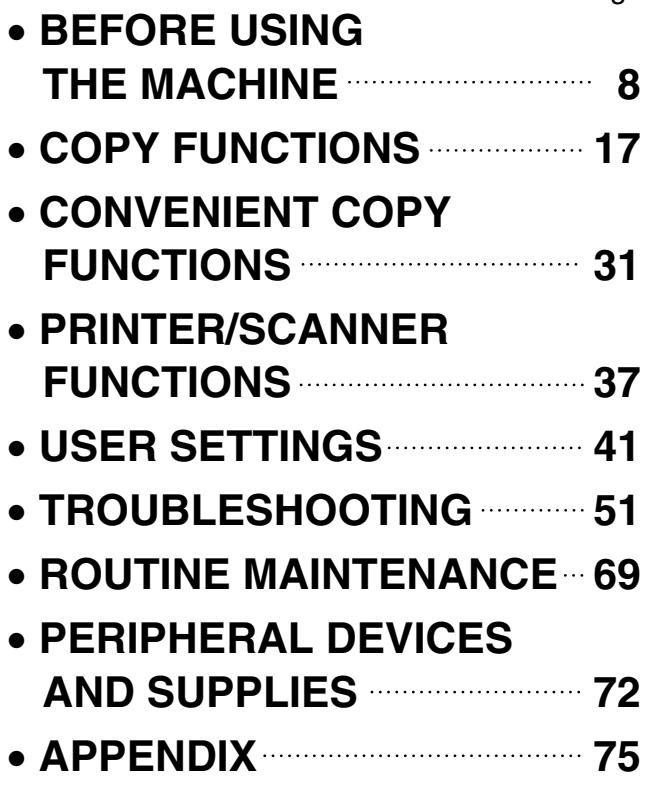

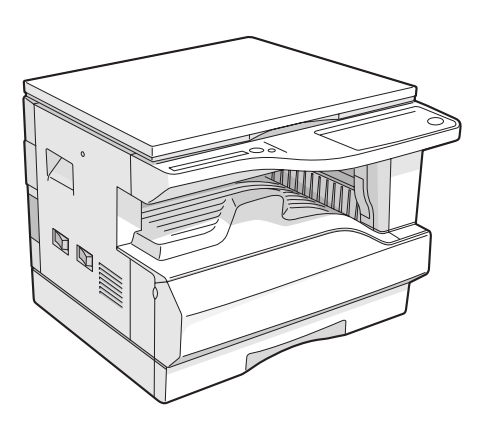

**AR-M160**

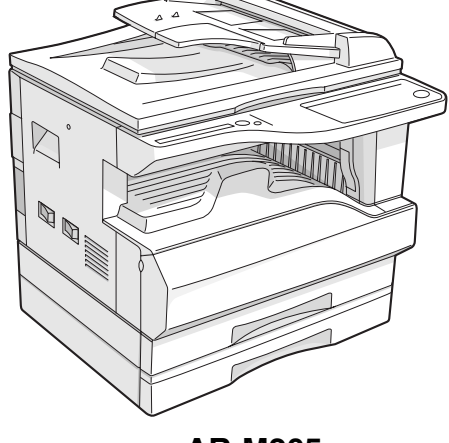

**AR-M205**

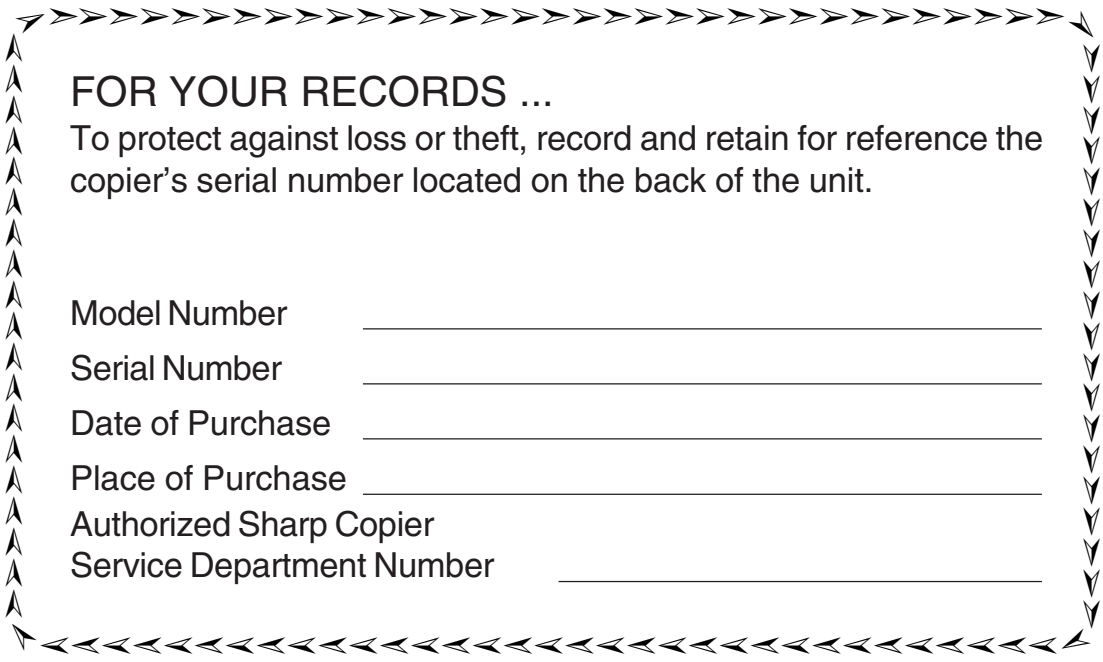

## **CONTENTS**

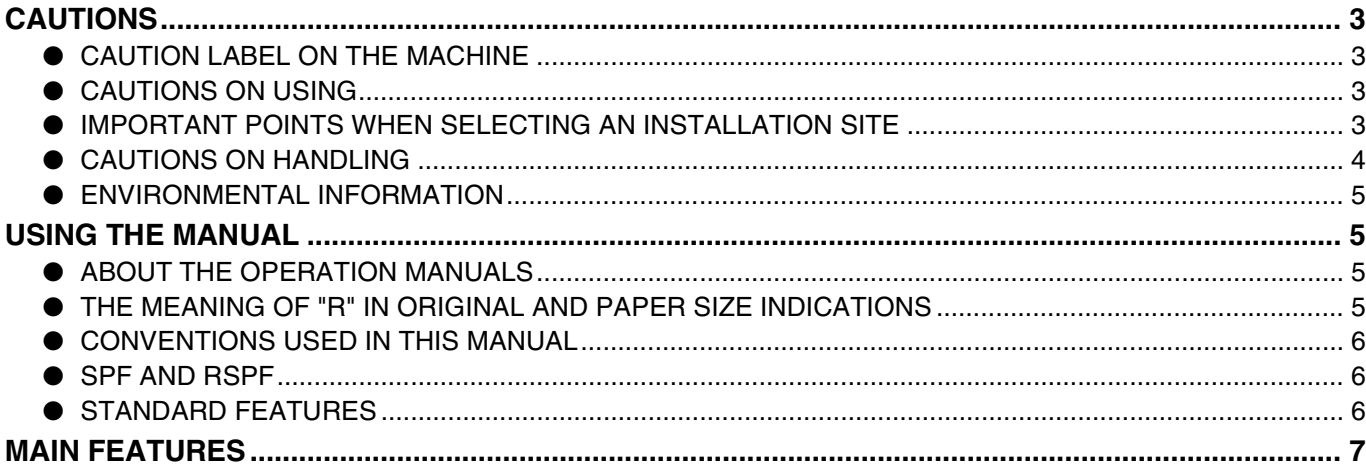

### *1* **BEFORE USING THE MACHINE**

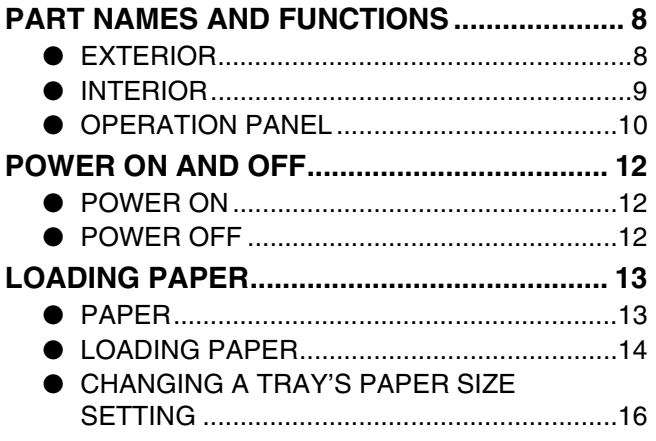

### *2* **COPY FUNCTIONS**

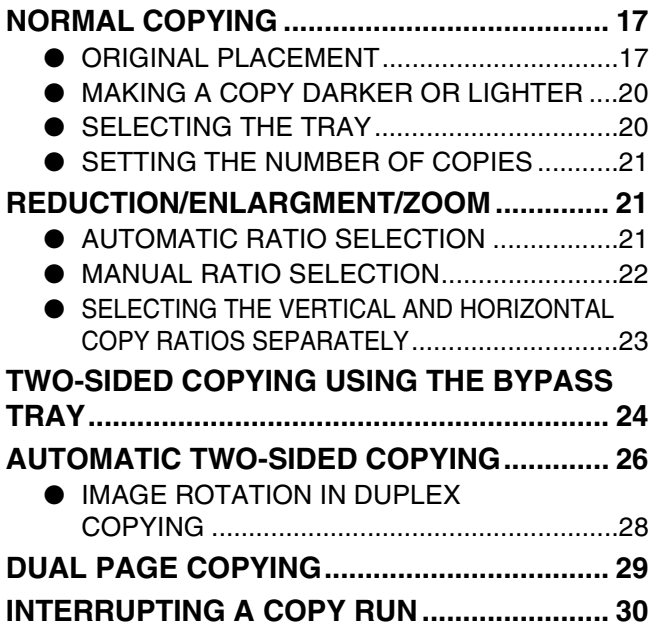

### *3* **CONVENIENT COPY FUNCTIONS**

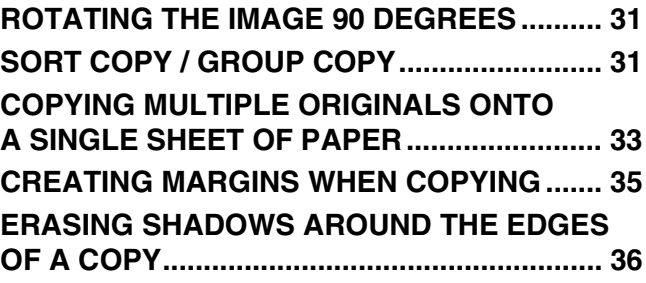

### *4* **PRINTER/SCANNER FUNCTIONS**

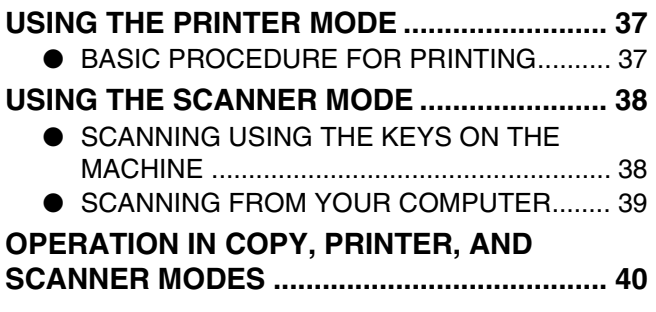

### *5* **USER SETTINGS**

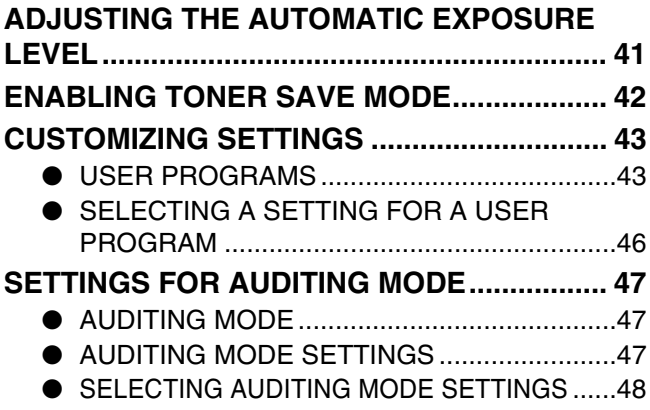

### *6* **TROUBLESHOOTING**

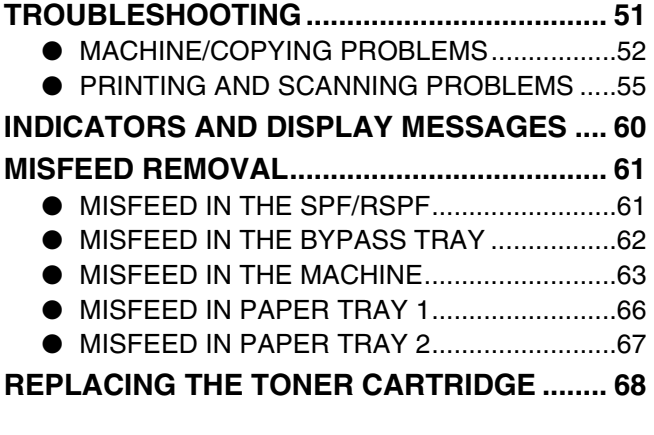

### *7* **ROUTINE MAINTENANCE**

#### **CHECKING THE TOTAL OUTPUT COUNT**

- **AND TONER LEVEL........................................ 69**
	- CHECKING THE TOTAL OUTPUT COUNT...69
	- CHECKING THE TONER LEVEL ...................70
- **ROUTINE MAINTENANCE.............................. 70**
	- CLEANING THE DOCUMENT GLASS/ SPF/RSPF AND DOCUMENT COVER ..........70
	- **CLEANING THE BYPASS TRAY PAPER**
	- FEED ROLLER...............................................71
	- CLEANING THE TRANSFER CHARGER ......71

### *8* **PERIPHERAL DEVICES AND SUPPLIES**

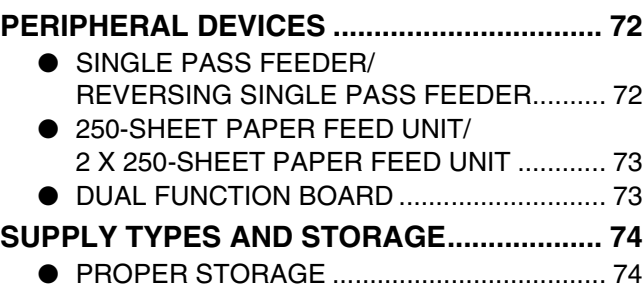

#### *9* **APPENDIX**

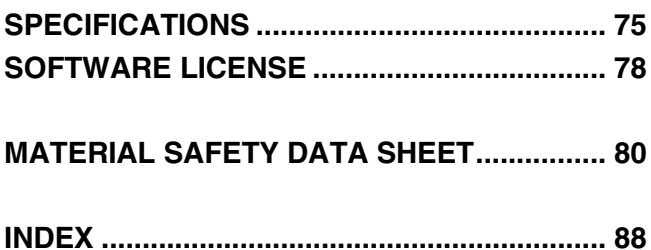

## **CAUTIONS**

Follow the cautions below when using this machine.

### **CAUTION LABEL ON THE MACHINE**

The label  $(\bigwedge \bigwedge)$  in the fusing area of the machine indicates the following:

A: Caution, risk of danger

**A: Caution, hot surface** 

## **CAUTIONS ON USING**

### **Warning:**

- The fusing area is hot. Exercise care in this area when removing misfed paper.
- Do not look directly at the light source. Doing so may damage your eyes.

#### **Caution:**

- Do not switch the machine rapidly on and off. After turning the machine off, wait 10 to 15 seconds before turning it back on.
- Machine power must be turned off before installing any supplies.
- Place the machine on a firm, level surface.
- Do not install the machine in a humid or dusty location.
- When the machine is not used for a long time, for example for consecutive holidays, turn the power switch off and remove the power cord from the outlet.
- When moving the machine, be sure to turn the power switch off and remove the power cord from the outlet.
- Do not cover the machine with a dust cover, cloth or plastic film while the power is on. Doing so may prevent heat radiation, damaging the machine.
- Use of controls or adjustments or performance of procedures other than those specified herein may result in hazardous radiation exposure.
- The socket-outlet shall be installed near the machine and shall be easily accessible.

### **IMPORTANT POINTS WHEN SELECTING AN INSTALLATION SITE**

Improper installation may damage the machine. Please note the following during initial installation and whenever the machine is moved.

If the machine is moved from a cool place to a warm place, condensation may form inside the machine. Operation Caution in this condition will cause poor copy quality and malfunctions. Leave the machine at room temperature for at least 2 hours before use.

• **exposed to direct sunlight**

#### **Do not install your machine in areas that are:**

• **damp, humid, or very dusty**

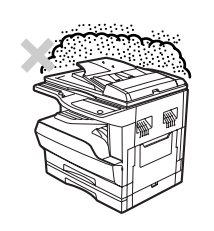

• **poorly ventilated**

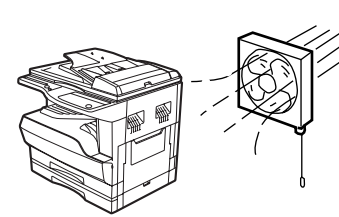

• **subject to extreme temperature or humidity changes, e.g., near an air conditioner or heater.**

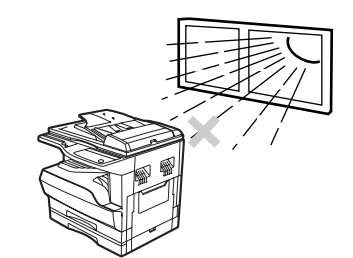

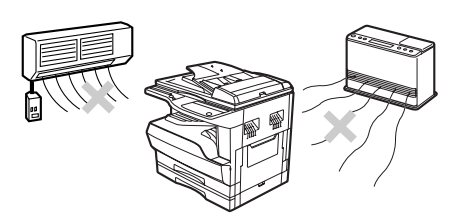

**The machine should be installed near an accessible power outlet for easy connection and disconnection.**

**Be sure to connect the power cord only to a power outlet that meets the specified voltage and current requirements. Also make certain the outlet is properly grounded.**

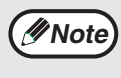

Connect the machine to a power outlet which is not used for other electric appliances. If a lighting fixture is connected to the same outlet, the light may flicker.

#### **Be sure to allow the required space around the machine for servicing and proper ventilation.**

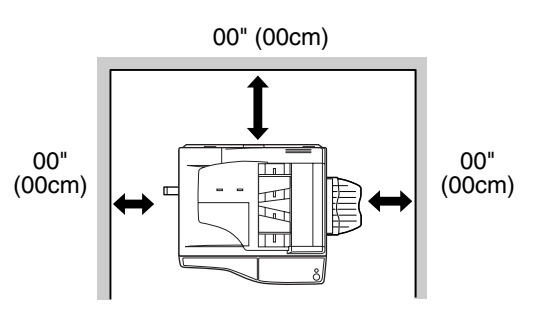

A small amount of ozone is produced within the machine during operation. The emission level is insufficient to cause any health hazard.

**Note:**

The present recommended long term exposure limit for ozone is 0.1 ppm (0.2 mg/m<sup>3</sup>) calculated as an 8 hr. timeweighted average concentration.

However, since the small amount that is emitted may have an objectionable odor, it is advisable to place the machine in a ventilated area.

### **CAUTIONS ON HANDLING**

Be careful in handling the machine as follows to maintain the performance of this machine.

#### **Do not drop the machine, subject it to shock or strike it against any object.**

**Store spare toner cartridges in a cool dry place without removing from the package before use.**

• If they are exposed to direct sunlight or excessive heat, poor copies may result.

#### **Do not touch the photoconductive drum (green portion).**

• Scratches or smudges on the drum will cause dirty copies.

#### **Safety precautions:**

This Digital Copier is rated Class I and complies with 21 CFR 1040.10 and 1040.11 of the CDRH standards. This means that the machine does not produce hazardous laser radiation. For your safety, observe the precautions below.

- Do not remove the cabinet, operation panel or any other covers.
- The machine's exterior covers contain several safety interlock switches. Do not bypass any safety interlock by inserting wedges or other items into switch slots.

#### **Trademark acknowledgements**

- Microsoft<sup>®</sup> Windows<sup>®</sup> operating system is a trademark or copyright of Microsoft Corporation in the U.S.A. and other countries.
- Windows<sup>®</sup> 95, Windows<sup>®</sup> 98, Windows® Me, Windows NT 4.0<sup>®</sup>, Windows<sup>®</sup> 2000, and Windows® XP are trademarks or copyrights of Microsoft Corporation in the U.S.A. and other countries.
- IBM and PC/AT are trademarks of International Business Machines Corporation.
- Acrobat<sup>®</sup> Reader Copyright<sup>©</sup> 1987- 2002 Adobe Systems Incorporated. All rights reserved. Adobe, the Adobe logo, Acrobat, and the Acrobat logo are trademarks of Adobe Systems Incorporated.
- All other trademarks and copyrights are the property of their respective owners.

### **ENVIRONMENTAL INFORMATION**

As an ENERGY STAR® Partner, SHARP has determined that this product meets the ENERGY STAR® guidelines for energy efficiency.

#### **"BATTERY DISPOSAL"**

THIS MACHINE CONTAINS MANGANESE DIOXIDE BATTERY WHICH MUST BE DISPOSED OF PROPERLY. CONTACT YOUR SHARP DEALER OR SERVICER FOR INSTRUCTIONS.

This product utilizes tin-lead solder, and a fluorescent lamp containing a small amount of mercury. Disposal of these materials may be regulated due to environmental considerations. For disposal or recycling information, please contact your local authorities or the Electronics Industries Alliance: www.eia.org

## **USING THE MANUAL**

This machine has been designed to provide convenient copying features in a minimum amount of office space and with maximum operational ease. To get full use of all machine features, be sure to familiarize yourself with this manual and the machine. For quick reference during machine use, keep this manual in a handy location.

### **ABOUT THE OPERATION MANUALS**

The operation manuals for the machine are as follows:

#### **Operation Manual (Digital Multifunctional System)**

This manual contains explanations of the product and procedures for using the machine as a copier.

#### **Online Manual (on the accessory CD-ROM)**

This manual explains the procedures for using the machine as a printer or a scanner.

#### **SOFTWARE SETUP GUIDE**

This manual contains instructions for installing the software that allows the machine to be used with your computer and procedures for establishing initial printer settings.

### **THE MEANING OF "R" IN ORIGINAL AND PAPER SIZE INDICATIONS**

Some original and paper sizes can be placed in either the portrait or landscape orientations. To differentiate between landscape and portrait, the landscape orientation size indication will contain an "R". These are indicated as 8-1/2" x 11"R, 5-1/2" x 8-1/2"R, etc. Sizes that can be placed only in the landscape orientation (11" x 17", 8-1/2" x 14") do not contain the "R" in their size indication.

Size indication with "R"

Size indication without "R"

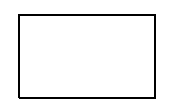

Landscape orientation

Portrait orientation

### **CONVENTIONS USED IN THIS MANUAL**

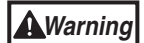

Warns the user that injury to the user or damage to the machine may result if the contents of the warning are not properly followed.

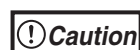

Cautions the user that damage to the machine or one of its components may result if the contents of the caution are not properly followed.

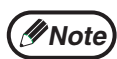

Notes provide information relevant to the machine regarding specifications, functions, performance, operation and such, that may be useful to the user.

### **SPF AND RSPF**

This operation manual refers to the Single Pass Feeder as the "SPF", and the Reverse Single Pass Feeder as the "RSPF".

### **STANDARD FEATURES**

Both the single-tray and two-tray models are explained in this manual, as well as the SPF/RSPF options and the document cover.

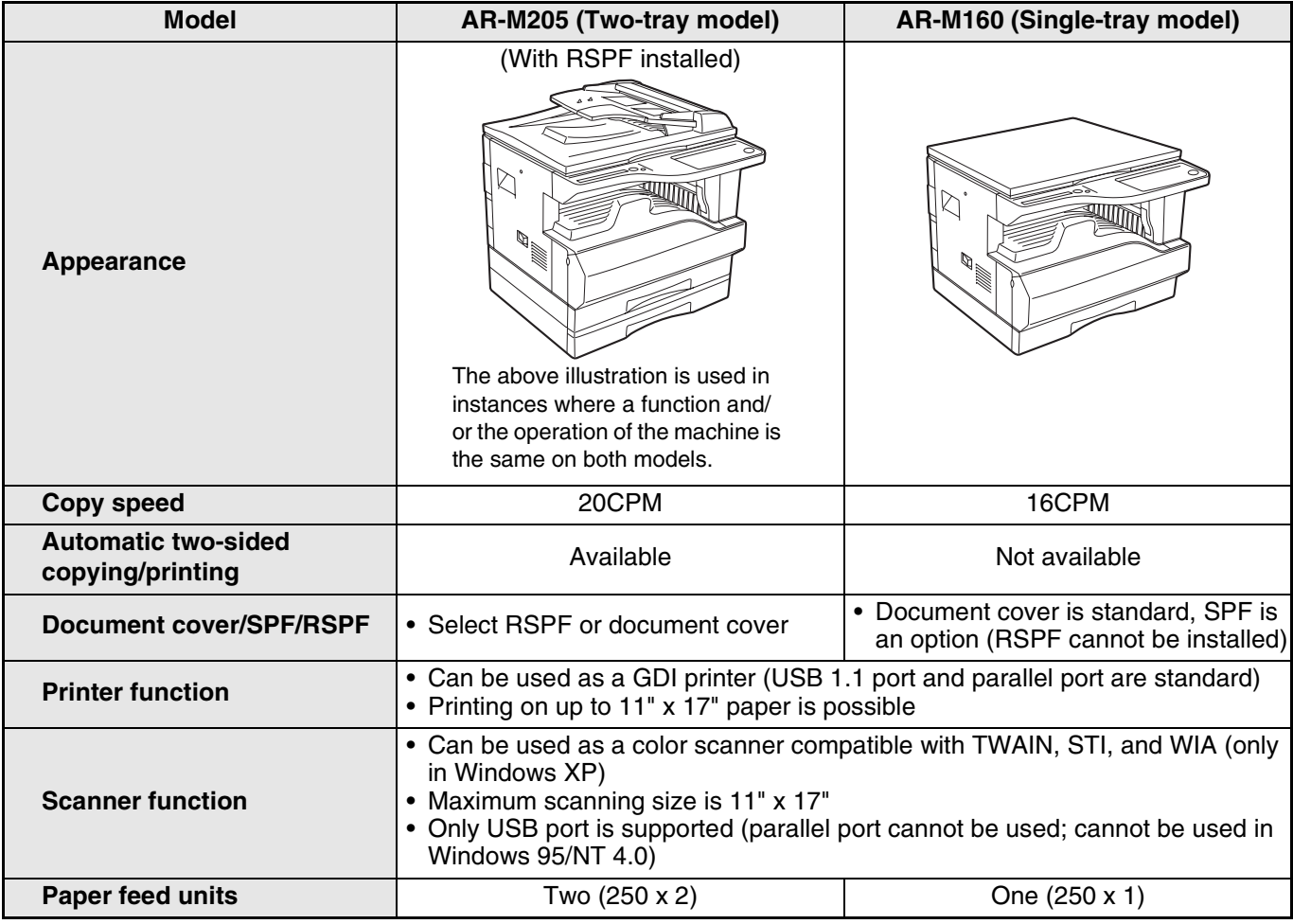

#### **Inch series and AB series (metric) references**

Both specifications are quoted where applicable.

- The AB series specifications are quoted in parentheses.
	- **For example:** Page 00 . . . . . . . . . . . . . 000" (W) x 000" (H) x 000" (D) (590 mm (W) x 545 mm (H) x 470mm (D)) (using document cover)

## **MAIN FEATURES**

#### **High-speed laser copying**

- First-copy time at 600 dpi\* is only 7.2 seconds (except when exiting power save mode or immediately after power on).
- Copying speed is 20 copies per minute at 600 dpi, This is ideal for business use and provides a big boost to workplace productivity.
	- \* Resolution indicates how much detail can be reproduced in a printed or scanned image, and is measured in dpi ("dots per inch").

#### **High-quality digital image**

- High-quality copies are possible in normal mode at 300 dpi and in photo mode at 600 dpi.
- In addition to automatic exposure adjustment, two original modes can be selected: "TEXT" for text-only originals, and "PHOTO" for photographs. The exposure can be adjusted to five levels in each mode.
- The photo mode copying function allows clear copying of delicate halftone original images such as monochrome photos and color photos.

#### **Enhanced copying features**

- Zoom copies can be made from 25% to 400% in 1% increments at 600 dpi. (When the SPF/RSPF is being used, the zoom copy ratio range is 50% to 200%.)
- Continuous copying of up to 99 copies is possible. (Can be changed to a maximum of 999 copies in the user programs.)
- The user programs allow customized machine settings and management. Access to the machine can be controlled by enabling audit mode.
- Automatic two-sided copying can be performed.
- The optional Dual function board can be installed to enable use of Rotation copy and other convenient functions.

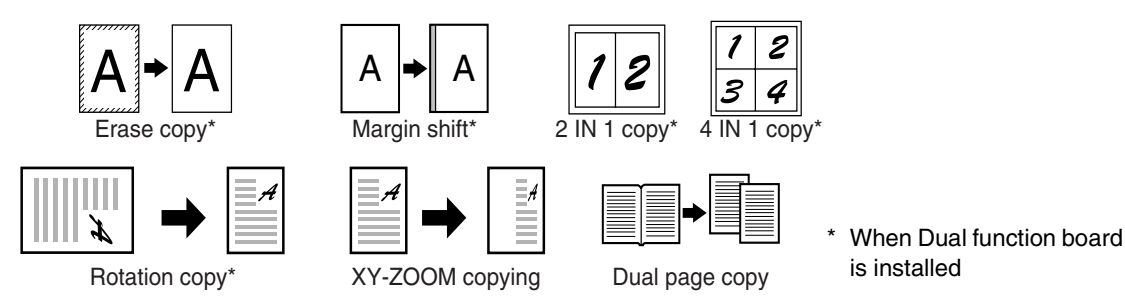

#### **Scan once/Print many**

• The machine is equipped with a memory buffer allowing the machine to scan an original once and make up to 999 copies of the scanned image. This improves workflow, reduces operating noise from the machine and reduces wear and tear on the scanning mechanism, which provides for a higher reliability.

#### **Laser printer function**

• The accompanying printer driver can be installed to enable use of the machine as a printer. (See the accompanying SOFTWARE SETUP GUIDE.)

#### **Color scanner function**

• The accompanying scanner driver can be installed and the machine connected to a computer using a USB cable to enable use as a scanner. (See the accompanying SOFTWARE SETUP GUIDE.)

#### **Peripheral devices**

- The SPF enables automatic feeding and copying of originals without the need to open the original cover and replace each original.
- The RSPF automatically turns two-sided originals over to enable two-sided copying.
- The optional Dual function board can be installed to enable multi-function copying. In addition, the printer driver for the Dual function board can be used together with a USB 2.0 connection to enable high-speed printing.

#### **Environmentally friendly design**

- The center tray is housed inside the machine to save space.
- Preheat and auto power shut-off modes are provided to reduce power consumption when the machine is not in use.

*1* **Chapter 1 BEFORE USING THE MACHINE**

This chapter contains basic information that should be read before using the machine.

# **PART NAMES AND FUNCTIONS**

### **EXTERIOR**

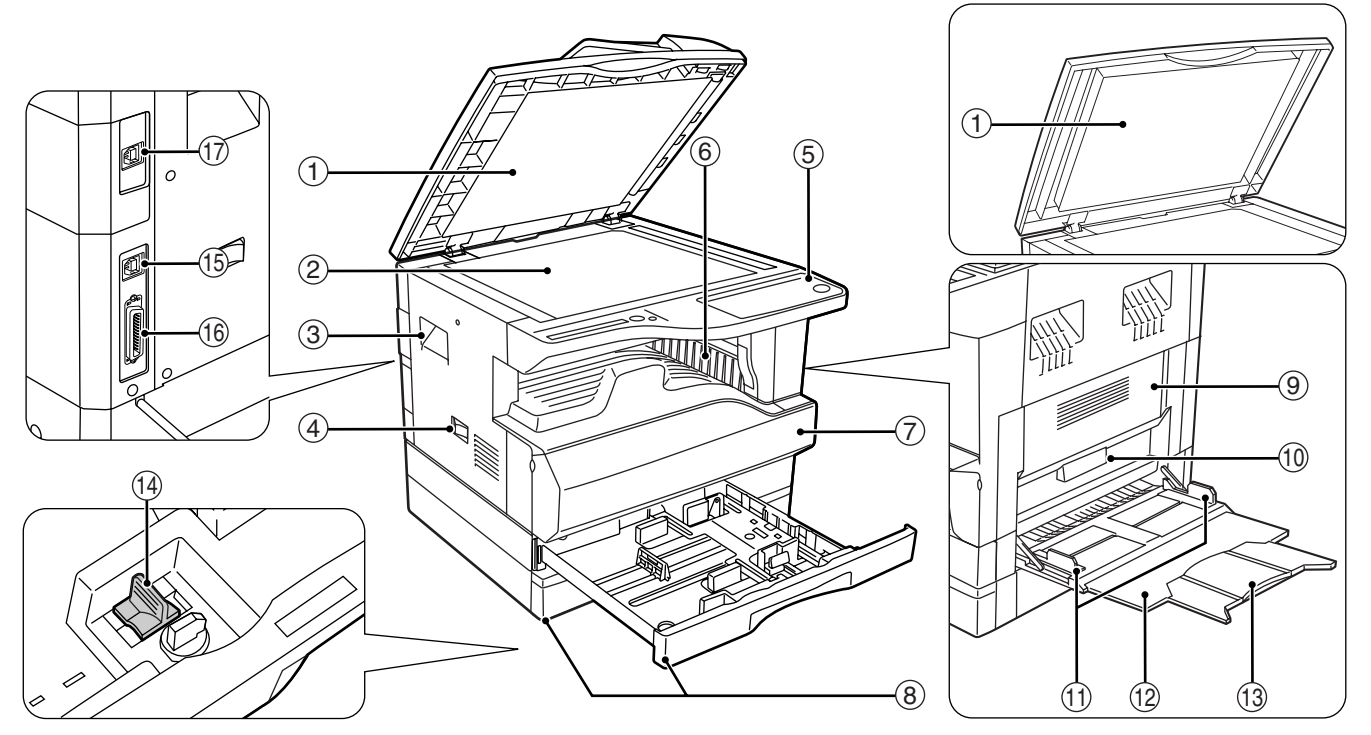

**Document feeder cover (when the SPF/RSPF is**  1 **installed) /document cover (when the document cover is installed)**

Open to make copies from the document glass. (p.00)

#### **Document glass** 2

Place an original that you wish to scan face down here. (p.00)

- **Handles** 3 Use to move the machine. (p.00)
- **Power switch** 4

Press to turn the machine power on and off. (p.00)

**5** Operation panel

Contains operation keys and indicator lights. (p.00)

**Paper output tray** 6 Copies and prints are delivered to this tray. (p.00)

#### **Front cover** 7

Open to remove paper misfeeds and perform machine maintenance. (p.00)

#### **Paper trays** 8

Each tray holds 250 sheets of paper. (p.00)

### **Side cover** 9

Open to remove paper misfeeds and perform machine maintenance. (p.00)

- **Side cover handle** 10 Lift and pull to open the side cover. (p.00)
- $\scriptstyle\rm II$  Bypass tray guides Adjust to the width of the paper. (p.00)

#### **Bypass tray** 12

Paper including special paper (such as transparency film) can be fed from the bypass tray. (p.00)

- **Bypass tray extension** 13 Pull out when feeding large paper such as 8-1/2" x 14" and 11" x 17". (p.00)
- **Charger cleaner** 14
	- Use to clean the transfer charger.(p.00)
- **USB 1.1 port** 15Connect to your computer to use the printer and scanner functions. (p.00)

### **INTERIOR**

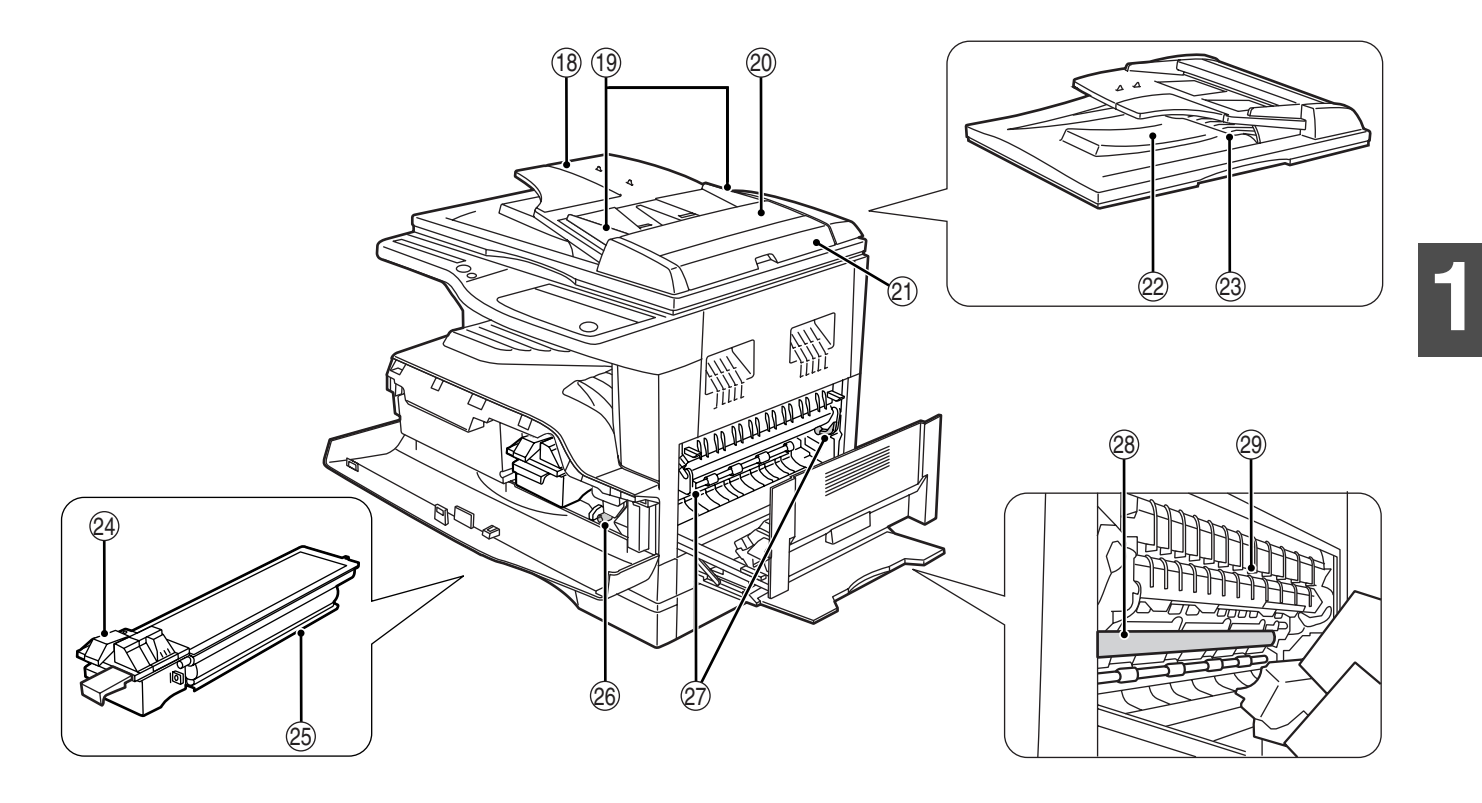

**16 Parallel port** 

Connect to your computer to use the printer function. (p.00)

**USB 2.0 port (when the Dual function board is**  17 **installed)**

Connect to your computer to use the printer and scanner functions. (p.00)

**Document feeder tray (when the SPF/RSPF is**  18 **installed)**

Please the original(s) that you wish to scan face up here. Holds up to 40 originals.

**Original guides (when the SPF/RSPF is**  19 **installed)**

Adjust to the size of the originals.

**Feeding roller cover (when the SPF/RSPF is**  20 **installed)**

Open to remove misfed originals. (p.00)

- **Document conveyor cover (when the**  21 **SPF/RSPF is installed)** Open to remove misfed originals. (p.00)
- **Exit area (when the SPF/RSPF is installed)** 22 Originals exit the machine here after
- copying/scanning. (p.00)
- **Reversing tray (when the RSPF is installed)** 23 Pull out to remove misfed originals. (p.00)
- **Toner cartridge lock release lever** 24 To replace the toner cartridge, pull out the toner cartridge while pushing on this lever.

**Toner cartridge** 25

Contains toner. (p.00)

- **Roller rotating knob** 26 Turn to remove misfed paper. (p.00, p.00)
- **Fusing unit release levers** 27 To remove a paper misfeed in the fusing unit, push down on these levers and remove the paper. (p.00)

**The fusing unit is hot. Do not touch the fusing unit when removing misfed paper. Doing so may cause a burn or the injury. Warning**

#### **Photoconductive drum** 28

Copy images are formed on the photoconductive drum. (p.00)

**Paper feed guide** 29

Paper is fed through this guide to make a copy. (p.00)

### **OPERATION PANEL**

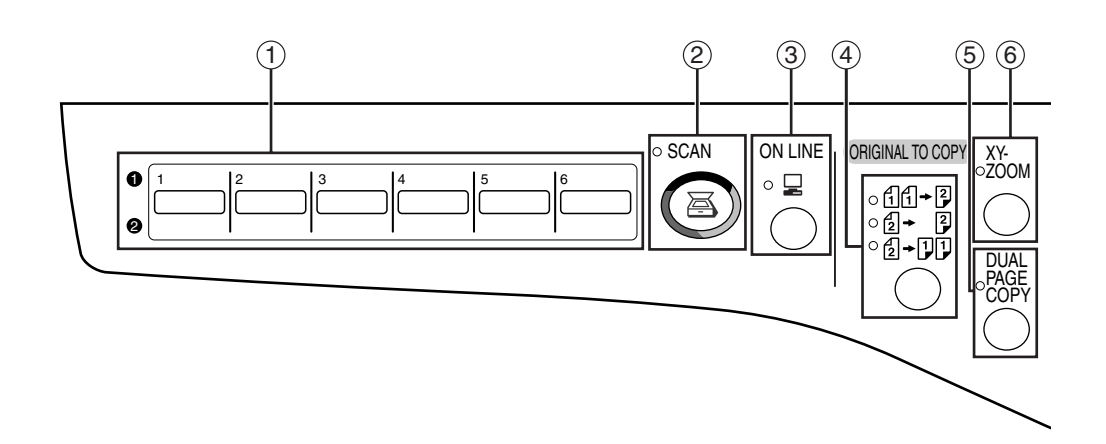

#### **SCAN MENU key** 1

Use to scan by means of the provided Button Manager software. (p.00)

#### **SCAN key/indicator** 2

Use to scan by means of the provided Button Manager software. (p.00)

#### **ON LINE key/indicator** 3

Press to toggle the machine between online and off-line. The indicator lights up when the machine is online, and goes off when the machine is off-line. The indicator blinks while the machine is receiving print data or sending scan data. (p.00)

#### **ORIGINAL TO COPY key/indicators (when**  4 **automatic two-side copying is supported)**

Press to select one-sided and two-sided copy modes. (p.00)

- f] <sub>1</sub> P One-sided copies from two-sided originals.
- $\sqrt{2}$  Two-sided copies from two-sided originals.
- $[2]$  +  $[1]$  Two-sided copies from one-sided originals.

#### **DUAL PAGE COPY key/indicator** 5

Use to make separate copies of the two pages of an open book or other two-page original. (p.00)

#### **XY-ZOOM key/indicator** 6

Press to change the horizontal and vertical copy ratios independently. (p.00)

- **SORT/GROUP key/indicators** 7 Press to select the "SORT" or "GROUP" mode. (p.00)
- **ORIGINAL DATA indicator (when the Dual function board is installed)** 8

Blinks when the memory becomes full of scanned original image data. (p.00)

- **2 IN 1 / 4 IN 1 key/indicators (when the Dual**  9 **function board is installed)** Press to select the "2 IN 1" or "4 IN 1" mode. (p.00)
- **ERASE key/indicators (when the Dual function**  10 **board is installed)** Press to select the "EDGE ERASE", "CENTER ERASE" or "EDGE + CENTER ERASE" mode. (p.00)
- $\textcircled{\tiny{1}}$  MARGIN SHIFT key/indicator (when the Dual **function board is installed)** Shifts text or image on the copy to leave a binding margin on the left (or top) edge of the copy. (p.00)
- **AUTO/TEXT/PHOTO key/indicators** 12 Use to select the exposure mode: "AUTO", "TEXT", or "PHOTO". (p.00)
- **AUDIT CLEAR key** 13

Closes an open account. (p.00)

**AUTO PAPER SELECT indicator** 14 Paper of the proper size will be automatically selected depending on the original size and selected copy ratio when this indicator is on. (p.00)

#### **Alarm indicators** 15

- $\left[\begin{array}{c}\n\mathbf{\hat{N}}\n\end{array}\right]$  Maintenance indicator (p.00)
- [  $\therefore$  ] Toner cartridge replacement required indicator (p.00)
- $\lceil \cdot \cdot \cdot \rceil$  Developer replacement required indicator (p.00)
- $\lceil \cdot \rceil$  Paper required indicator (p.00)
- [ $8\sqrt{ }$ ] Misfeed indicator (p.00)

#### **POWER SAVE indicator** 16

Lights up when the machine is in a power save mode. (p.00)

**1**

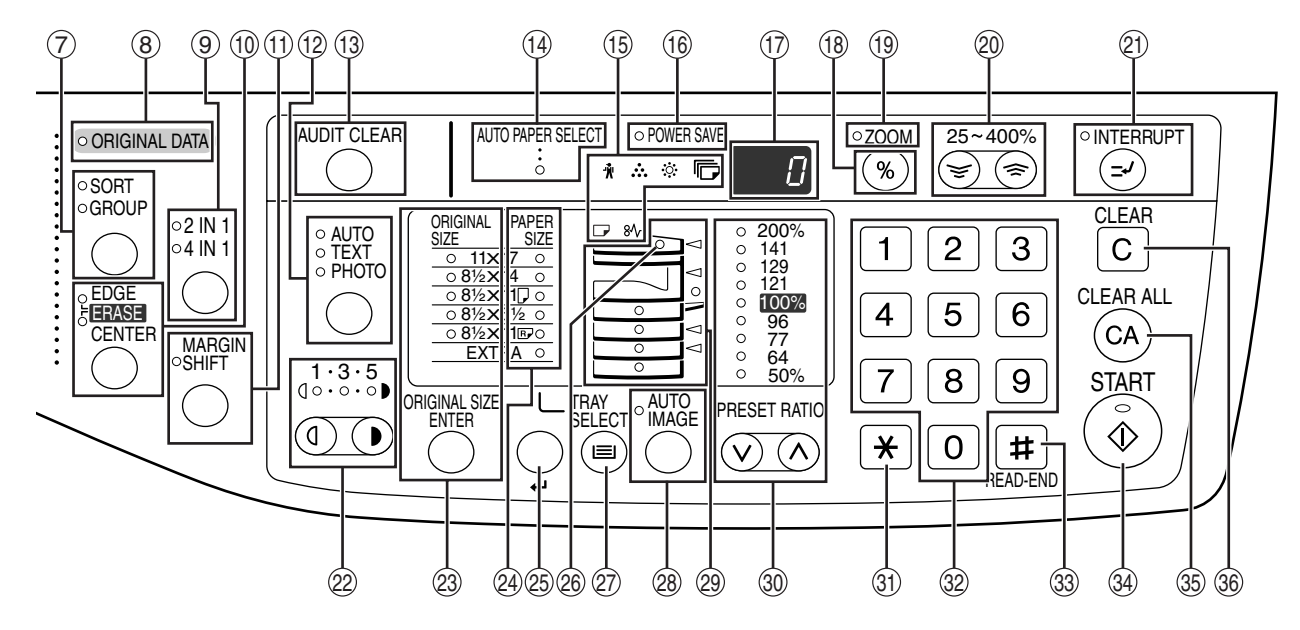

#### **Display** 17

Shows the set number of copies, as well as the copy ratio, user program function or setting code, or an error code when an error occurs.

When the [SCAN] key is pressed to enter scan mode, the display shows the port used (U\_1 for USB 1.1 or U\_2 for USB 2.0). When Button Manager is used, the display shows a program number. (p.00, p00, p00)

#### **Copy ratio display key** 18

Hold down when the machine is not in use to display the copy ratio in the copy quantity display. (p.00)

#### **ZOOM indicator** 19

Lights up when a zoom ratio is set. (p.00)

#### **Zoom keys** 20

Use to select any reduction or enlargement copy ratio from 25% to 400% in increments of 1%. (p.00)

- **INTERRUPT key and indicator** 21 Interrupts a copy run. (p.00)
- **Light and Dark keys/indicators** 22 Use to adjust the TEXT or PHOTO exposure level. (p.00)
- **ORIGINAL SIZE ENTER key/indicators** 23 Use to enter the original size. (p.00)
- **PAPER SIZE indicators** 24 Shows the selected copy paper size. (p.00)
- **PAPER SIZE ENTER key** 25
	- Use to set the paper size in the paper trays. (p.00)
- **SPR/RSPF indicator (when the SPF/RSPF is**  26 **installed)**

Lights up when originals are set in the document feeder tray. (p.00)

#### **TRAY SELECT key** 27

Use to manually select a paper tray. (p.00)

- **AUTO IMAGE key/indicator** 28 Press for automatic copy ratio selection. (p.00)
- **Paper feed location/misfeed location indicators** 29 The selected paper feed location is shown by a lit indicator  $( \bigcirc )$ . (p.00)

The general location of misfed paper is shown by a blinking red indicator  $($   $\blacktriangleleft)$ . (p.00)

- **PRESET RATIO selector keys/indicators** 30 Use to select preset reduction/enlargement copy ratios. (p.00)
- $\textcircled{\scriptsize{1}}$  [  $\textstyle{\bigstar}$  ] key Use to check the total number of pages scanned. (p.00)
- **Numeric keys** 32

Use to select the desired copy quantity or to make user program entries. (p.00)

#### $\textcircled{\tiny{33}}$  READ-END key(井)

Use to check the total number of copies made (p.00). To begin printing copies after the original has been scanned for two-sided copying or other copy jobs that use the document glass. (p.00)

#### **START key** 34

Press to make a copy (p.00). Also press to exit "Auto power shut-off" mode and to set a user program.

#### **CLEAR ALL key** 35

Clears all selected settings and returns the machine to the initial settings. (p.00)

#### **CLEAR key** 36

Clears the copy quantity display or terminates a copy run.

# **POWER ON AND OFF**

The power switch is located on the left side of the machine.

### **POWER ON**

#### **Turn the power switch to the "ON" position**

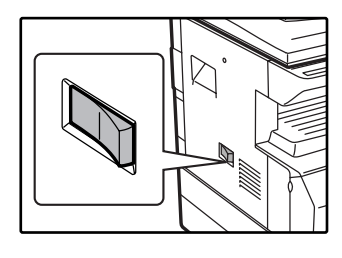

It will take about 45 seconds for the machine to warm up. While the machine is warming up, the POWER SAVE indicator will blink. (The POWER SAVE indicator will go off when the machine is ready to copy.)

However, you can make desired settings and press the [START] key  $(\hat{\phi})$  during warm-up. Copying will start after warm-up.

### **POWER OFF**

**Make sure that the machine is not in operation and then turn the power switch to the "OFF" position.**

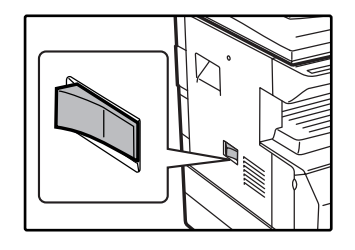

If the power switch is turned off while the machine is in operation, a misfeed may occur and the job that was in progress will be canceled.

Check the following to make sure the machine is not in operation:

- Is the START indicator lit? (Initial state)
- Is the POWER SAVE indicator lit? ("Preheat mode" or "Auto power shut-off" mode) (p.00)

• "Auto clear" is initially set to return the copy settings to the initial settings when the [CLEAR ALL] key  $(Q<sup>a</sup>)$ ) is pressed, and after one minute elapses after a copy job is finished. When "Auto clear" operates, all previous settings are cleared. The setting for "Auto clear" can be changed in the user programs. (p.00) **Note**

• The machine is initially set to automatically enter power save mode if not used for copying, printing, or scanning for a preset period of time. This setting can be changed in the user programs. (p.00)

#### **Power Save Modes**

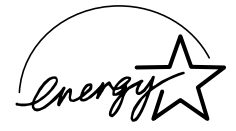

The machine has two power save modes to reduce overall power consumption thereby reducing the cost of operation. In addition, these modes conserve natural resources and help reduce environmental pollution. The two power save modes are preheat mode and auto power shut-off mode.

#### **Preheat mode**

When the machine enters the "Preheat mode", the POWER SAVE indicator will light up and other indicators will remain on or off as before. In this condition, the fuser in the machine is maintained at a lower heat level, thereby saving power. To cancel "Preheat mode", press any key on the operation panel. "Preheat mode" also turns off automatically when a print job is received or when an original is placed for copying or scanning.

#### **Auto power shut-off mode**

If the "Auto power shut-off" mode is enabled, the machine will automatically turn off the power once a programmed length of time has elapsed without any machine operation after the last copy of a run is made or the power is first turned on. (Based the guidelines of the international Energy Star program.) To cancel "Auto power shut-off", press the [START] key  $(\hat{\phi})$ . "Auto power shut-off" also turns off automatically when a print job is received or when scanning is begun from a computer.

The preheat activation time and the "Auto power shut-off time" can be changed using user programs. It is suggested that you set times that are appropriate for your usage of the machine. (p.00) **Note**

#### **Initial settings**

The machine assumes the initial settings when it is first turned on, when the [CLEAR ALL] key ( $\circledcirc$ ) is pressed, and approximately one minute after the last copy is made in any mode.

**Copy ratio**: 100%, **Exposure**: Automatic

**Copy quantity**: 0, All special copier modes: Off

**Auto paper selection**: On, **Paper feed station**: The tray selected in the "Default tray setting" in the user programs.

## **LOADING PAPER**

The paper required indicator  $(\Box)$  will light up when there is no copy paper in the selected paper feed station, or when the selected paper tray is not installed or is improperly installed.

### **PAPER**

For best results, use only SHARP recommended paper.

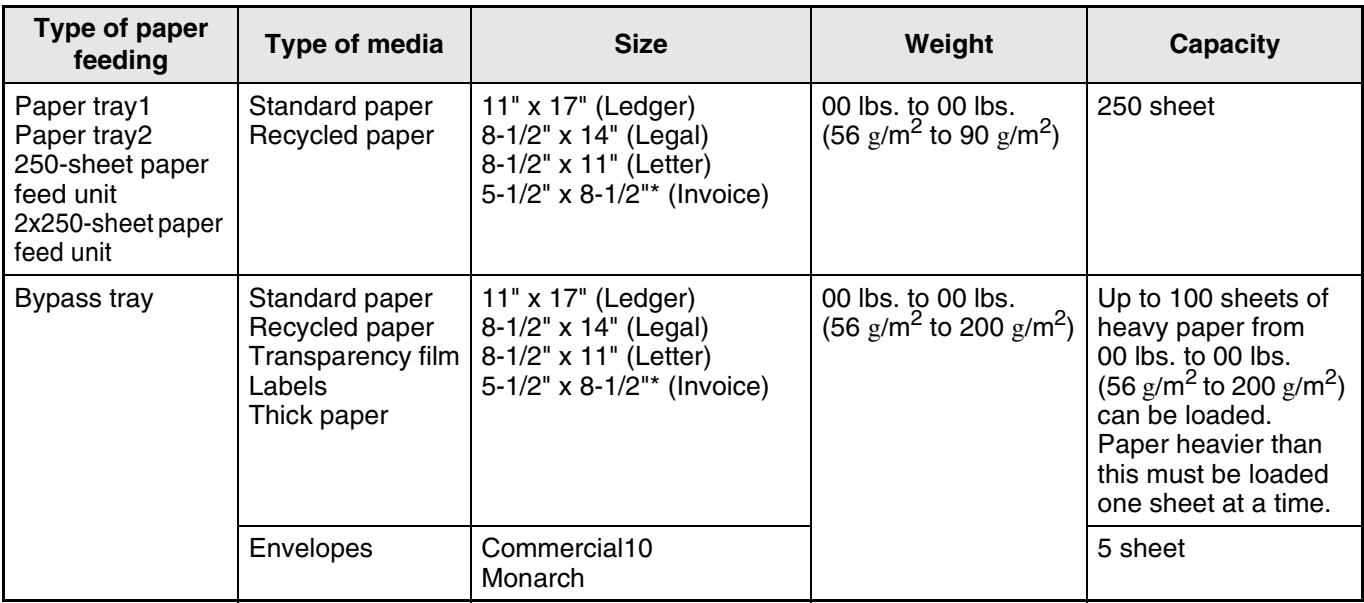

\* 5-1/2" x 8-1/2" paper must be loaded in paper tray 1 or the bypass tray. (p.00) If loaded in paper tray 2 or in the 250-sheet paper feed unit / 2 x 250-sheet paper feed unit, a misfeed may occur.

#### **Special papers**

Follow these guidelines when using special papers.

#### ● **Envelopes**

Do not use the following envelopes, as misfeeds will occur.

- Envelopes with metal tabs, clasps, strings, holes, or windows.
- Envelopes with rough fibers, carbon paper, or glossy surfaces.
- Envelopes with two or more flaps.
- Envelopes with tape, film, or paper attached to the flap.
- Envelopes with a fold in the flap.
- Envelopes with glue on the flap to be moistened for sealing.
- Envelopes with labels or stamps.
- Envelopes that are slightly inflated with air.
- Envelopes with glue protruding from the seal area.
- Envelopes with part of the seal area peeled off.
- Load 2- or 3-holed paper so that the side with **the holes faces away from the paper feed intake.**
- **Use SHARP recommended transparency film and label sheets. Using other than SHARP recommended paper may result in misfeeds or smudges on the output. If other than SHARP recommended media must be used, feed each sheet one at a time using the bypass tray (do not attempt continuous copying or printing).**
- **There are many varieties of special paper available on the market, and some cannot be used with this machine. Before using special paper, contact a SHARP service center.**
- **Before using other than SHARP recommended paper, make a test copy to see if the paper is suitable.**

**1**

#### **Important points when inserting paper in the bypass tray**

- Up to 100 sheets of standard copy paper can be set in the bypass tray.
- Be sure to place 5-1/2" x 8-1/2" size paper horizontally as shown in the following diagram ( $\Box$ ).

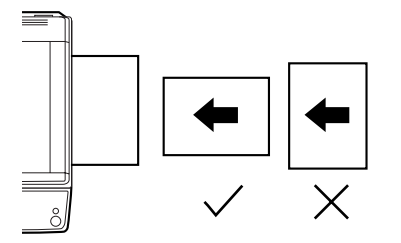

- When loading envelopes, make sure that they are straight and flat and do not have loosely glued construction flaps (not the closure flap).
- Special papers except SHARP recommended transparency film, labels, and envelopes must be fed one sheet at a time through the bypass tray.

### **LOADING PAPER**

Make sure that the machine is not copying or printing, and then follow these steps to load paper.

#### **Loading the paper tray**

#### **1 Lift and pull out the paper tray until it stops.**

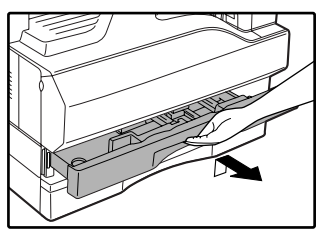

#### **2 Push the pressure plate down until it locks in place.**

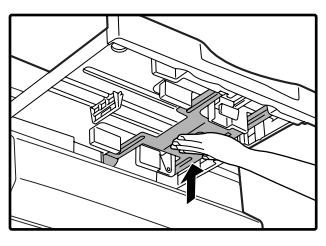

Push the center of the pressure plate down until it locks into place.

**3 Fan the paper.**

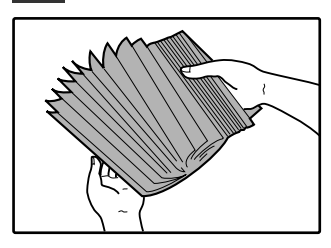

If the paper is not fanned, double-feeds or misfeeds may occur.

- When adding paper, first remove any paper remaining in the tray, combine it with the paper to be added and then reload as a single stack. The paper to be added must be the same size and type as the paper already in the tray.
- Do not use paper that is smaller than the original. This may cause smudges or unclean images.
- Do not use paper that has already been printed on by a laser printer or plain paper fax machine. This may cause smudges or unclean images.

#### **4 Load paper into the tray. Make sure the edges go under the corner hooks.**

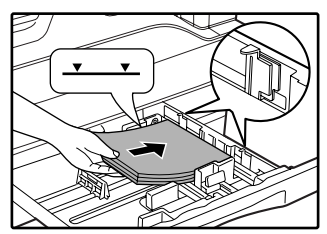

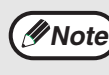

- Do not load paper higher than the line on the tray (up to 250 sheets).
- Make sure that the paper fits under the tab on the right side of the tray.
- Make sure the stack of paper is straight before loading it. When adding paper, take the remaining paper out and combine it into a single stack with the new paper.

#### **5 Push the paper tray firmly back into the machine.**

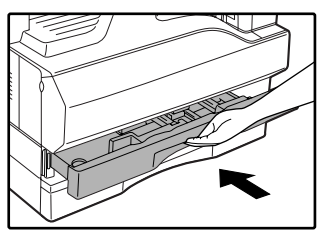

#### **Loading the bypass tray**

#### **1 Unfold the bypass tray.**

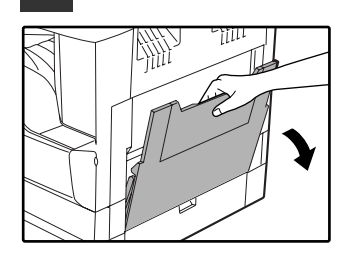

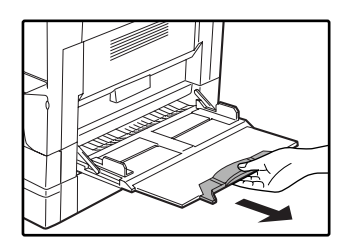

When feeding 8-1/2" x 14" or 11" x 17" sized paper, pull out the bypass tray extension.

**2 Set the paper guides to the copy paper width.**

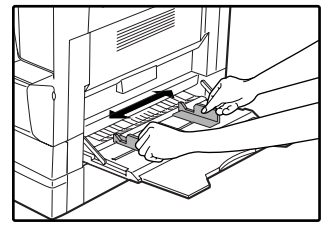

**3 Insert the paper (print face down) all the way into the bypass tray.**

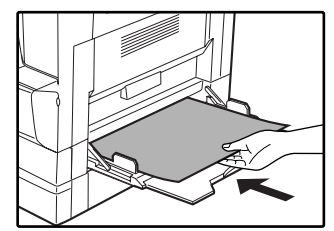

### **CHANGING A TRAY'S PAPER SIZE SETTING**

Follow these steps to change a tray's paper size setting.

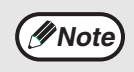

- The paper size setting cannot be changed when the machine has stopped temporarily due to running out of paper or a misfeed, or during interrupt copying.
- During printing (even in copy mode), the paper size setting cannot be changed.
- 5-1/2" x 8-1/2" size paper can only be selected in paper tray 1.
- Do not load paper that is a different size than the paper size setting. Copying will not be possible.

**1 Hold down the [PAPER SIZE ENTER] key for more than 5 seconds to set the selected paper size.**

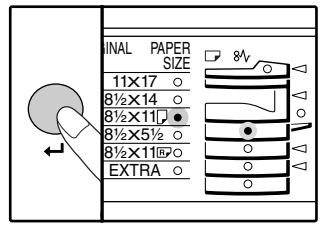

The currently selected paper feed location indicator will light and the corresponding paper size (which is currently set) indicator will light steadily. All other indicators will go out.

#### **2 Use the [TRAY SELECT] key to select the paper tray for which you wish to change the paper size setting.**

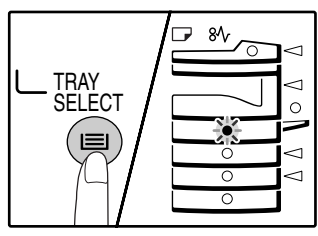

Each time the [TRAY SELECT] key is pressed, a paper tray will be indicated with a blinking paper feed location indicator.

#### **3 Use the [ORIGINAL SIZE ENTER] key to select the paper size.**

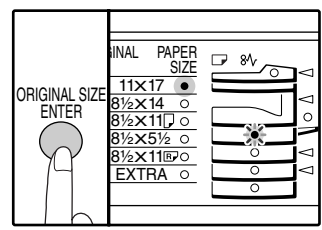

The indicator of the selected paper size lights up. To select 5-1/2" x 8-1/2" size, select "SPECIAL".

**4 Squeeze the lock lever of the front guide and slide the front guide to match the width of the paper, and move the left guide to the appropriate slot as marked on the tray.** 

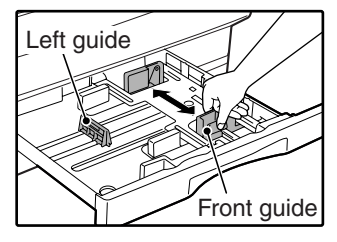

- The front guide is a slide-type guide. Grasp the locking knob on the guide and slide the guide to the indicator line of the paper to be loaded.
- The left quide is an insert-type quide. Remove it and then insert it at the indicator line of the paper to be loaded.

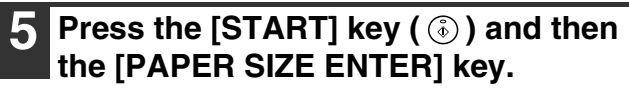

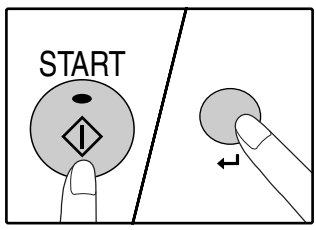

To change the paper size setting of another tray, repeat steps 2 to 3 after pressing the [START] key  $(\circledcirc)$ .

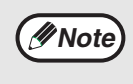

Affix the paper size label for the paper size selected in step 4 to the label position on the right end of the tray.

**2 COPY COPY FUNCTIONS**

This chapter explains basic copying functions such as normal copying, reduction or enlargement, and exposure adjustment.

## **NORMAL COPYING**

This section explains how to make a regular copy. If auditing mode has been enabled (p.00), enter your 3-digit account number.

### **ORIGINAL PLACEMENT**

#### **Copying from the document glass**

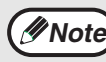

*Note* An original up to 11" x 17" can be placed on the document glass.

#### **1 Open the document cover/SPF/RSPF, and place the original.**

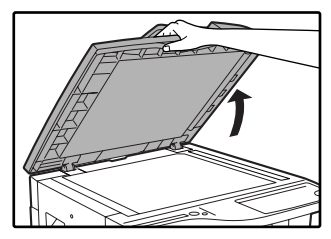

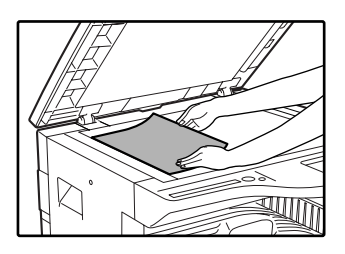

Place the original face down on the document glass. Align it with the original size scale.

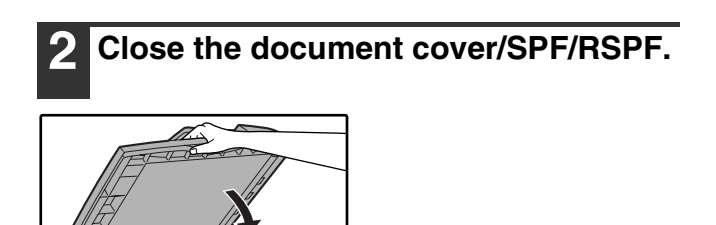

#### **Removing the document cover**

To copy large originals like newspapers, remove the document cover. To remove the cover, lift straight up as shown. To replace the cover, do the reverse. The SPF/RSPF cannot be removed.

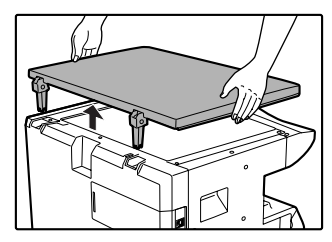

#### **Copying books or originals with folds or creases**

Press down on the document cover/SPF/RSPF while copying as shown. If the document cover/SPF/RSPF is not completely closed, shadows may appear on the copy or it may be fuzzy. Fan originals with folds or creases well before placing.

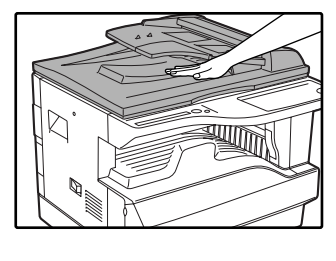

#### **3 Press the [ORIGINAL SIZE ENTER] key and select the original size.**

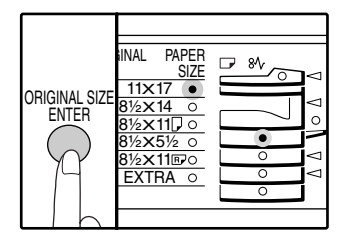

When the original size is selected, the tray with paper of the same size is automatically selected.

- Make sure that the ORIGINAL SIZE indicator lights up.
- If the indicator does not light up, there is no paper of the same size in the trays.
- Change the paper in a tray, or use the bypass tray. ● To copy on paper of a different size than the
- original, select the paper with the [TRAY SELECT] key.
- The bypass tray is not selected automatically.

#### **4 Select copy settings.**

See the following pages to select the copy settings that you wish to use.

- Select the resolution and exposure: "MAKING A COPY DARKER OR LIGHTER". (p.00)
- Change trays: "SELECTING THE TRAY". (p.00)
- Set the number of copies: "SETTING THE NUMBER OF COPIES". (p.00)
- Enlarge or reduce a copy: "REDUCTION/ENLARGMENT/ZOOM". (p.00)
- Perform automatic two-sided copying on a model that supports this feature: "AUTOMATIC TWO-SIDED COPYING". (p.00)
- Copy using the [DUAL PAGE COPY] key: "DUAL PAGE COPYING". (p.00)
- When the Dual function board is installed, copy using sort/group, 2 IN 1 / 4 IN 1, margin shift, or erase functions: "CONVENIENT COPY FUNCTIONS". (p.00)

#### **Copying from the SPF/RSPF**

**1 Make sure that an original has not been left on the document glass. Close the SPF/RSPF.**

#### **Press the [START] key ( ( ) to begin copying.**

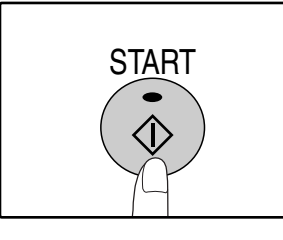

The copy is delivered to the output tray. The output tray can hold up to 250 sheets of paper. About one minute after copying ends, "Auto clear" activates and restores the copy settings to the initial settings. (p.00)

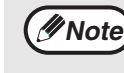

Press the [CLEAR] key  $(C)$ ) to stop copying in the middle of a run.

**2 Adjust the original guides to the size of the original(s).**

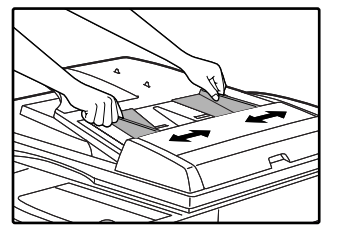

#### **3 Set the original(s) face up in the document feeder tray.**

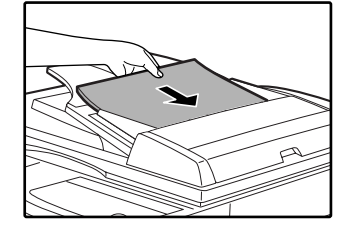

- The ORIGINAL SIZE indicator corresponding to the size of the original lights up.
- Insert the original into the document feeder tray as far as it will go. When the original is set, the SPF/RSPF indicator will light up.
- Make sure that the ORIGINAL TO COPY indicators are not lit. (When automatic two-sided copying is supported.)
- Make sure that the PAPER SIZE indicator is lit.
- If the indicator is not lit, paper of the same size as the original is not loaded in the trays. Change the paper in a tray, or use the bypass tray.
- To copy on paper of a different size than the original, select the paper with the [TRAY SELECT] key.
- The bypass tray is not selected automatically.

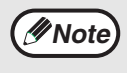

Do not place originals of different sizes together in the document feeder tray. This may cause misfeeds.

#### **Originals that can be used in the SPF/RSPF**

Originals that are 11" x 17" to 5-1/2" x 8-1/2" and 15 lbs. to 24 lbs. (56 g/m<sup>2</sup> to 90 g/m<sup>2</sup>) can be used. A maximum of 40 pages can be placed at once.

**Note**

• Make sure that there are no paper clips or staples on the original.

- Straighten curled originals before placing them in the document feeder tray. Curled originals may cause misfeeds.
- When using the margin shift function, check the position of the margins carefully. (p.00)

#### **Auto paper selection**

This function automatically selects the paper that is the same size as the original (only 11" x 17, "8-1/2" x 14", 8-1/2" x 11"R, and 8-1/2" x 11" paper).

- If a zoom setting is selected after placing the original, the paper size that is appropriate for the zoom setting will be automatically selected.
- "Auto paper selection" is canceled if the auto zoom select function is enabled (p.00) or if a tray is selected with the [TRAY SELECT] key. Auto paper select resumes operation when the [CLEAR ALL] key  $(Q)$ ) is pressed or when "Auto clear" activates.

"Auto paper selection" can be disabled in the user programs. (p.00)

#### **Originals that cannot be used in the SPF/RSPF**

The following originals cannot be used. These may cause misfeeds or smudging and unclear images.

- Transparencies, tracing paper, other transparent or translucent paper, and photographs.
- Carbon paper, thermal paper.
- Originals that are creased, folded, or torn.
- Glued originals, cut-out originals.
- Originals with binder holes.
- Originals printed using an ink ribbon (thermal transfer printing), originals on thermal transfer paper.

#### **Stream feeding mode**

If "Stream feeding mode" is enabled in the user programs (p.00), the SPF/RSPF indicator will blink for about 5 seconds after all originals are fed. If a new original is placed in the SPF/RSPF during this time, the original will automatically feed in and copying will begin.

#### **4 Select copy settings.**

See the following pages to select the copy settings that you wish to use.

- Select the resolution and exposure: "MAKING A COPY DARKER OR LIGHTER". (p.00)
- Change trays: "SELECTING THE TRAY". (p.00)
- Set the number of copies: "SETTING THE NUMBER OF COPIES". (p.00)
- Enlarge or reduce a copy: "REDUCTION/ENLARGMENT/ZOOM". (p.00)
- Perform automatic two-sided copying on a model that supports this feature: "AUTOMATIC TWO-SIDED COPYING". (p.00)
- When the Dual function board is installed, copy using sort/group, 2 IN 1 / 4 IN 1, margin shift, or erase functions: "CONVENIENT COPY FUNCTIONS". (p.00)

#### **Press the [START] key ( (** $\hat{\phi}$ **) and start copying.**

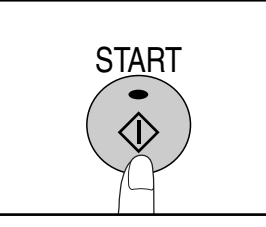

The copy is delivered to the output tray. The output tray can hold up to 250 sheets of paper. About one minute after copying ends, "Auto clear" activates and restores the copy settings to the initial settings. (p.00)

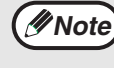

Press the [CLEAR] key  $(\circ)$  to stop copying in the middle of a run.

### **MAKING A COPY DARKER OR LIGHTER**

Automatic exposure adjustment is initially enabled. This function automatically adjusts the copy image according to the original being copied. If you wish to select the exposure level yourself, follow the steps below. (Select from two original types and five exposure levels for each original type.) The exposure level used in automatic exposure adjustment can also be changed. ("ADJUSTING THE AUTOMATIC EXPOSURE LEVEL" (p.00))

#### **Original types**

- AUTO......Automatic exposure adjustment is enabled and the exposure is automatically adjusted according to the original being copied. The exposure is lowered for colored areas and background shadows.
- TEXT.......The exposure is raised for light areas and lowered for dark backgrounds to make text easier to read.
- PHOTO ...Halftones in the photo are reproduced with greater clarity.

#### **1 Press the [AUTO/TEXT/PHOTO] key to select the original type.**

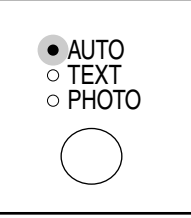

To adjust the exposure of a text original manually, press until the TEXT indicator lights. To copy a photo, press until the PHOTO indicator lights.

#### **Press the [Light] key ( ①) or [Dark]** key ( $\odot$ ) to adjust the exposure.

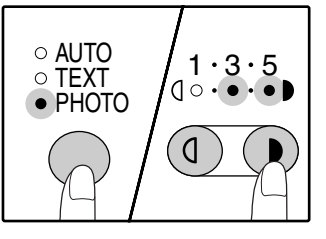

**Note**

For a darker image, press the dark key  $($   $\odot$   $)$ . For a lighter image, press the light key  $( \circled{0} ).$ If halftone (2 and 4) is selected, the indicators will light simultaneously.

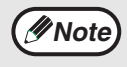

**Note** To return to automatic adjustment, press until **CONOTEX POSURE Value guidelines** the AUTO indicator lights.

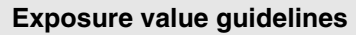

1 – 2 Dark originals like newspapers

- 3 Normal originals
- 4 5 Colored text or text written in pencil

### **SELECTING THE TRAY**

When the original is placed on the document glass and the original size is selected, or when the original is placed in the SPF/RSPF, the tray with the same size of paper as the original is automatically selected. If you wish to use a tray other than the automatically selected tray (for example you wish to enlarge or reduce the copy or use the bypass tray), press the [TRAY SELECT] key to select the desired tray.

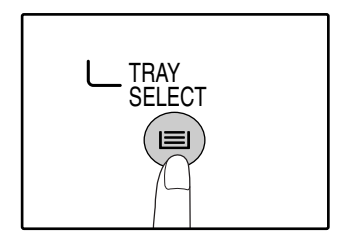

**Note**

• If the desired paper size indicator does not light up. change the paper in the tray to the desired paper size. • Automatic ratio selection (p.00) does not operate when the bypass tray or a tray set for a special paper size is selected.

#### **Auto tray switching**

If the tray runs out of paper during copying and there is another tray with the same size of paper and the same feeding orientation (horizontal or vertical), the other tray is automatically selected and copying continues. "Auto tray switching" can be disabled in the user programs. (p.00)

### **SETTING THE NUMBER OF COPIES**

Press the numeric keys to set the number of copies.

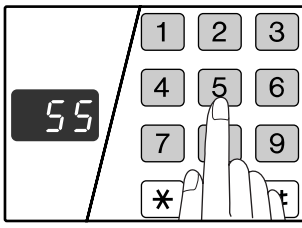

- The set number of copies appears in the display. A maximum of 99 copies (factory default setting) can be set.
- If you wish to make only a single copy, copying is possible with the display showing "0".

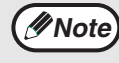

If you enter the wrong number, press the [CLEAR] key  $( \circ )$  and enter the correct number.

#### **Important note when making a large number of copies**

The maximum number of copies can be changed from 99 to 999 in the user programs. (p.00) When the maximum number of pages that can be held in the output tray (250) are output, copying will temporarily stop. When this happens, promptly remove the copies and press the [START] key  $(\widehat{\mathcal{A}})$ ] to resume copying. Copying will also stop after 500 pages and 750 pages. Remove the pages and resume copying in the same way.

## **REDUCTION/ENLARGMENT/ZOOM**

Reduction and enlargement ratios can be selected automatically with the [AUTO IMAGE] key or manually with the [PRESET RATIO] selector keys ( $\odot$ ,  $\odot$ ) and/or the [ZOOM] keys ( $\odot$ ,  $\odot$ ). The zoom function enables precise copy ratio selection from 25% to 400% in increments of 1%. Ratios that can be selected will vary depending on whether the original is placed on the document glass or in the SPF/RSPF.

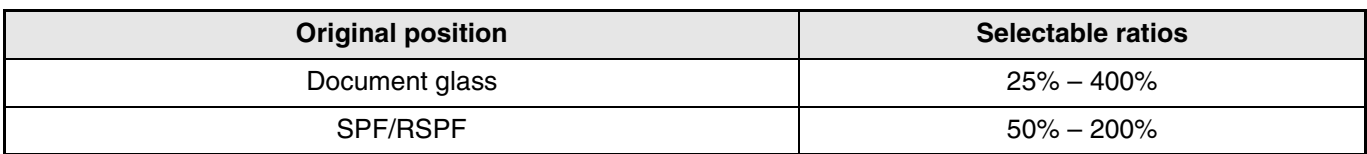

### **AUTOMATIC RATIO SELECTION**

*Note* When automatic ratio selection is enabled, the ratio cannot be selected manually.

**1 Place the original(s) in the document feeder tray or on the document glass.**

**2 If the original is placed on the document glass, select the original size. (P.00)**

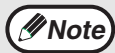

Automatic ratio selection can only be used when the original size is 11" x 17", 8-1/2" x 14", 8-1/2" x 11" or 8-1/2" x 11"R. It cannot be used for other sizes.

**3 Use the [TRAY SELECT] key to select the paper tray with the desired paper size.**

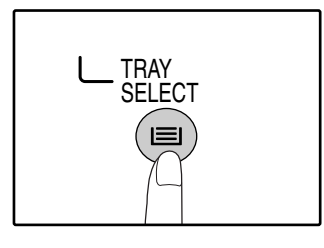

This feature will not work when using copy paper of non-standard size or when using the bypass tray.

#### **4 Press the [AUTO IMAGE] key.**

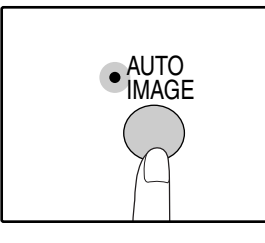

The AUTO IMAGE indicator lights up and the appropriate ratio for the original size and paper size is selected. (The indicator of the selected ratio will light up.)

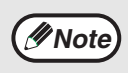

• If the ORIGINAL SIZE indicator blinks,

change the orientation of the placed original. If the copy is made when a PRESET RATIO selector indicator is blinking, the copied image may run off the page.

#### **5 Set the number of copies and press**  the  $[STAT]$  key  $({\hat{\mathbb{Q}}})$ .

The copy will be delivered to the output tray.

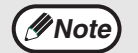

• To cancel automatic ratio selection, press the [AUTO IMAGE] key again. • When copying from the SPF/RSPF, automatic ratio selection will be automatically canceled after copying is complete.

### **MANUAL RATIO SELECTION**

Copies can be reduced down to 25% or enlarged up to 400%. The [PRESET RATIO] selector keys ( $\circledcirc$ ,  $\circledcirc$ ) can be pressed to quickly select a ratio from among eight preset ratios. In addition, the [Zoom] keys ( $\circledast$ ),  $\circledast$ ) can be pressed to select the ratio in increments of 1%.

**1 Place the original in the document feeder tray or on the document glass.**

- **2 If the original is placed on the document glass, select the original size. (p.00)**
- **3 Use the [PRESET RATIO] selector keys (**  $\odot$  **,**  $\odot$  **) and [Zoom] keys (**  $\odot$  **,**  $\odot$  **) to select the desired copy ratio.**

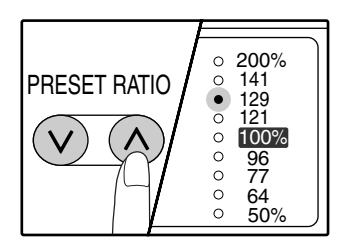

**Selecting a preset ratio** Press the [PRESET RATIO] selector key  $(Q)$ to move up through the preset ratios. Press the [PRESET RATIO] selector key  $(\heartsuit)$ to move down through the preset ratios.

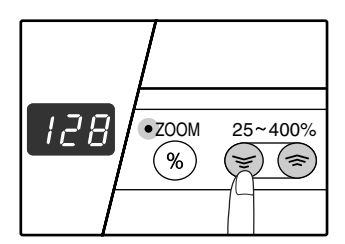

#### **Fine adjustment of the ratio**

Any ratio from 25% to 400% can be set in increments of 1%.

Press a [PRESET RATIO] selector key ( $\circledcirc$  or  $\circledcirc$ ) to set the approximate ratio, then press the [Zoom] keys  $({\mathcal{F}})$  or  $({\mathbb{A}})$  to increase or decrease the ratio. When a [Zoom] key is pressed, the ZOOM indicator will light up and the zoom ratio will appear in the display for about two seconds.

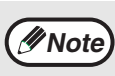

- To verify a zoom setting without changing the zoom ratio, Hold down the [Copy ratio display] key  $(\mathcal{L})$ . When the key is released, the display will return to the normal display.
	- If the copy is made when a PRESET RATIO selector indicator or the ZOOM indicator is blinking, the copied image may run off the page. To ensure that the image fits on the page, lower the copy ratio until the indicator stops blinking and lights steadily.
	- If the PAPER SIZE indicator is not lit, check the size of paper in the tray and go to step 3.

#### **4 Select the number of copies and other copy settings, and then press the [START] key**  $(\mathbb{\hat{\bullet}})$ **.**

The copy will be delivered to the output tray.

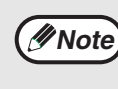

To return the ratio to 100%, press the [PRESET RATIO] selector key ( $\heartsuit$  or  $\heartsuit$ ) until the 100% indicator lights up.

### **SELECTING THE VERTICAL AND HORIZONTAL COPY RATIOS SEPARATELY**

**(XY ZOOM copying)**

The XY ZOOM feature allows the horizontal and vertical copy ratios to be changed independently.

**Example:** Reduction only in the horizontal direction.

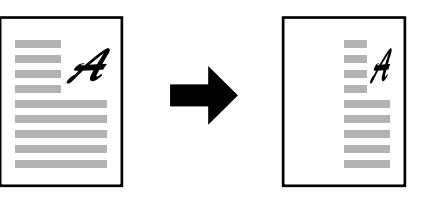

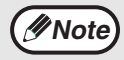

• This feature cannot be used with the 2 IN 1 or 4 IN 1 feature. (p.00)

- To use the XY ZOOM feature with the DUAL PAGE COPY feature, set the DUAL PAGE COPY feature first and then the XY ZOOM feature.
- If the AUTO IMAGE function has been set, the XY ZOOM feature cannot be set. If the XY ZOOM feature is set, the AUTO IMAGE function cannot be set.

**2**

Ratios that can be selected will vary depending on the position of the original.

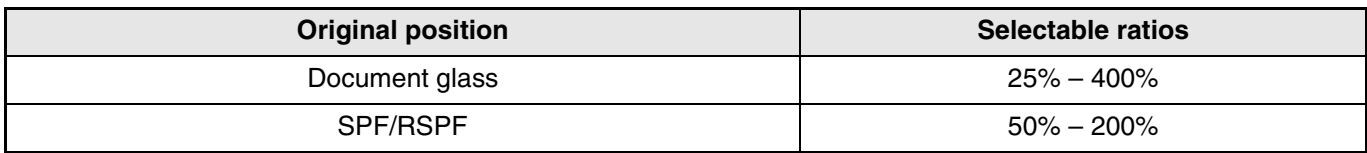

#### **1 Place the original(s) in the document feeder tray or on the document glass.**

- **2 If the original is placed on the document glass, select the original size. (p.00)**
	- **3 Press the [XY-ZOOM] key.**

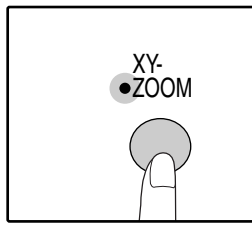

XY-ZOOM Indicator lights up. The current value for the vertical direction will appear in the display.

#### **4 Use the [PRESET RATIO] selector keys (**  $\odot$  **,**  $\odot$  **) and [Zoom] keys (**  $\odot$  **,**  $\odot$  **) to change the copy ratio in the vertical direction.**

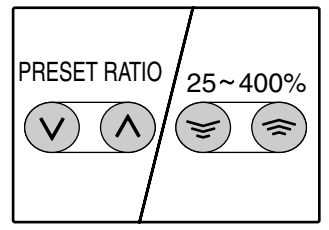

Press the [PRESET RATIO] selector keys  $({\mathcal{Q}}, {\mathcal{Q}})$  to select a ratio close to the desired ratio, and then press the [Zoom] keys  $({\mathcal{F}}, {\mathcal{F}})$  to adjust the ratio in increments of 1%. The ratio appears in the display.

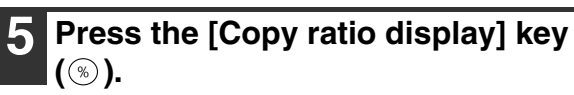

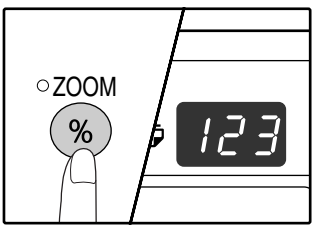

The selected ratio for the vertical direction will be entered.

#### **6 Use the [PRESET RATIO] selector keys (**  $\odot$  **,**  $\odot$  **) and [Zoom] keys (**  $\odot$  **,**  $\odot$  **) to change the copy ratio in the horizontal direction.**

Press the [PRESET RATIO] selector keys  $(\heartsuit)$ .  $\Diamond$ ) to select a ratio close to the desired ratio, and then press the [Zoom] keys ( $\circled{z}$ ),  $\circled{z}$ ) to adjust the ratio in increments of 1%. The ratio appears in the display.

#### **7 Press the [Copy ratio display] key**   $\circled{\scriptstyle\odot}$ ).

The selected ratio for the horizontal direction will be entered and the display will change to the copy quantity display.

**8 Press the [START] key (**  $\circled{\scriptstyle\circ}$ **).** 

The copy will be delivered to the output tray.

**Note**

- To verify the copy ratios, press and hold down the [Copy ratio display] key  $(\mathcal{F})$ . The vertical and horizontal ratios will be alternately displayed.
- If you need to change the ratios, press the [PRESET RATIO] selector keys  $(\heartsuit, \heartsuit)$ and the [Zoom] keys  $(\mathcal{F}, \mathcal{F})$  to reset the ratios, beginning with the vertical ratio. (step 3 to step 6)
- To cancel XY ZOOM copy, press the [XY-ZOOM] key. The XY-ZOOM indicator will go off, indicating that the function is canceled.

## **TWO-SIDED COPYING USING THE BYPASS TRAY**

To perform manual two-sided copying, follow these steps.

**Example:** Copying originals A and B onto each side of one sheet of paper

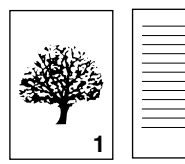

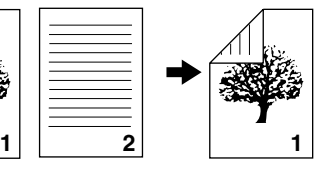

Original A Original B Final copy

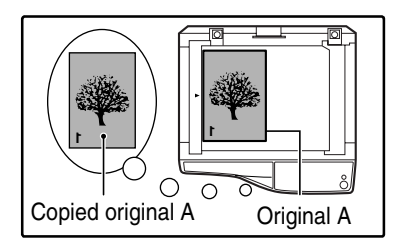

#### **1 Copy original A. 2 Place original B as shown below.**

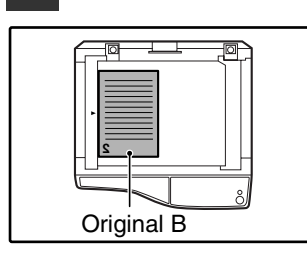

**Portrait-oriented original:**

If the original is a portrait-type original, place it in the same orientation as original A.

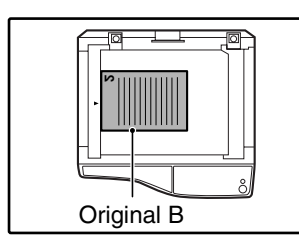

#### **Landscape-oriented original:**

If the original is a landscape-type original, place it with the top edge opposite to the position where the top edge of original A was placed.

#### **3 Turn the copy of original A over, and without changing the position of the edge closest to you, insert it in the bypass tray.**

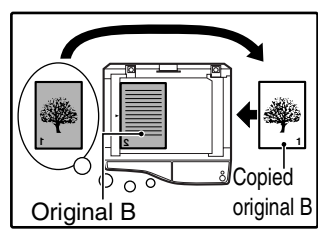

Insert the paper all the way in.

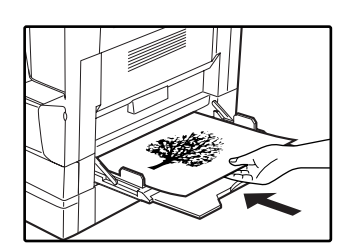

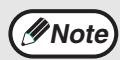

- Copies made on the back side of paper should always be made one sheet at a time using the bypass tray.
- Straighten curled or wavy paper before using it. Curled paper may cause misfeeds, creases, or a poor-quality image.
- **4 Select the bypass tray with the [TRAY SELECT] key, and then press the [START] key ( ( .)).**

The copy is delivered to the output tray.

## **AUTOMATIC TWO-SIDED COPYING (Only on models that support automatic two-sided copying)**

On models that support automatic two-sided copying, two originals placed on the document glass can be copied onto each side of a single sheet of paper. In addition, an RSPF can be used to copy two originals onto one sheet of paper, or one two-sided original onto two sheets of paper, or one two-sided original onto each side of one sheet of paper.

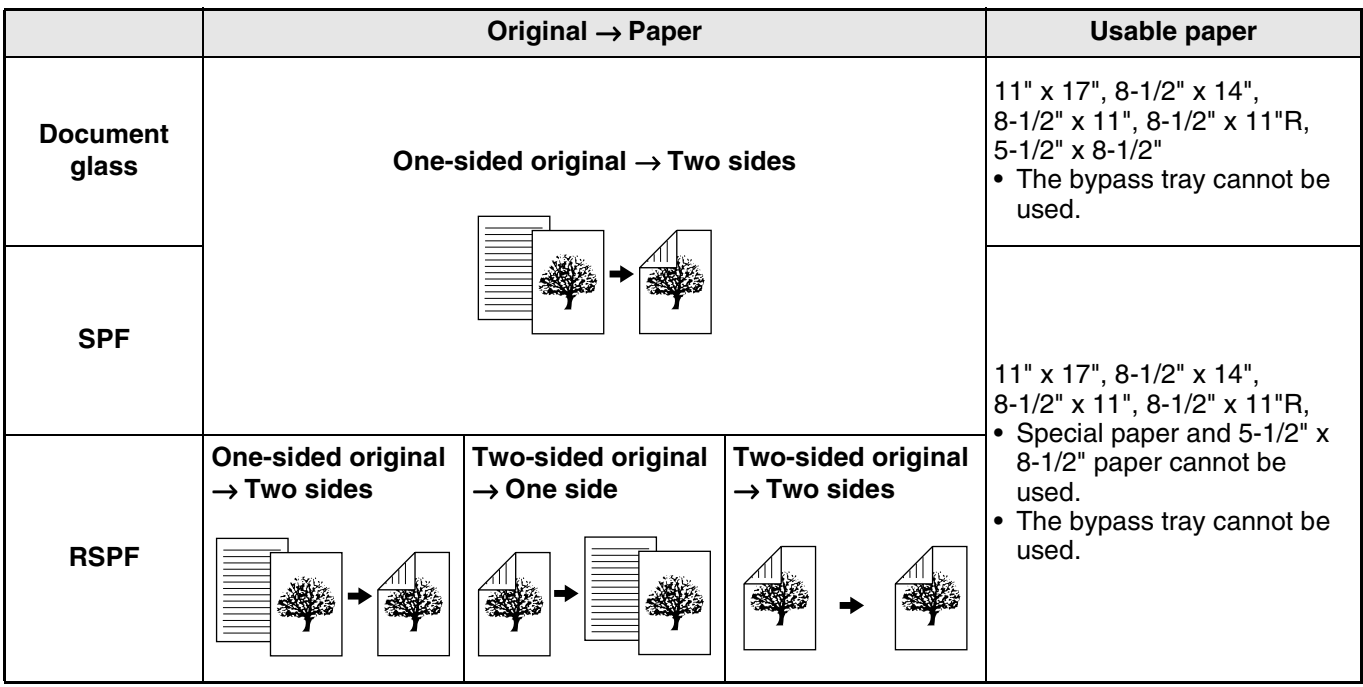

**Note**

• To use paper in the bypass tray, make a two-sided copy as explained in "TWO-SIDED COPYING USING THE BYPASS TRAY" (p.00).

• When performing automatic two-sided copying of a one-sided original, or one-sided copying of a two-sided original, the image on the back can be rotated 180 degrees to reverse the top and bottom (image rotation in duplex copying). To rotate the image 180 degrees, enable the setting as explained in "IMAGE ROTATION IN DUPLEX COPYING" (p.00) or in the user programs (p.00), and then follow the steps below. In particular, when a one-sided portrait original is placed in a horizontal orientation (8-1/2" x 14" or 8-1/2" x 11" size) for two-sided copying, the top and bottom of the images on the front and back of the paper will be opposite to each other, and thus this function can be conveniently used to make the top and bottom of the images agree.

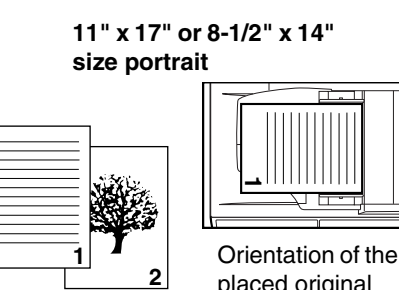

placed original

**Normal automatic two-sided copying**

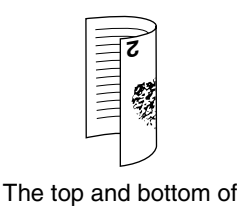

the images on the front and back are reversed. **If the orientation of two-sided copying is changed** 

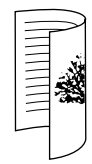

The top and bottom of the images on the front and back are the same.

#### **Using the document glass**

- **1 Place the original that you wish to copy onto the front side of the paper on the document glass and close the document cover/SPF/RSPF.**
	- **2 Select the original size. (p.00)**
- **3 Press the [ORIGINAL TO COPY] key, and make sure that the indicator is lit.**

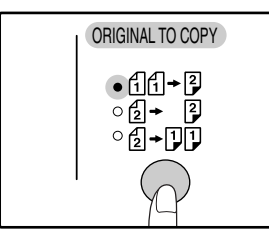

#### **Press the [START] key (** $(\tilde{\diamond})$ **).**

The  $\left(\frac{1}{2}\right)^{n-1}$  indicator blinks, and the original is scanned into memory.

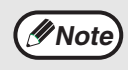

• If you need to clear the data scanned into memory, press the [CLEAR ALL] key  $(Q)$ . • If you wish to cancel two-sided copying and just make a copy of the first original, press the  $[READ-END]$  key  $( # ).$ 

**5 Remove the first original and then place the original that you wish to copy onto the back side of the paper on the document glass. Close the document cover.**

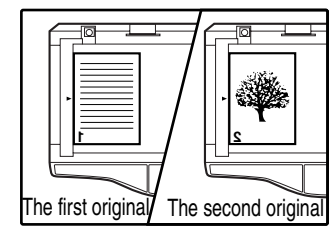

Place the second original in the same orientation as the first original.

#### **Press the [START] key ( ( ).**

The copy will be delivered to the output tray.

#### **Using the SPF/RSPF**

#### **1 Place originals in the SPF/RSPF. (P.00)**

If you place an odd number of originals for one-sided to two-sided copying, the last page will be one-sided.

**2 Press the [ORIGINAL TO COPY] key and select the two-sided copy mode that you wish to use.**

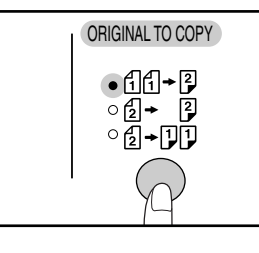

When using an RSPF, the copy mode is selected in the following order:

• one-sided to two-sided 66→12

**2**

- two-sided to two-sided 12→ 12
- two-sided to one-sided 倒→刚♪

#### **3 Select the number of copies and other copy settings, and press the [START] key (**  $\circled{\scriptstyle\circ}$ ).

The copy will be delivered to the output tray.

**//Wote** 

- To cancel automatic two-sided copying,
- press the [CLEAR ALL] key  $(Q)$  ). • Do not touch the reversing tray while automatic two-sided copying is in progress.

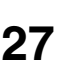

### **IMAGE ROTATION IN DUPLEX COPYING**

This function is used to invert the top and bottom of the image on the front side of the paper during two-sided copying.

#### **1 Hold down the [ORIGINAL TO COPY]**  key until the  $\text{d}$  $\text{d}$ + $\text{d}$  indicator blinks.

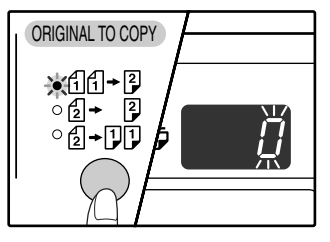

The currently set setting code blinks in the first digit of the number of copies display.

#### **2 Press a numeric key to enter the setting code.**

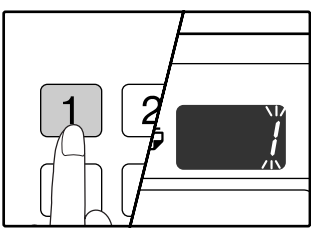

To enable the setting, press [1] key. To disable the setting, press [0] key. The factory default setting is "0". The entered number appears in the first digit of the number of copies display.

#### **3 Press the [START] key (***(***)**.

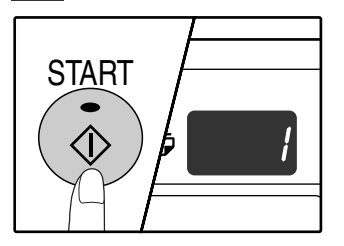

The selected setting code stops blinking and lights steadily. This completes the setting.

#### **4 Press the [ORIGINAL TO COPY] key to exit the setting.**

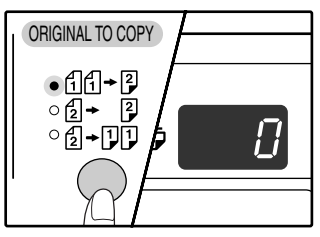

The display returns to the normal number of copies display.

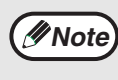

Image rotation in duplex copying can also be enabled or disabled in the user programs. (p.00)

## **DUAL PAGE COPYING**

A dual page original can be automatically separated into two pages during copying. This feature is convenient for making copies of books and other dual page originals on individual sheets of paper.

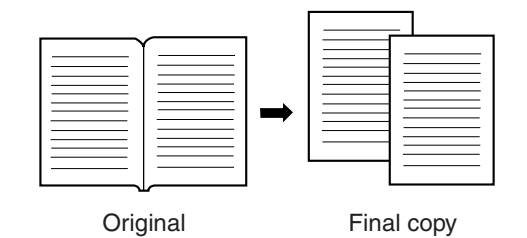

- 8-1/2" x 11" paper is used for dual page copying. **Note**
	- When rotation copy is enabled (the dual function board must be installed) 8-1/2" x 11" paper can also be used.
	- Dual page copying can be enabled when two-sided copying is enabled.
	- When used in combination with XY ZOOM copying, enlargement is not possible. • Dual page copying cannot be used in combination with the following functions:
		- Enlargement
		- 2 IN 1/4 IN 1 copying (when the Dual function board is installed)
	- Center erase (when the Dual function board is installed)
	- If dual page copying is selected when a ratio has been set, the ratio setting will be canceled.
	- Dual page copying cannot be selected when an original is placed in the SPF/RSPF.

**1 Place the original on the document glass, aligning the division between the pages with the size marker (8-1/2" x 11"). Close the document cover/SPF/RSPF.**

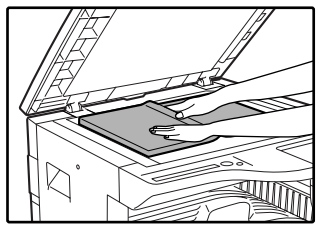

Copying will begin from the page to the right of the size marker.

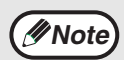

To keep the copies in the correct page order when performing dual page copying over multiple pages, make sure that the original is always placed on the document glass with the smaller page number to the right.

**2 Press the [DUAL PAGE COPY] key and make sure that the DUAL PAGE COPY indicator is lit.**

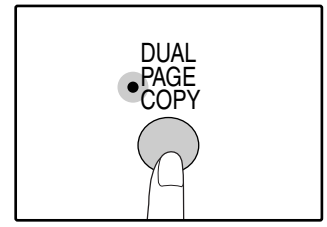

#### **3 Make sure that the 8-1/2" x 11" tray is selected.**

#### **4 Select the number of copies and other copy settings, and press the [START] key**  $(\circledcirc)$ .

The copy will be delivered to the output tray.

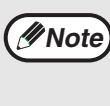

To cancel dual page copying, press the [DUAL PAGE COPY] key. The DUAL PAGE COPY indicator will go off, indicating that the function is canceled.

**2**

## **INTERRUPTING A COPY RUN (Interrupt copying)**

A copy run can be temporarily interrupted to allow another copy job to be performed. When the other job is finished, the copy run will resume using the original copy settings.

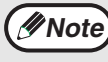

Interrupt copying is not possible when the user programs are being configured, or when automatic two-sided copying, sort/group copying, or 2 IN 1 / 4 IN 1 copying is being performed.

#### **1 Press the [INTERRUPT] key to interrupt the copy run.**

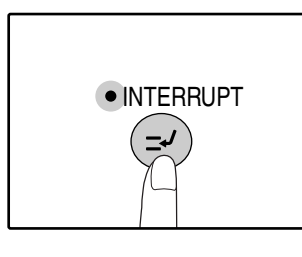

The INTERRUPT indicator will light up and the display will show "0". The INTERRUPT indicator will blink until the page that was being copied when the [INTERRUPT] key was pressed is finished.

**Note**

• If the SPF/RSPF is being used, the copy run will not stop until the set number of copies is completed.

• **If auditing mode is enabled:** "- - -" will appear in the number of copies display. Enter your 3-digit account number. Copying will not be possible unless a correct account number is entered. (p.00)

**2 Remove the previous original(s) and place the original(s) of the interrupt copy job.**

#### **Press the [START] key ( ( ).**

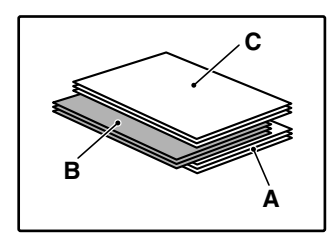

The copy will be delivered to the output tray slightly offset from the copies of the interrupted run. (Shifter function) The Shifter function can be disabled in the user programs. (p.00)

- A: Copies made before the interrupt copy job
- B: Interrupt copy job
- C: Copies made after the interrupt copy job

#### **4 When the copy job is finished, press the [INTERRUPT] key and remove the original(s).**

The INTERRUPT indicator will go off, indicating that the interrupt function is no longer operating. The copy settings will automatically revert to the settings selected for the copy run before the run was interrupted.

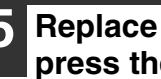

**5 Replace the previous original(s) and press the [START] key**  $(\circledast)$ **.** The interrupted copy run will resume.

*3* **Chapter 3 CONVENIENT COPY FUNCTIONS**

This chapter explains convenient copy functions that can be used when the Dual function board is installed.

## **ROTATING THE IMAGE 90 DEGREES (Rotation copy)**

When auto paper selection or auto ratio selection are in operation and the original is placed in a different orientation (vertical or horizontal) than the paper, the original image will be automatically rotated 90 degrees to enable correct copying onto the paper.

This function is convenient for copying 11" x 17", 8-1/2" x 14" originals, which can only be placed horizontally, onto paper that is loaded vertically.

The rotation copy function is initially enabled. It can be disabled in the user programs. (p.00)

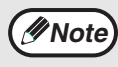

• Rotation copy will not operate when a copy is enlarged to a paper size greater than 8-1/2" x 11". In this case, place the original in the same orientation as the paper.

• When 2 IN 1/4 IN 1 copy is used (p.00), rotation copy will operate even if disabled in the user programs.

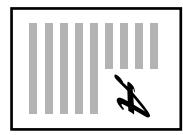

Orientation of the placed original

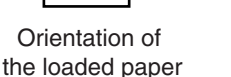

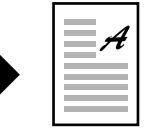

Final copy

## **SORT COPY / GROUP COPY**

- Copies of multiple original pages can sorted into sets. (Sort copy)
- Copies of multiple original pages can be grouped by page. (Group copy)

The electronic sort board can scan approximately 100 standard originals (8-1/2" x 11"), however, the number will vary for photos and other types of originals. **Note**

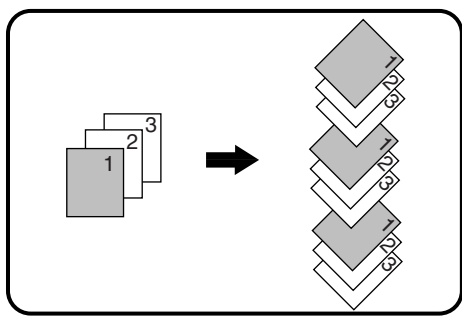

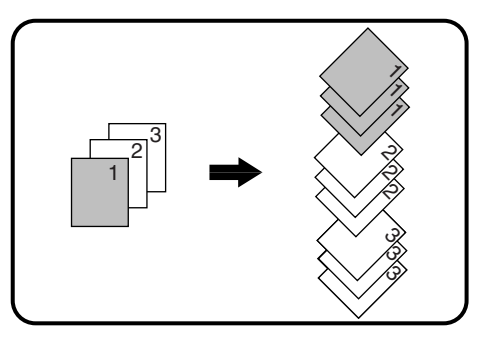

Sort copy Group Copy

#### **Sort/Group copy using the document glass**

#### **1 Place the first original. (p.00)**

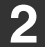

**2 Select the original size. (p.00)**

#### **3 Press the [SORT/GROUP] key to select the desired mode.**

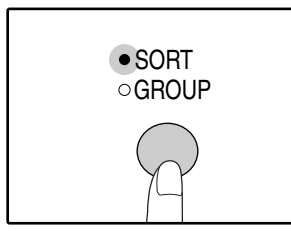

The modes are selected in the order "SORT", "GROUP", "Off".

#### **Sort/Group copy using the SPF/RSPF**

#### **1 Place the originals. (p.00)**

**2 Press the [SORT/GROUP] key to select the desired mode.**

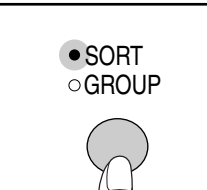

The modes are selected in the order "SORT", "GROUP", "Off".

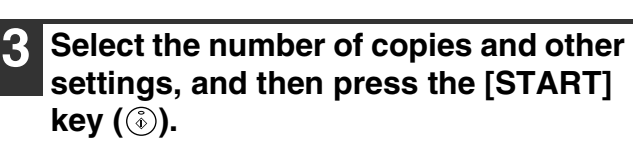

The copies are delivered to the output tray.

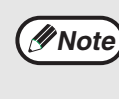

• To cancel the Sort/Group copy job, press the  $[CLEAR]$  key  $([C])$ .

• To cancel Sort or Group mode, press the [SORT/GROUP] key repeatedly until the SORT/GROUP indicators are both off.

#### **If the memory becomes full**

- If the memory becomes full while scanning the originals, the ORIGINAL DATA indicator will blink and "FUL" will appear in the display.
- To copy the originals that have been scanned up to that point, press the [READ-END] key  $(\#)$  if you are using the document glass, or the [START] key  $(\circledast)$  if you are using the SPF/RSPF.
- To clear the data that has been scanned into memory, press the [CLEAR ALL] key ( $(\odot)$ ) or the [CLEAR] key ( $\lceil \circ \rceil$ ).

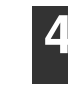

#### **4 Press the [START] key ( (a)) and place the next original.**

The original is stored in memory.

To clear the data in memory, press the [CLEAR ALL] key  $({\odot})$  or [CLEAR] key  $({\odot})$ . **Note**

**5 When all originals have been scanned, select the number of copies and other settings, and then press the [READ-END] key (#).** 

The copies are delivered to the output tray.

**Note**

- To cancel the Sort/Group copy job, press the  $[CLEAR]$  key  $([c])$ .
- To cancel Sort or Group mode, press the [SORT/GROUP] key repeatedly until the SORT/GROUP indicators are both off.

#### **If the output tray becomes full**

When the maximum number of pages that can be held in the output tray (250) are output, copying will temporarily stop. When this happens, promptly remove the copies and press the [START] key  $(\mathbb{\hat{E}})$  to resume copying.

#### **Shifter function during Sort/Group copy**

The shifter function shifts the position of each set or group of copies in the output tray for easy separation. The shifter function setting can be changed in the user programs. (p.00)

Shifter function

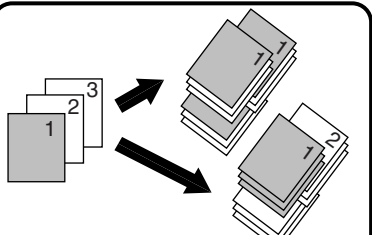

When shifter function is disabled

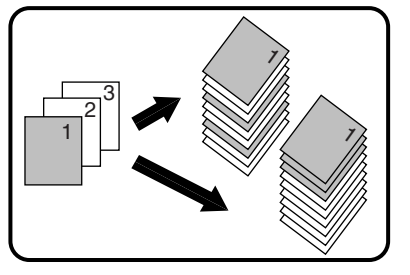

## **COPYING MULTIPLE ORIGINALS ONTO A SINGLE SHEET OF PAPER (2 IN 1/4 IN 1 copy)**

Multiple originals can be copied onto a single sheet of paper in a selected layout pattern. This function is convenient for compiling multi-page reference materials into a compact format, or for providing an overview of all pages of a document on a single page.

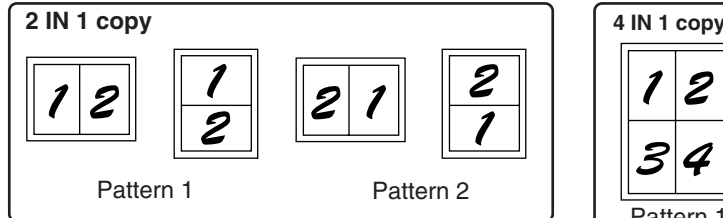

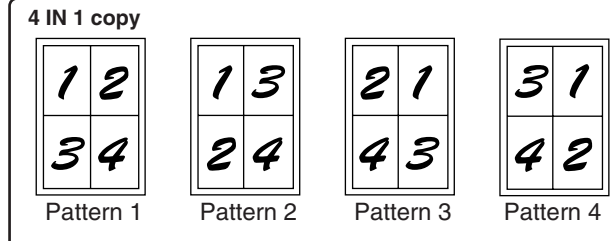

- First select the layout pattern as explained in "Setting the layout pattern" (p.00), and select a border setting (solid line or broken line) in the user programs (p.00). When finished, follow the steps below. **Note**
	- An appropriate ratio setting will be automatically selected based on the size of the originals, the size of the paper, and the selected number of originals. The smallest possible reduction setting is 25%. A smaller reduction ratio may be appropriate depending on the original size, paper size, and number of originals, however, 25% will be used and part of the images may be cut off.
	- Even if Rotation copying is disabled in the user programs, the original images may be rotated if necessary depending on their orientation and the orientation of the paper.
	- 2 IN 1 / 4 IN 1 copy cannot be used in combination with dual page copying (p.00), XY Zoom (p.00), margin shift (p.00), or erase copy. (p.00)

#### **2 IN 1/4 IN 1 copy using the document glass**

- **1 Place the first original. (p.00) 2 Select the original size. (p.00)**
- **3 Press the [2 IN 1/4 IN 1] key to select the desired mode.**

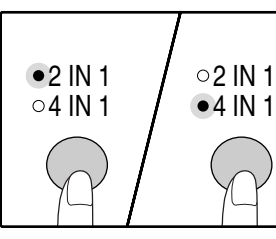

The mode is selected in the order "2 IN 1", "4 IN 1", "Off".

#### **5 When all originals have been scanned, select the number of copies and other settings, and the press the [READ-END] key (#).**

The copy is delivered to the output tray.

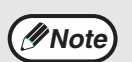

• To cancel 2 IN 1/4 IN 1 copying, press the  $[CLEAR]$  key  $([C])$ .

• To cancel 2 IN 1/4 IN 1 copy mode, press the [2 IN 1/4 IN 1] key repeatedly until the 2 IN 1/4 IN 1 indicators are both off.

#### **Press the [START] key ( ( i) and place the next original.**

The scanned original is stored in memory.

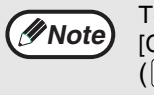

To clear the data in memory, press the [CLEAR ALL] key  $({}^{(c)}_0)$  or the [CLEAR] key  $(\lceil c \rceil).$ 

#### **2 IN 1/4 IN 1 copy using the SPF/RSPF**

#### **1 Place the originals. (p.00)**

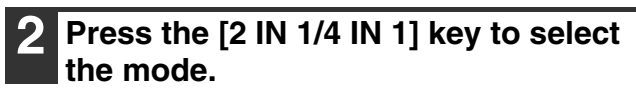

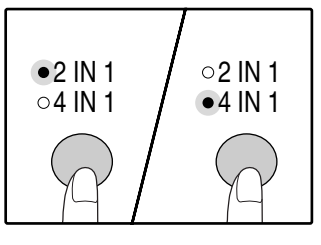

The mode is selected in the order "2 IN 1", "4 IN 1", "Off".

**3 Select the number of copies and other settings, and press the [START] key (** $\circledcirc$ **).** The copy is delivered to the output tray.

#### **Setting the layout pattern**

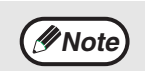

• To cancel 2 IN 1/4 IN 1 copying, press the  $[CLEAR]$  key  $([C]).$ 

• To cancel 2 IN 1/4 IN 1 copy mode, press the [2 IN 1/4 IN 1] key repeatedly until the 2 IN 1/4 IN 1 indicators are both off.

#### **If the memory becomes full**

- If the memory becomes full while scanning the originals, the ORIGINAL DATA indicator will blink and "FUL" will appear in the display.
- To copy the originals that have been scanned up to that point, press the [READ-END] key  $(\#)$  if you are using the document glass, or the [START] key  $(\binom{?}{0})$  if you are using the SPF/RSPF.
- To clear the data that has been scanned into memory, press the [CLEAR ALL] key  $(Q<sub>0</sub>)$  or the  $[CLEARI$  key  $([C]).$

You can select the layout pattern for copying 2 original pages or 4 original pages onto one sheet of paper. The available layout patterns are shown on the first page of this section.

*Note* The layout pattern can also be selected in the user programs. (p.00)

#### **1 Use the [2 IN 1/4 IN 1] key to access the setting.**

#### **Selecting the layout for 2 IN 1 copy**

With the 2 IN 1/4 IN 1 indicators off, hold down the [2 IN 1/4 IN 1] key until the 2 IN 1 indicator blinks.

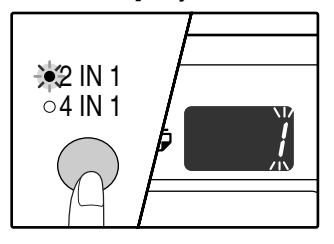

The setting code of the currently selected pattern will blink in the first digit of the display.

#### **Selecting the layout for 4 IN 1 copy**

With the 2 IN 1 indicator lit, hold down the [2 IN 1/4 IN 1] key until the 4 IN 1 indicator blinks.

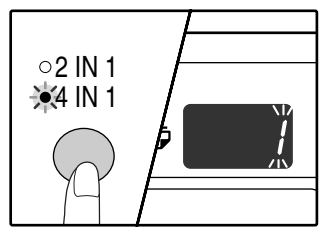

The setting code of the currently selected pattern will blink in the first digit of the display.

#### **2 Select the setting code by pressing a numeric key.**

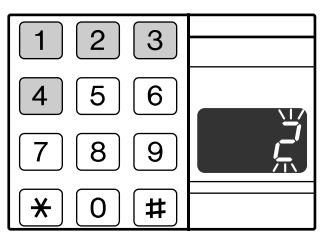

To select "Pattern 2", press the [2] key.

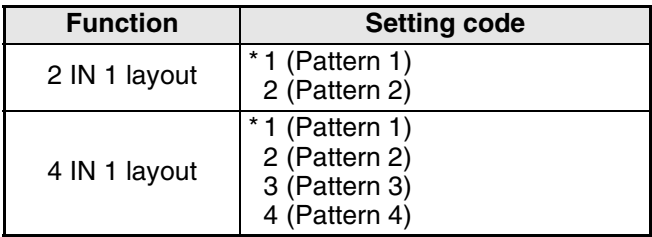

The factory default settings are indicated by " \* ". The entered number blinks in the first digit of the display.

#### **3 Press the [START] key (**( $\circ$ ).

The selected setting code stops blinking and lights steadily. This completes the setting.

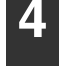

#### **4 Press the [2 IN 1/4 IN 1] key to exit the setting.**

The display returns to the number of copies display.
# **CREATING MARGINS WHEN COPYING (Margin shift)**

The MARGIN SHIFT feature, in its initial setting, automatically shifts the text or image to increase the margin by approximately 1/2" (10mm).

A margin can also be created at the top of the page on models that support automatic two-sided copying.

**Example:** Model that supports automatic two-sided copying

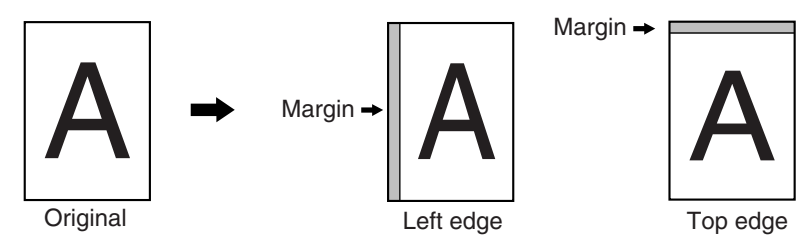

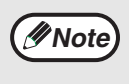

- This feature cannot be used with the 2 IN 1 or 4 IN 1 feature and rotation copying.
- This feature cannot be used with non-standard size copy paper. (p.00)
- You can also switch between the left margin and the top margin in the user programs. (p.00)
- The margin width can be changed in the user programs. (p.00)

### **Place the original(s).**

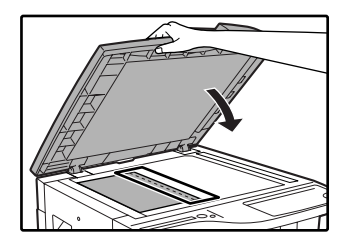

If you are using the document glass, place the side of the original where you wish to create the margin on the right.

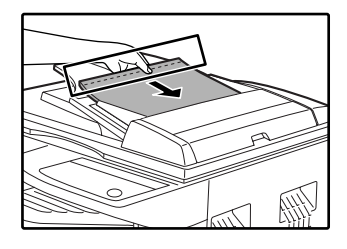

If you are using the SPF/RSPF, place the side of the original where you wish to create the margin on the left.

### **2 If the original is placed on the document glass, select the original size. (P.00)**

When using the document feeder tray, make sure that the same ORIGINAL SIZE indicator as your original size lights up.

## **3 Select the margin position.**

Follow this step if you are using a model that supports automatic two-sided copying. On other models, skip to the next step.

#### **1 Hold down the [MARGIN SHIFT] key until the MARGIN SHIFT indicator blinks.**

The currently selected setting code for the margin position blinks in the display.

1: Left edge 2: Top edge

**2 Press the [1] key or the [2] key, and then press the [START] key**  $(\hat{\phi})$ **.** 

The selected setting code for the margin position blinks.

**3 Press the [MARGIN SHIFT] key.** The MARGIN SHIFT indicator stops blinking.

### **4 Press the [MARGIN SHIFT] key.**

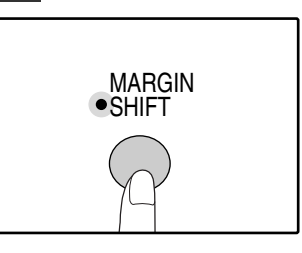

The MARGIN SHIFT indicator lights up.

**3**

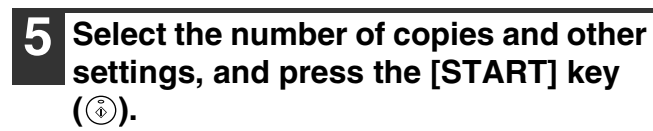

The copy is delivered to the output tray.

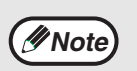

- To cancel margin shift, press the [MARGIN SHIFT] key repeatedly until the MARGIN SHIFT indicator is off.
- When margin shift is used in combination with automatic two-sided copying, a margin is also created automatically on the back side of the paper directly behind the margin on the front side.

# **ERASING SHADOWS AROUND THE EDGES OF A COPY (Erase copy)**

- This feature is used to erase shadows that appear around the edges of copies of books and other thick originals. The shadows are erased according to the size of the paper.
- The feature can also erase the shadow that appears down the center of books and other originals that open up. (CENTER ERASE)
- The factory default setting for the width of the erasure is approximately 1/2" (10 mm). The width can be changed in the user programs.

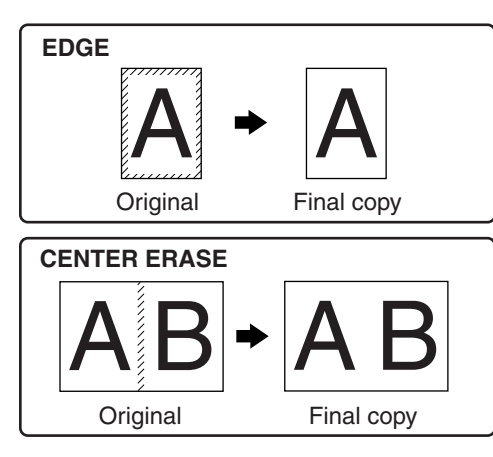

 $AB$  +  $AB$ **EDGE + CENTER ERASE** Original Final copy

- Center erase cannot be used in combination with dual page copy.
- Erase copy cannot be used in combination with 2 IN 1/4 IN 1 copy. (p.00) **Note**
	- Erase copy cannot be used when the paper is a special size.
	- Erase copy cannot be used when copying from the bypass tray.

### **1 Place the original(s). (p.00)**

- **2 Select the original size. (p.00)**
- **3 Press the [ERASE] key to select the desired erase mode.**

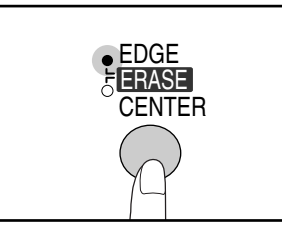

To select the "EDGE + CENTER ERASE" mode, press the [ERASE] key until both the EDGE and CENTER indicators light up.

### **4 Select the number of copies and other settings, and then press the [START] key** (  $\circled{\scriptstyle\circ}$  ).

The copy is delivered to the output tray.

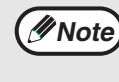

To cancel erase copy, press the [ERASE] key repeatedly until the ERASE indicators are both off.

*4* **Chapter 4 PRINTER/SCANNER FUNCTIONS**

The machine includes a USB 1.1 port and a parallel port as standard equipment.

A computer can be connected to these ports to use the machine as a printer or a scanner. In addition, a Dual function board can be installed to enable the use of a USB 2.0 port, and the printer driver for the Dual function board can be used with this board for high-speed data exchange. To use the machine as a printer or scanner, the printer driver or scanner driver must first be installed as explained in the "SOFTWARE SETUP GUIDE".

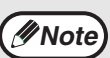

- If a problem occurs in printer or scanner mode, see "TROUBLESHOOTING". (p.00)
	- To use the printer driver for the Dual function board, your computer must be connected to the machine using the USB 2.0 port. If the USB 1.1 port is used, the machine will not attain the full printing speed or other features of the Dual function board.
	- Do not install the printer driver for the Dual function board when the Dual function board is not installed. If this is done, a warning message will print and printing will be canceled.

# **USING THE PRINTER MODE**

The procedure for loading paper is the same as for loading copy paper. See "LOADING PAPER". (p.00)

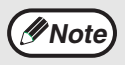

- Print jobs received while the machine is copying or being used in scanner mode will be stored in memory. When the copy job is finished or scanner mode is exited, the print jobs will begin printing.
- Printing is not possible when the front or side cover is opened for machine maintenance, or when a misfeed occurs or the machine runs out of paper or toner, or when the drum cartridge reaches its replacement time. • If an original misfeed occurs in the SPF/RSPF, printing will not be possible until the misfed original is removed
- and the SPF/RSPF is restored to a usable state.

# **BASIC PROCEDURE FOR PRINTING**

The basic procedure for printing is explained in the following. To use convenient printer functions, see the "Online Manual" or the printer driver help file.

### **1 Make sure that paper is loaded in the tray.**

The procedure for loading paper is the same as for copying. See "LOADING PAPER" (p.00) and make sure the paper that you wish to use is loaded.

### **2 Make sure that the ON LINE indicator on the operation panel is lit.**

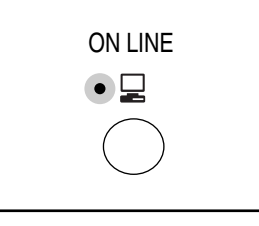

If the ON LINE indicator is not lit, press the [ON LINE] key. When the indicator is not lit, the machine is off-line and cannot print. When the indicator is blinking, the machine is printing a print job from memory.

- **3 Open the file that you wish to print and select "Print" from the File menu.**
- **4 Make sure that the printer driver for the machine is selected, and select print settings in the printer driver.** For information on the settings in the printer driver, see the "Online Manual", the SOFTWARE

SETUP GUIDE, or the printer driver help file.

**5 Click the "Print" button or the "OK" button to begin printing.**

The print job will be delivered to the output tray.

**Note**

- To pause a print job that is in progress, press the [ON LINE] key to switch the machine off-line.
	- To cancel a print job, press the [CLEAR ALL] key  $(Q<sub>A</sub>)$ .
- To resume a paused print job, press the [ON LINE] key to switch the machine online.
- For limitations on copying in print mode, scanner mode limitations, and print mode limitations in copy and scanner mode, see "OPERATION IN COPY, PRINTER, AND SCANNER MODES". (p.00)

# **USING THE SCANNER MODE**

The procedure for placing the original is the same as for copying. See "ORIGINAL PLACEMENT". (p.00)

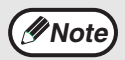

Scanner mode cannot be used at the following times:

- A misfeed has occurred (paper misfeed or original misfeed in the SPF/RSPF).
- The user programs are being used.
- The tray paper size is being set.
- Automatic exposure adjustment is in progress.
- Toner save mode is enabled.
- The machine is being used in copy mode.
- The front or side cover is open.

## **SCANNING USING THE KEYS ON THE MACHINE**

The procedure for scanning using the [SCAN] key and [SCAN MENU] keys is explained in the following. When scanning is performed by this method, the application that has been set in Button Manager will automatically start and the scanned image will be pasted into the application.

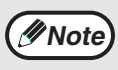

If the machine is in copy mode, press the [SCAN] key to switch to scanner mode and clear the previously set copy settings.

### **1 Press the [SCAN] key.**

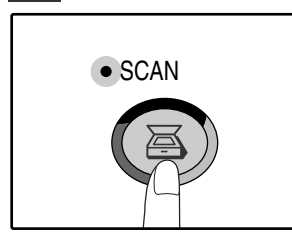

The machine enters scan mode.

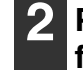

**2 Place the original in the document feeder tray or on the document glass.**

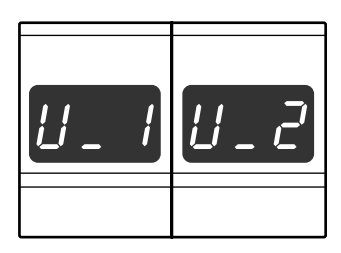

The display appears as shown at left. If the Dual function board is installed and your computer is connected using the USB 2.0 port, press the [SCAN] key once again so that "U\_2" appears in the display.

To return to copy mode from scanner mode, press the [SCAN] key or [CLEAR

• For limitations on copying and printing in scanner mode, and scanner mode while copying or printing, see "OPERATION IN COPY, PRINTER, AND SCANNER MODES".

ALL] key  $(Q)$ ).

(p.00)

**Note**

### **3 Press a [SCAN MENU] key to begin scanning.**

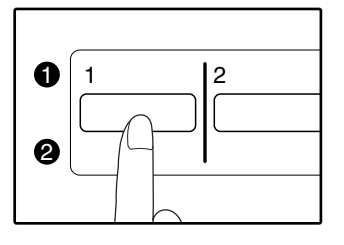

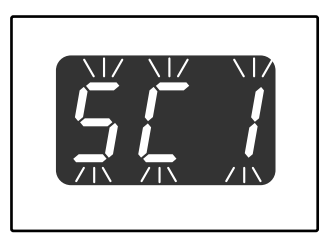

The display will show the number of the [SCAN MENU] key that you pressed, and the number will blink.

## **[SCAN MENU] keys and the Button Manager scan menu**

The factory default settings for the [SCAN MENU] keys and Button Manager are as follows. For information on Button Manager settings, see the Button Manager help file.

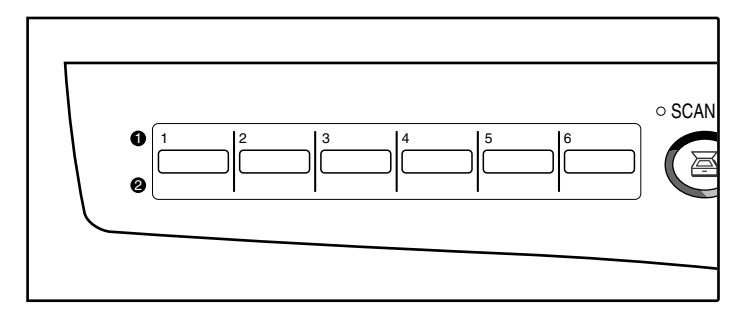

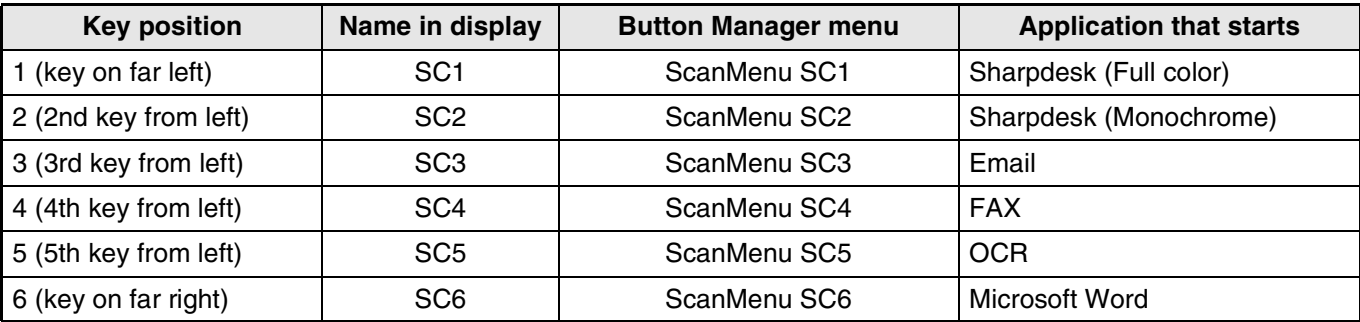

## **SCANNING FROM YOUR COMPUTER**

The machine supports the TWAIN standard, making it possible to scan from TWAIN-compliant applications. The machine also supports WIA (Windows Image Acquisition), making it possible to scan from the "Scan and Camera Wizard" in Windows XP. See the Online Manual for the procedures for TWAIN and WIA scanning. For information on TWAIN and WIA settings, see the help file for the scanner driver or Windows Help.

# **OPERATION IN COPY, PRINTER, AND SCANNER MODES**

Some operations cannot be performed simultaneously when the machine is being used in printer mode, copy mode, or scanner mode.

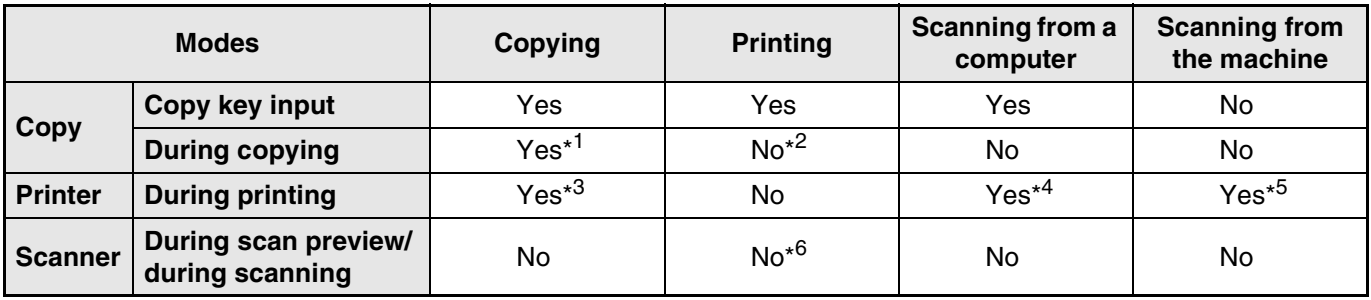

\*<sup>1</sup> Can be used after pressing the [INTERRUPT] key.

\*<sup>2</sup> Printing will begin when the [CLEAR ALL] key ( $\widehat{(\alpha)}$ ) is pressed after the copy job is finished, or when the [ON LINE] key is pressed to switch the machine online. Printing will also begin after the set auto clear time elapses, or after 60 seconds if auto clear is disabled.

\*<sup>3</sup>The print job is paused and copying begins. However, automatic two-sided copying is not possible. A two-sided print job will not be paused and copying will not begin until the job is finished.

\*<sup>4</sup> Scanning is possible when the machine and computer are connected using both the parallel and USB ports, and printing is set to take place using the parallel port in the printer driver. In this case the scan job is stored and scanning begins when the print job is finished.

\*<sup>5</sup>The scan job is stored and scanning begins when the print job is finished.

\*<sup>6</sup>The print job is stored in the computer and printing begins when the scan job is finished.

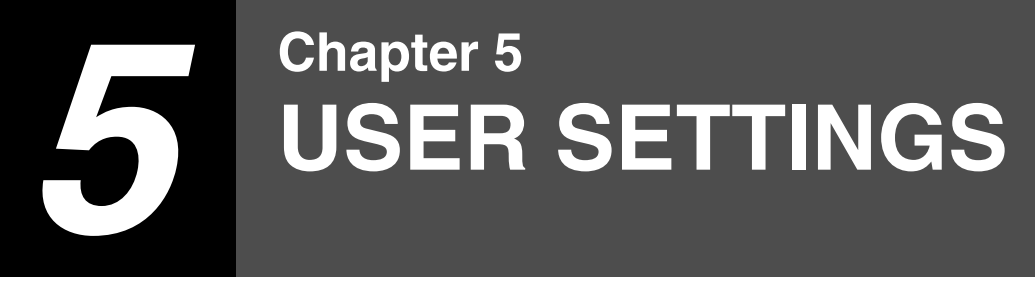

This chapter explains how to set the automatic exposure level, toner save mode, and the user programs, which are custom settings that control fine points of the machine's operation.

# **ADJUSTING THE AUTOMATIC EXPOSURE LEVEL**

The exposure level used in automatic exposure adjustment, which automatically adjusts the copy exposure according to the original, can be adjusted. If copies tend to be too dark or too light when automatic exposure adjustment is used, follow the steps below to adjust the automatic exposure level. The automatic exposure level can be adjusted separately for the document glass and the SPF/RSPF.

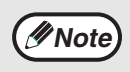

• When the automatic exposure level is changed, the basic exposure for "TEXT" and "PHOTO" also changes accordingly.

• The copy, scanner and printer functions cannot be used while the automatic exposure level is being adjusted.

### **1 Place the original. (p.00)**

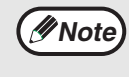

To adjust the automatic exposure level in the SPF/RSPF, place the original in the SPF/ RSPF. (p.00)

### **2 Press the [AUTO/TEXT/PHOTO] key to select "PHOTO".**

### **3 Hold down the [AUTO/TEXT/PHOTO] key until the AUTO indicator blinks.**

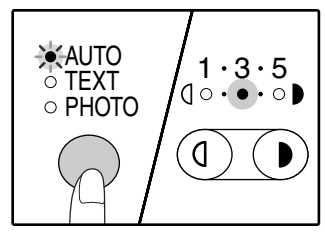

The exposure level indicators show the current setting.

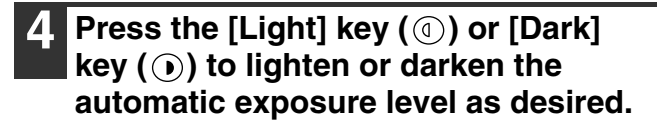

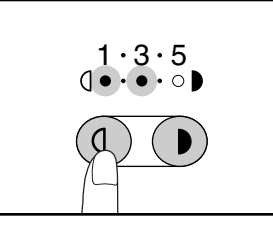

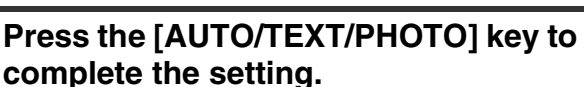

The AUTO indicator stops blinking and lights steadily.

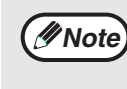

After adjusting the automatic exposure level, it is recommended that you make a test copy to check the new level.

# **ENABLING TONER SAVE MODE**

Toner save mode can be enabled to reduce toner consumption by about 10%.

**1 Press the [AUTO/TEXT/PHOTO] key to select "TEXT".**

**2 Hold down the [AUTO/TEXT/PHOTO] key until the PHOTO indicator blinks.**

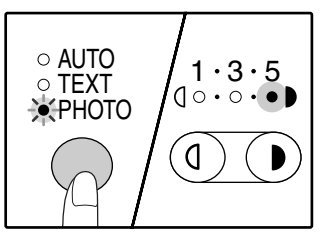

The exposure level indicators show the current setting.

**3 To enable toner save mode, press the**  [Light] key (1). To disable toner save mode, press the  $\lceil \text{Dark} \rceil$  key  $(\bigcirc)$ .

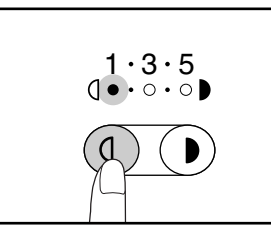

### **4 Press the [AUTO/TEXT/PHOTO] key to complete the setting.**

The PHOTO indicator stops blinking and lights steadily.

# **CUSTOMIZING SETTINGS (User programs)**

The user programs allow you to customize the machine to match your needs.

## **USER PROGRAMS**

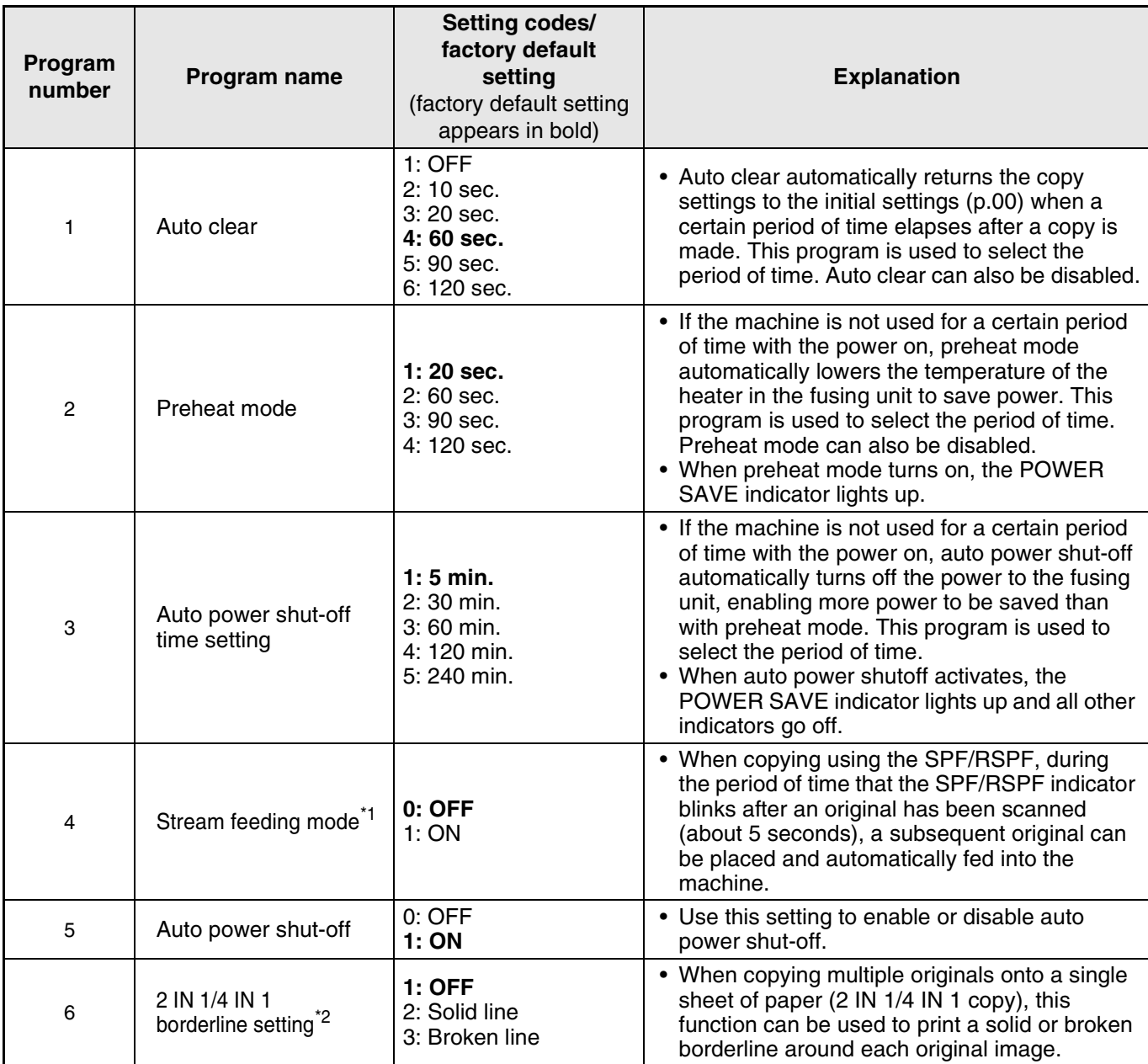

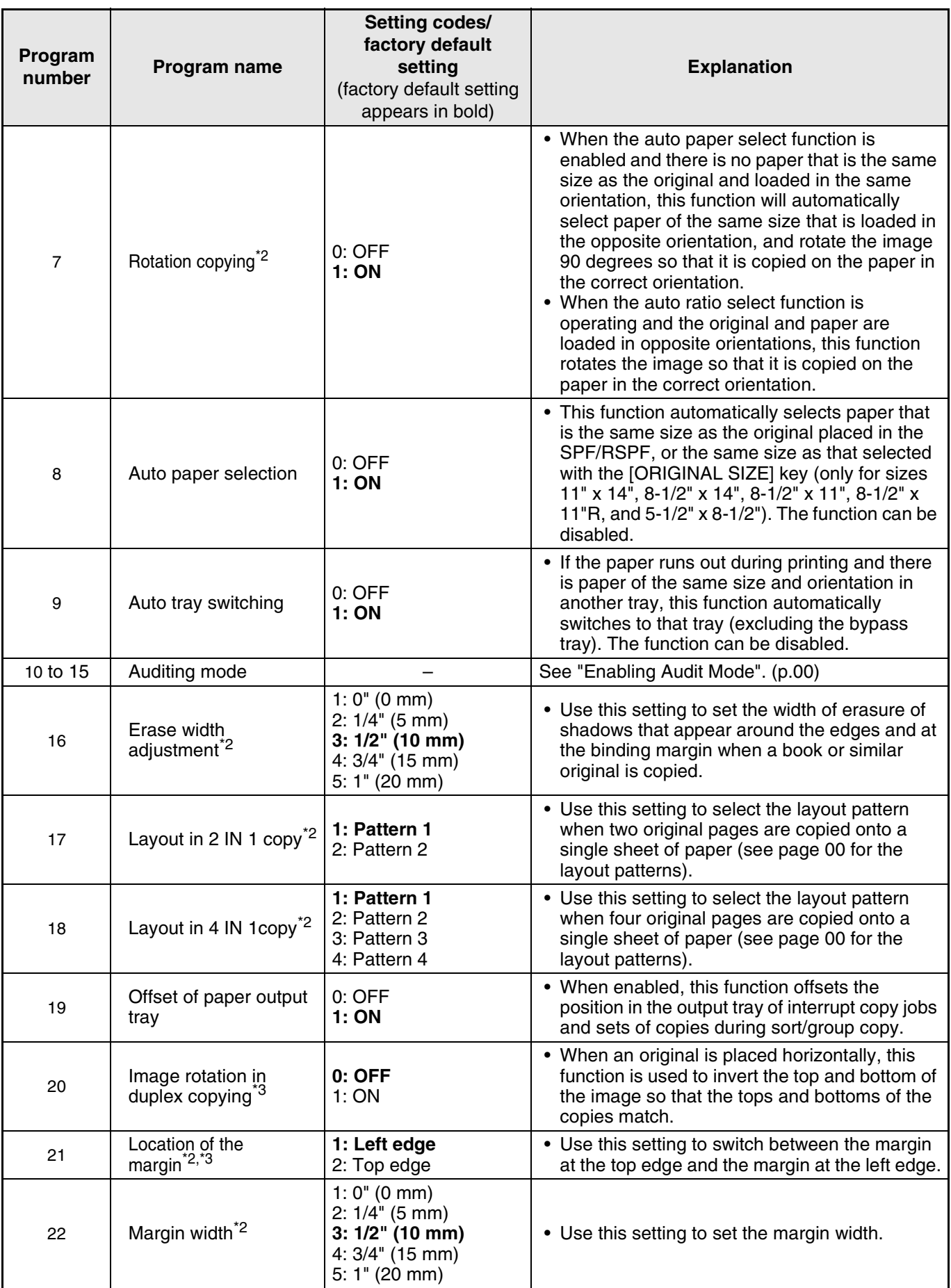

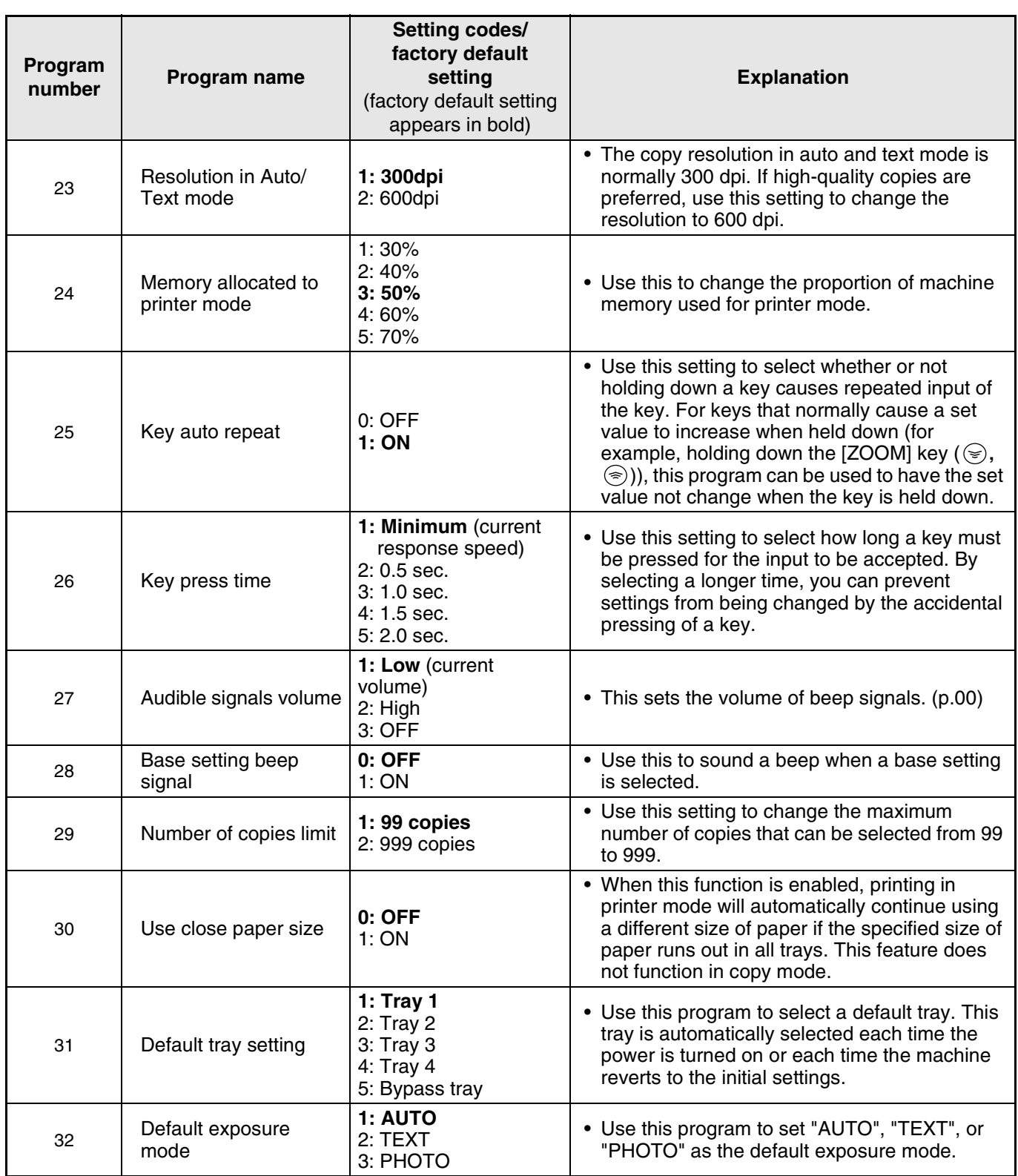

\*<sup>1</sup>On models with a SPF/RSPF.

\*<sup>2</sup>On models with a dual function board.

\*<sup>3</sup>On models with automatic two-sided copying.

# **SELECTING A SETTING FOR A USER PROGRAM**

**100 Hold down the [Light] key ( ①) until** the alarm indicators  $(\mathbf{\hat{x}}, \mathbf{\hat{x}}, \mathbf{\hat{\otimes}}, \Box)$ , **) blink.**

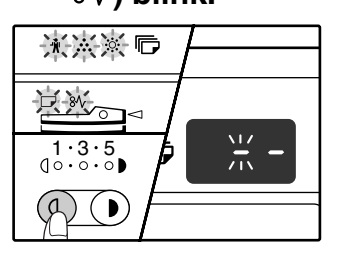

"- -" appears in the display.

### **2 Enter the program number with the numeric keys.**

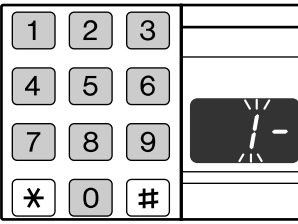

- See "USER PROGRAMS" (p.00 to p.00) for the program
- numbers. • The selected program
- number blinks.
- To select "Auto clear", press the [1] key.

If you enter the wrong number, press the [CLEAR] key  $([C])$  and then enter the correct number. **Note**

## **Press the [START] key (**  $\circledcirc$  **).**

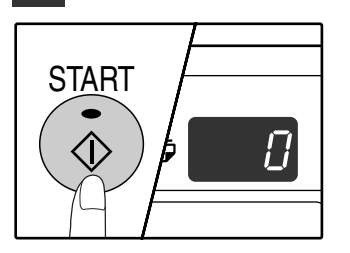

- The selected program number stops blinking and lights steadily.
- The currently selected setting code blinks in the 1st digit of the display.

### **4 Enter the desired setting code by pressing a numeric key.**

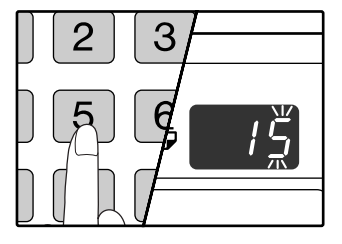

- For the setting codes, see "USER PROGRAMS". (p.00 to p.00)
- The selected setting code blinks.
- To select 90 seconds, press the [5] key.

**Note**

If you enter the wrong number, press the [CLEAR] key  $(C)$  and return to step 2.

## **Press the [START] key ( (** $\hat{\phi}$ **).**

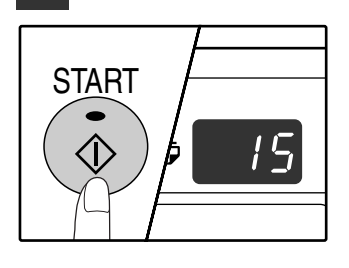

The selected setting code stops blinking and lights steadily.

**Note**

To select a setting for another user program, press the [CLEAR] key ( $\lceil c \rceil$ ) and then return to step 2.

### **Press the [Light] key ( (a)) to complete the settings.**

The alarm indicators  $(\mathbf{\hat{\mathcal{N}}}, \mathbf{\hat{\mathcal{N}}}, \mathbf{\hat{\mathcal{Q}}}, \Box)$ ,  $8\mathcal{V}$ ) go off and the display returns to the number of copies display.

## **Audible signals (key entry beep, invalid key beep, base setting beep)**

The machine sounds three different types of beep signals: a key entry beep that sounds when a valid key is pressed, an invalid key beep that sounds when an invalid key is pressed, and a base setting beep that sounds when a base setting is selected. The base setting beep is initially disabled. If you wish to enable the base setting beep, see "Base setting beep signal" on page 00. If you wish to change the volume of the beep signals or disable them, see "Audible signals volume" on page 00.

The beep patterns of each type of beep signal are as follows:

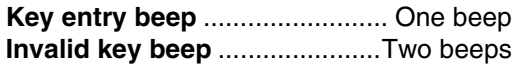

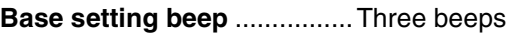

## **Base settings**

The base settings are preset standard selections for each copy setting. The base settings are as follows:

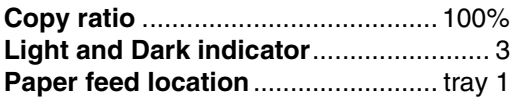

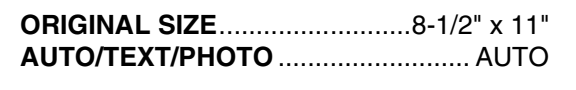

# **SETTINGS FOR AUDITING MODE**

# **AUDITING MODE**

When auditing mode is enabled, a count is kept of the number of copies made by each account (up to 20 accounts can be established), and the counts can be displayed and totaled as necessary. In auditing mode, the display shows "- - -", and this indicates that a 3-digit account number must be entered in order to use the machine for copying.

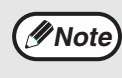

The administrator of the machine should complete the following settings:

- Enable auditing mode (p.00)
- Store account numbers (p.00)

## **AUDITING MODE SETTINGS**

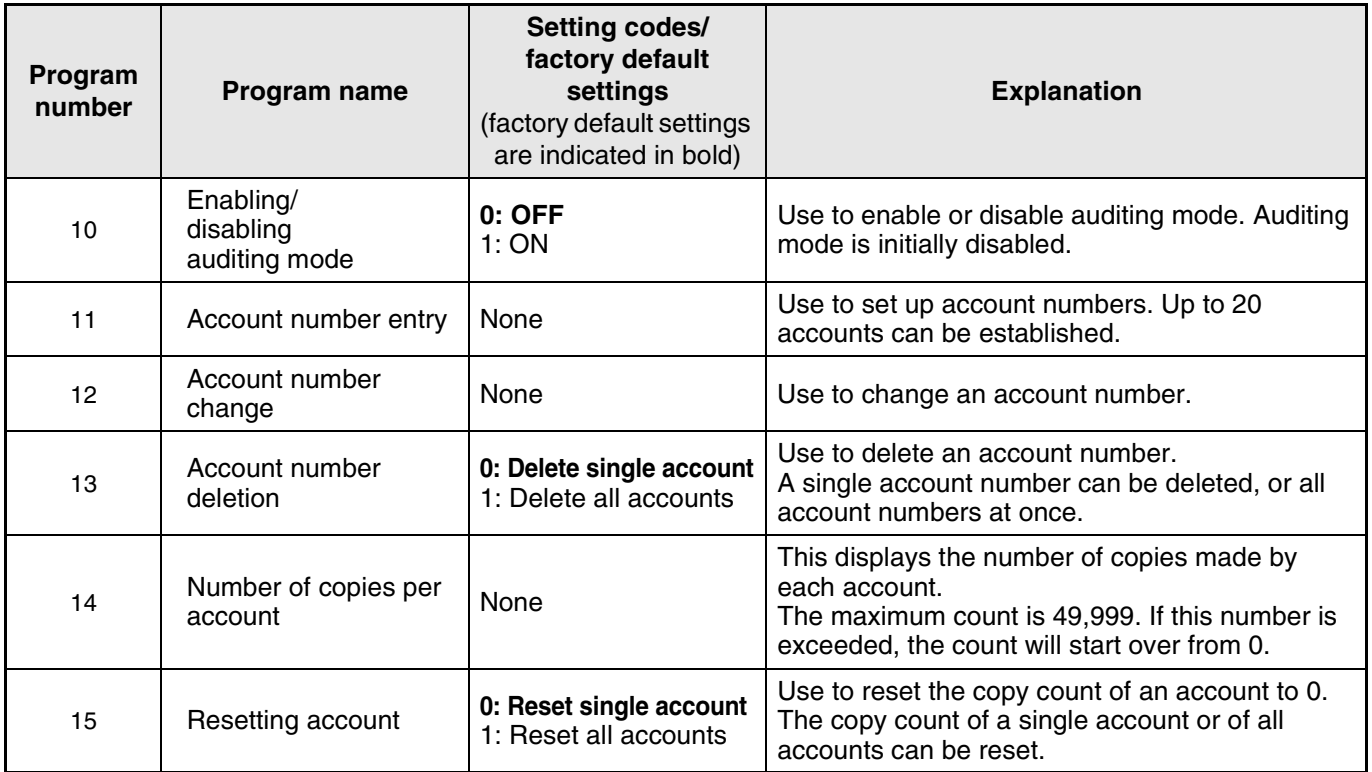

## **SELECTING AUDITING MODE SETTINGS**

**100 Hold down the [Light] key ( ①) until** the alarm indicators  $(\mathbf{\hat{x}}, \mathbf{\hat{x}}, \mathbf{\hat{\otimes}}, \Box)$ , **) blink.**

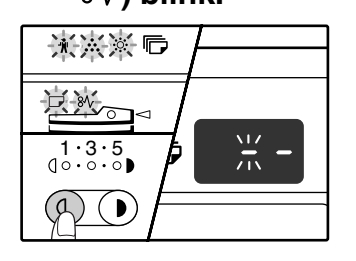

"- -" appears in the display.

### **2 Enter the program number with the numeric keys.**

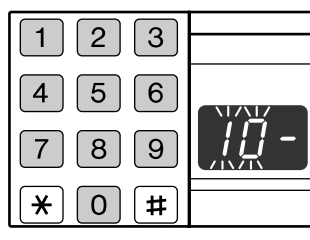

- See "AUDITING MODE SETTINGS" (p.00 to p.00) for the program numbers.
- The selected program number blinks.
- To select "Auditing Mode", enter "10".

**Note**

If you enter the wrong number, press the [CLEAR] key  $(C)$  and then enter the correct number.

## **Press the [START] key**  $(\circledcirc)$ **.**

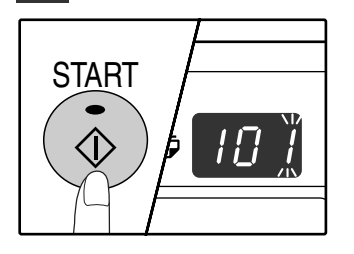

- The selected program number stops blinking and lights steadily.
- The currently selected setting code blinks in the 1st digit of the display.

### **4 Enter a setting for the selected program.**

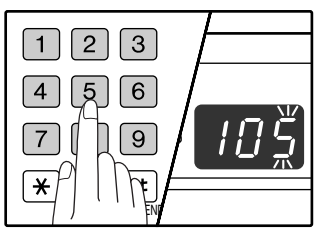

- For the procedure for each setting, see "AUDITING MODE SETTINGS". (p.00)
- For the setting codes, see "AUDITING MODE SETTINGS". (p.00 to p.00)
- The selected setting code blinks.

• If you enter the wrong number, press the [CLEAR] key  $({\mathbb C})$  and return to step 2. • If "E" (error code) blinks in the first digit of the display, press the [CLEAR] key  $({\subset})$ and return to step 2. **Note**

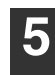

### **5 Press the [Light] key ( ⓒ) to complete the settings.**

The alarm indicators  $(\mathbf{\hat{\Psi}}, \mathbf{\hat{\cdot}}, \mathbf{\hat{\cdot}}, \mathbf{\hat{\cdot}}, \Box)$ ,  $8\mathcal{V}$ ) go off and the display returns to the number of copies display.

## **Enabling/disabling auditing mode**

**1 Press the [1] key to enable auditing mode or the [2] key to disable it, and then press**  the  $[STAT]$  key  $(\circledcirc).$ 

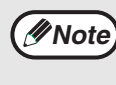

After enabling auditing mode, use "Account number entry" to establish account numbers for each account (up 20 accounts can be established).

**2 Press the [CLEAR] key**  $(\odot)$ **.** 

## **Account number entry**

If 20 accounts have already been established, the error code "11E" will appear in the display.

- **1 Use the numeric keys to enter a 3-digit number (any number except "000") and**  then press the [START] key ( $\circledcirc$ ).
	- **Note**
- If you enter "000" or a number that has already been stored, the number will blink in the display. Enter a different number. (Up to 20 accounts can be established.)
- Repeat the same procedure to enter any other account numbers that you wish to establish.
- Keep a record of what group is using each account number (account names cannot be stored, so keep a record to prevent confusion when totaling account counts).
- **2 Press the [CLEAR] key (** $\lceil \text{C} \rceil$ **).**

## **Account number change**

Use this procedure to change an account number. If no account numbers have been established, the error code "12E" will appear in the display.

**1** Press the  $[Copy ratio display key  $(\mathcal{R})$ ) to$ **select the account number that you wish to change, and then press the [START] key**   $\mathcal{O}(\mathbb{O})$ .

The display will show 3 blinking hyphens "- - -".

**2 Press the numeric keys to enter a new account number (any 3-digit number except "000"), and then press the [START]**   $key$  ( $\circledcirc$ ).

**Note**

• If you enter "000" or a number that has already been stored, the number will blink in the display. Enter a different number. • To change another account number, repeat steps 1 and 2.

**3 When finished, press the [CLEAR] key**   $(\lceil c \rceil).$ 

## **Account number deletion**

Use this procedure to delete account numbers. A single account number can be deleted, or all account numbers at once.

If no account numbers have been established, the error code "13E" will appear in the display.

### **[Deleting all accounts at once]**

#### **Press the [1] key and then press the [START]**   $key (\circledS).$

All account numbers will be deleted.

**[Deleting a single account]**

- **1 Press the [0] key.**
- **2 Select the account number to be deleted with the [Copy ratio display] key (** $\mathcal{P}$ **) and then press the [START] key ( (8)).**

**Note**

To delete another account number, enter the program number for "Account Number Deletion" (13) once again in step 2 of "SELECTING AUDITING MODE SETTINGS" (p.00), and repeat the deletion procedure.

## **Number of copies per account**

Use this procedure to display the copy count of each account. If no account numbers have been established, the error code "14E" will appear in the display.

**1 Select the account number with the [Copy**  ratio display] key  $(\mathcal{R})$ .

### **2 Hold down the [0] key.**

The copy count of the selected account will appear in the display while you hold down the [0] key. The count is displayed sequentially as shown below.

**Example:** 12,345 copies

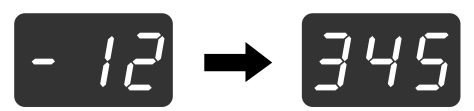

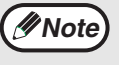

To view the copy count of another account, repeat steps 1 and 2.

**3 When finished, press the [CLEAR] key**   $(\lceil \circ \rceil).$ 

## **Resetting account**

The copy count of a single account or of all accounts can be reset to 0. If no account numbers have been established, the error code "15E" will appear in the display.

#### **[Resetting all accounts]**

#### **Press the [1] key and then press the [START] key** (  $\circled{\scriptstyle\circ}$  ).

The copy counts of all accounts will be deleted.

#### **[Resetting a single account]**

- **1 Press the [0] key.**
- **2 Select the account number to be reset with**  the [Copy ratio display] key ((%)) and then **press the [START] key ( ( ).**

## **Copying when auditing mode is enabled**

When auditing mode is enabled, "- - -" appears in the display.

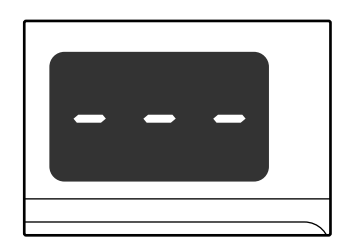

#### **1 Enter your 3-digit account number with the numeric keys.**

When you enter your account number, "0" appears in the display to indicate that copying is possible.

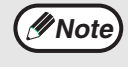

If you enter an incorrect number, press the [CLEAR] key  $( \circ )$  and then enter the correct number.

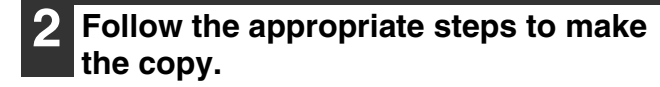

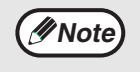

If you are performing an interrupt copy (p.00), be sure to press the [INTERRUPT] key when finished to exit interrupt mode.

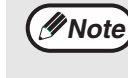

To reset another account, enter the program number for "Resetting account" (15) once again in step 2 of "SELECTING AUDITING MODE SETTINGS" (p.00), and repeat the resetting procedure.

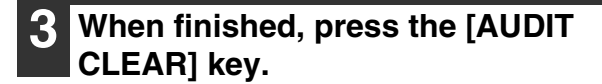

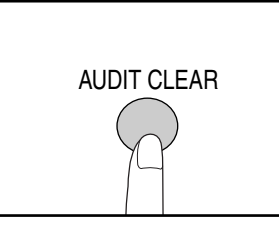

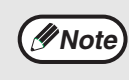

If a misfeed occurs or the paper runs out during copying, your session will not end even if the [AUDIT CLEAR] key is pressed.

**Chapter 6 TROUBLESHOOTING** 

This chapter describes troubleshooting and misfeed removal.

 $\bullet$ 

# **TROUBLESHOOTING**

If you experience difficulty using the machine, check the following troubleshooting guide before calling for service. Many problems can be easily resolved by the user. If you are unable to solve the problem using the troubleshooting guide, turn off the power switch and unplug the machine.

## **MACHINE/COPYING PROBLEMS**

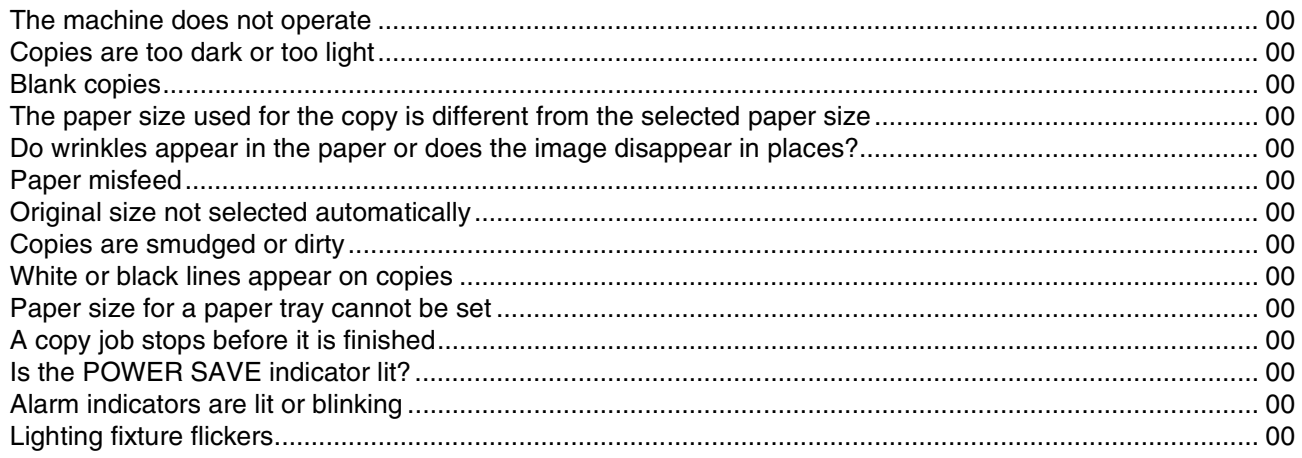

## PRINTING AND SCANNING PROBLEMS

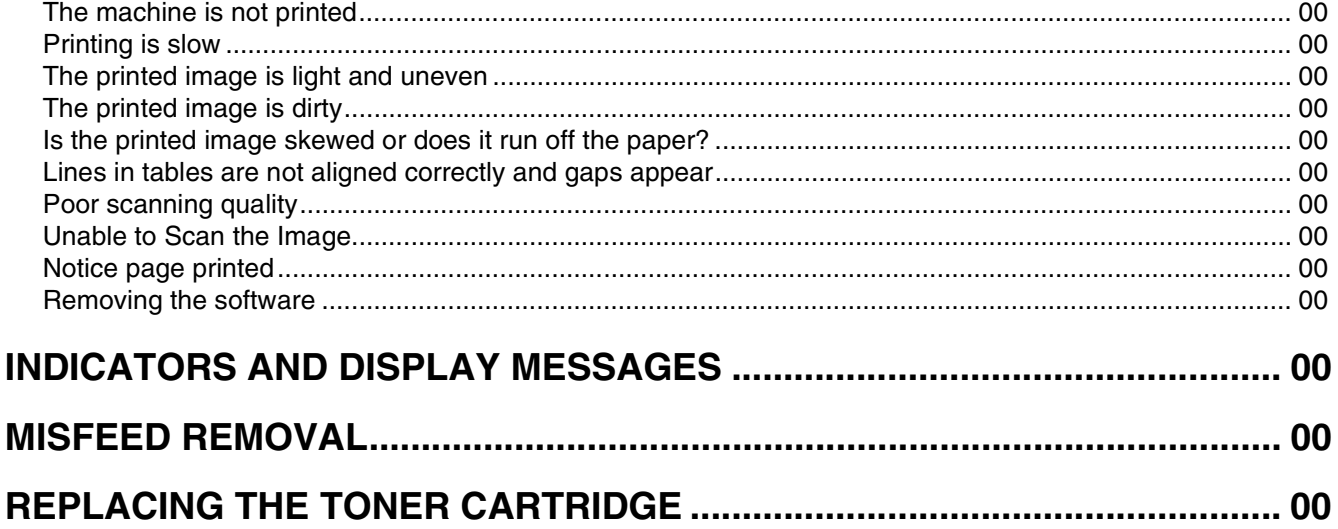

## **MACHINE/COPYING PROBLEMS**

The following problems are related to the general operation of the machine and copying.

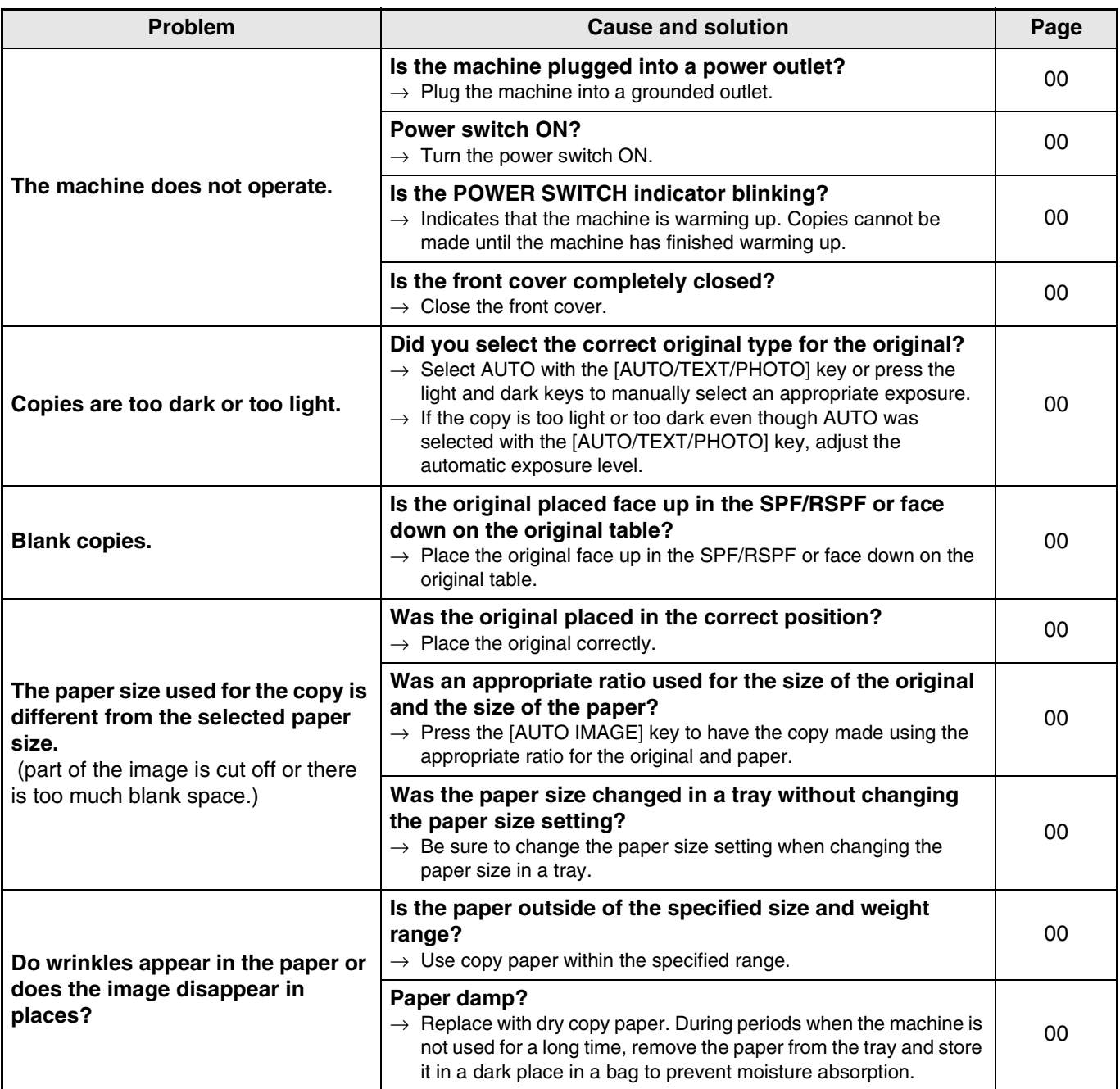

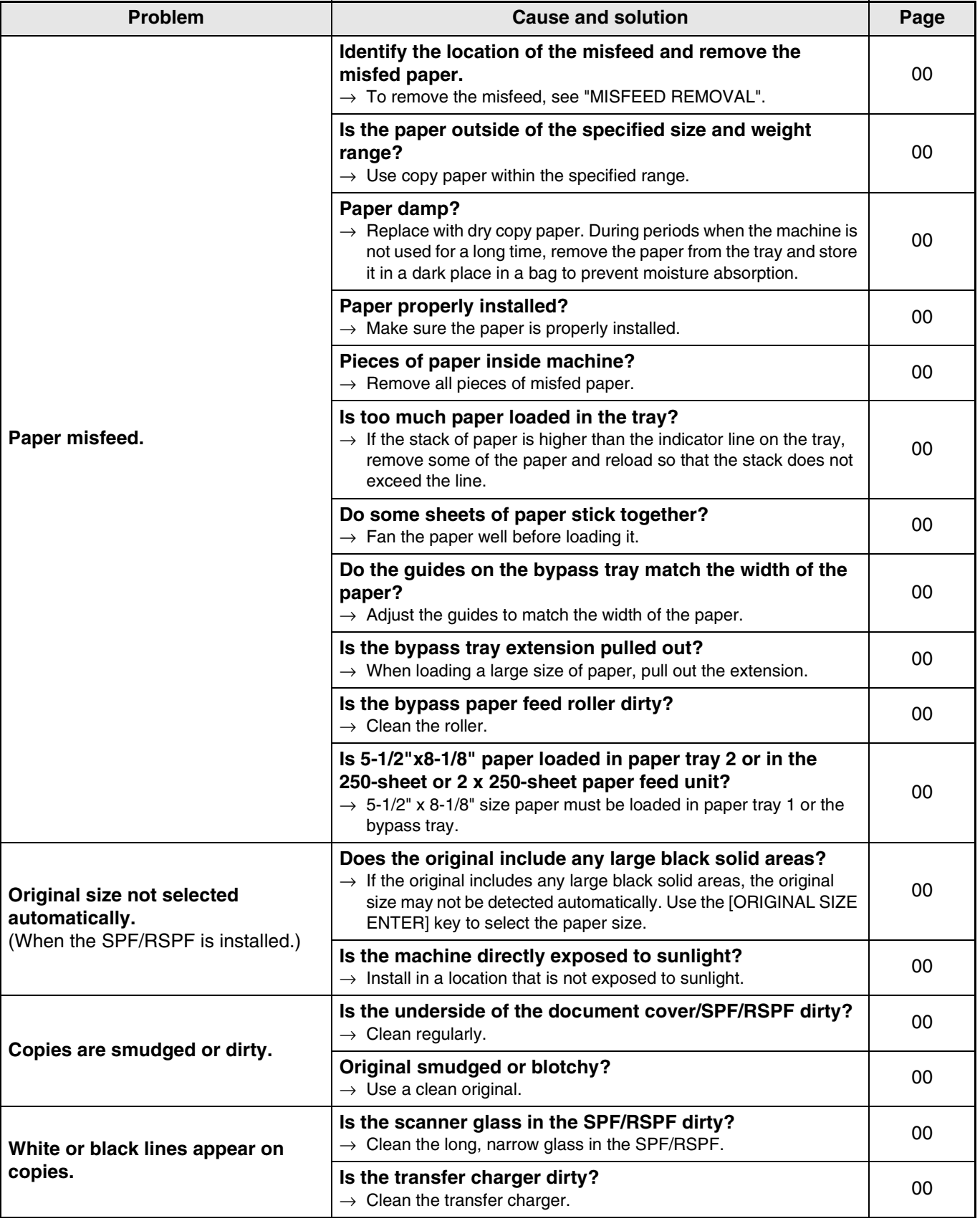

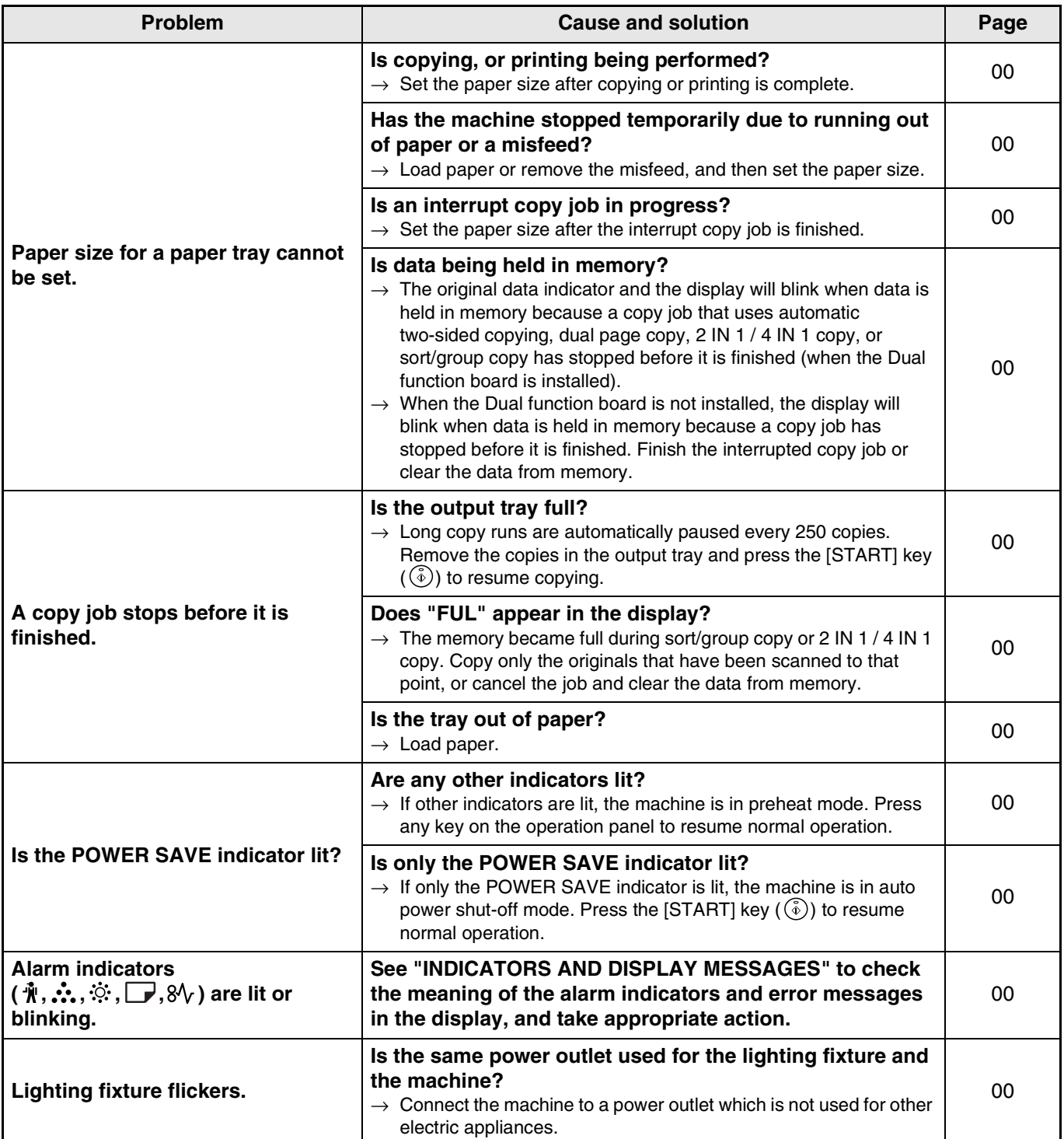

## **PRINTING AND SCANNING PROBLEMS**

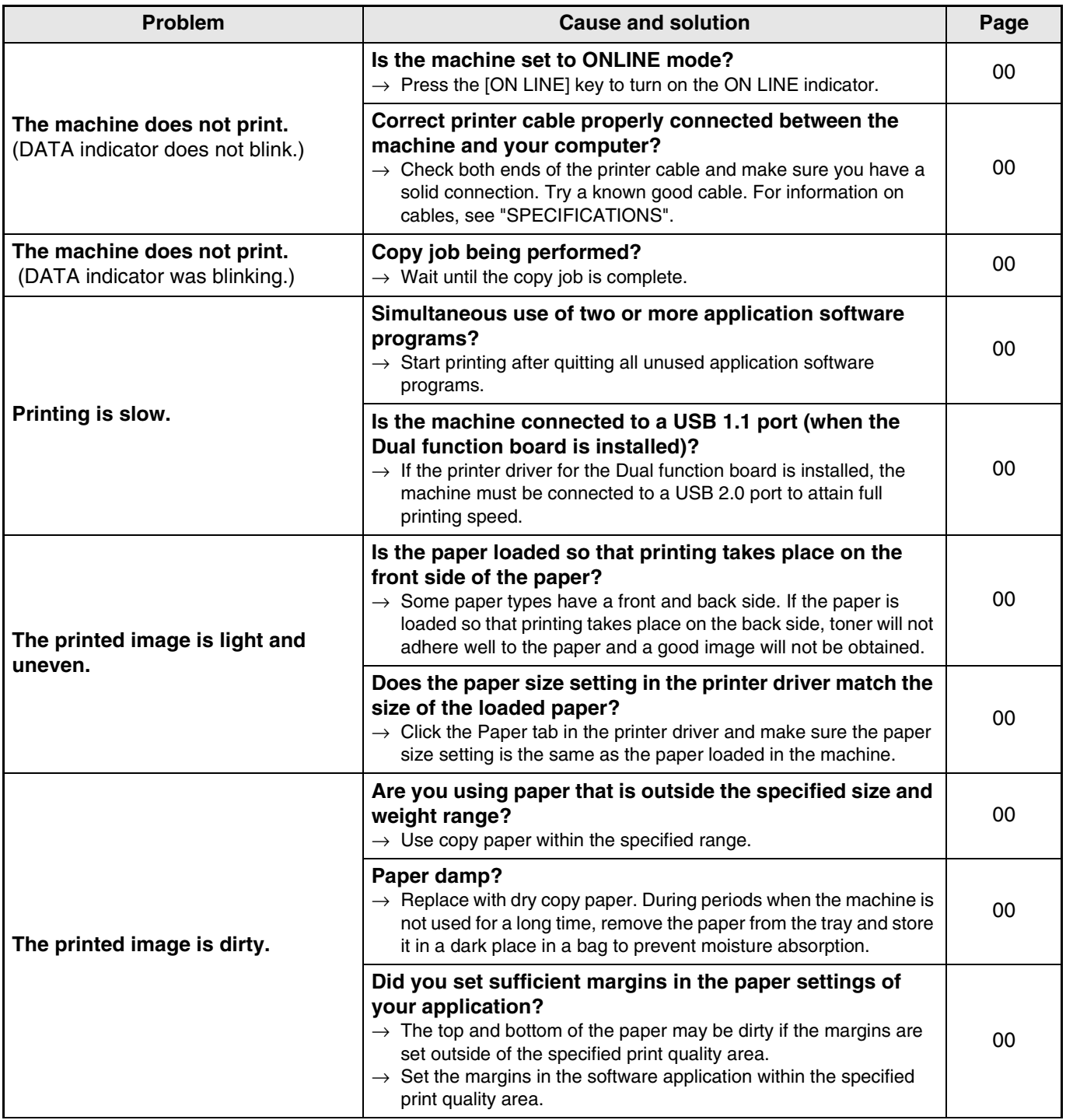

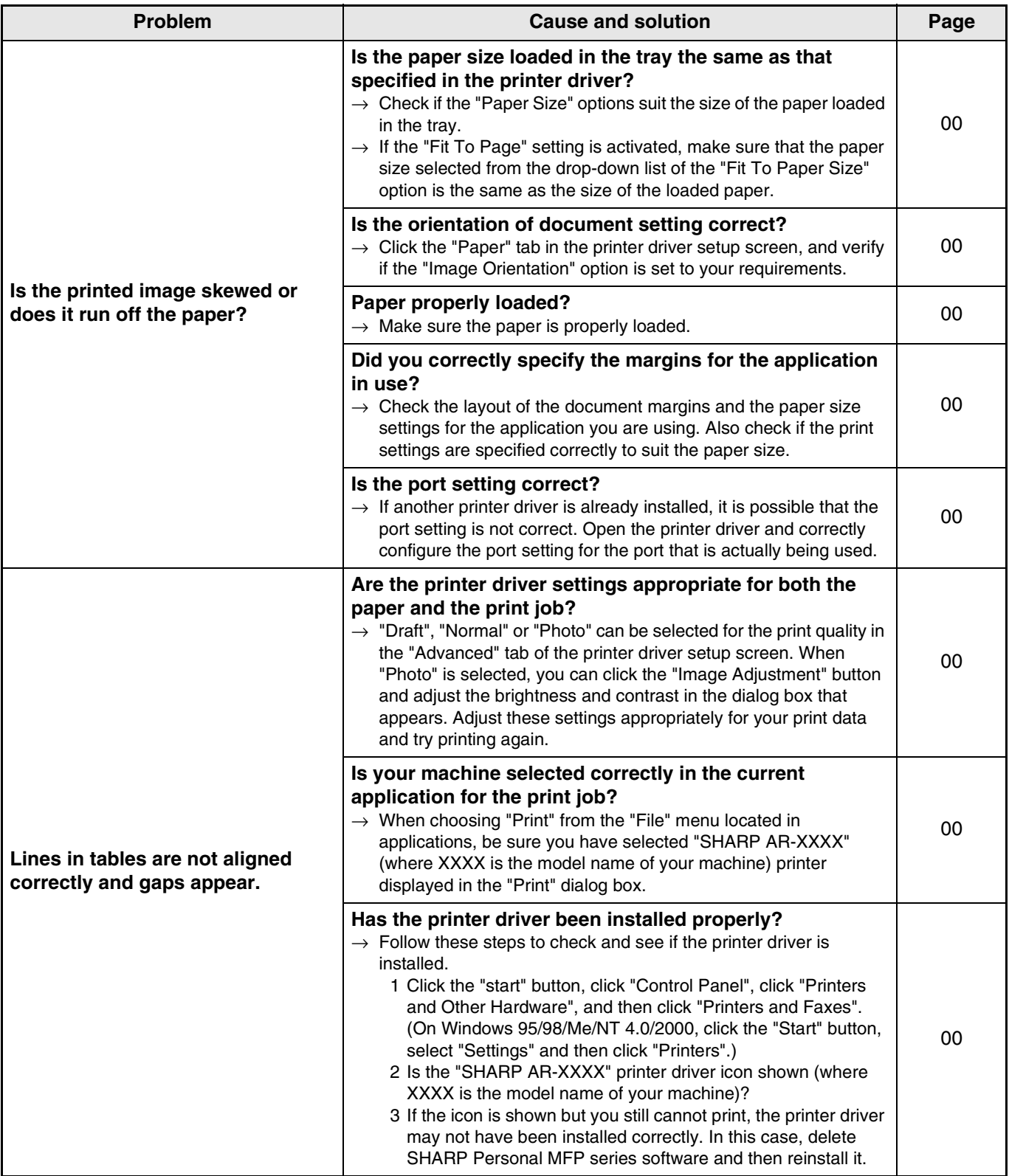

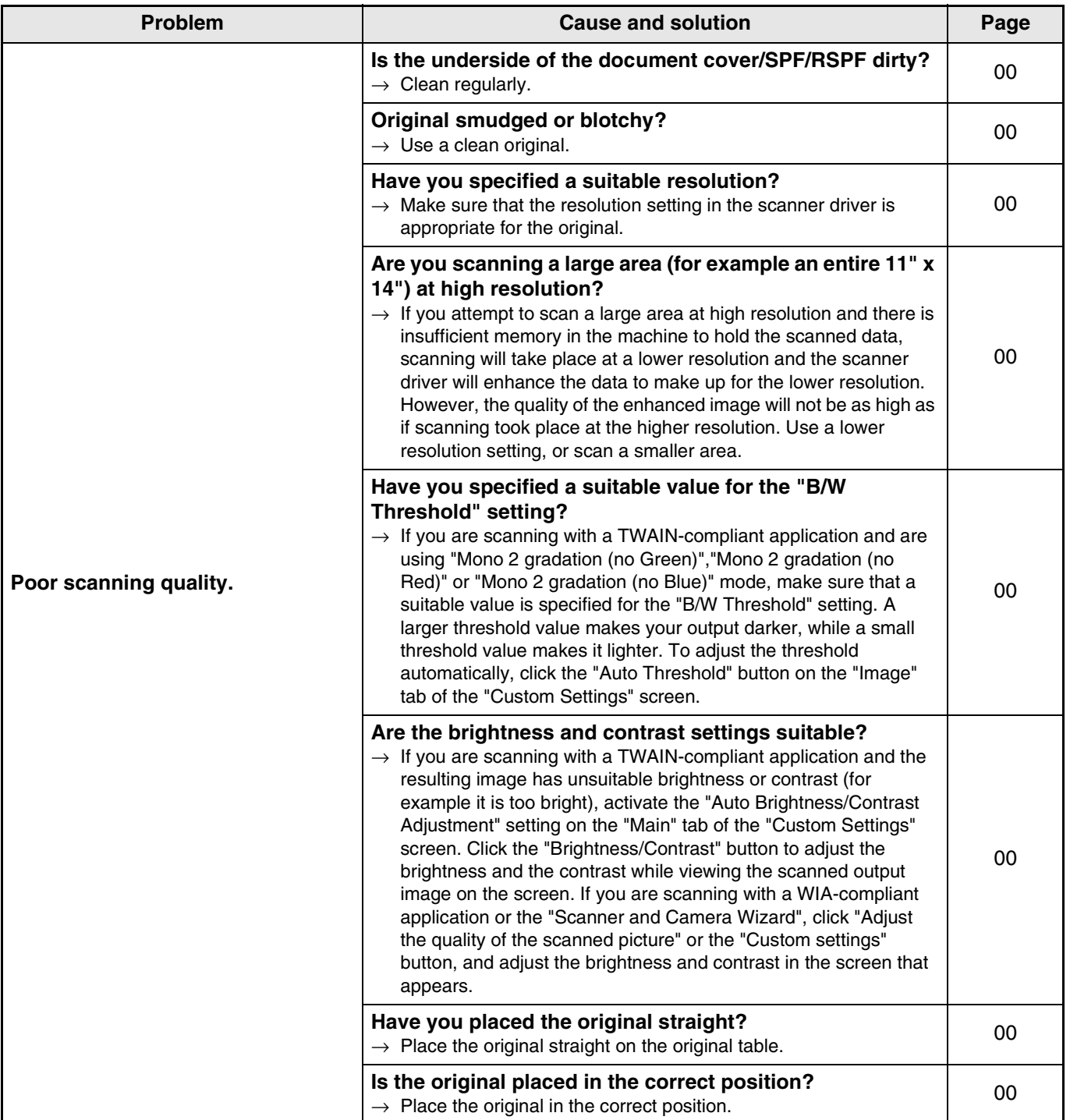

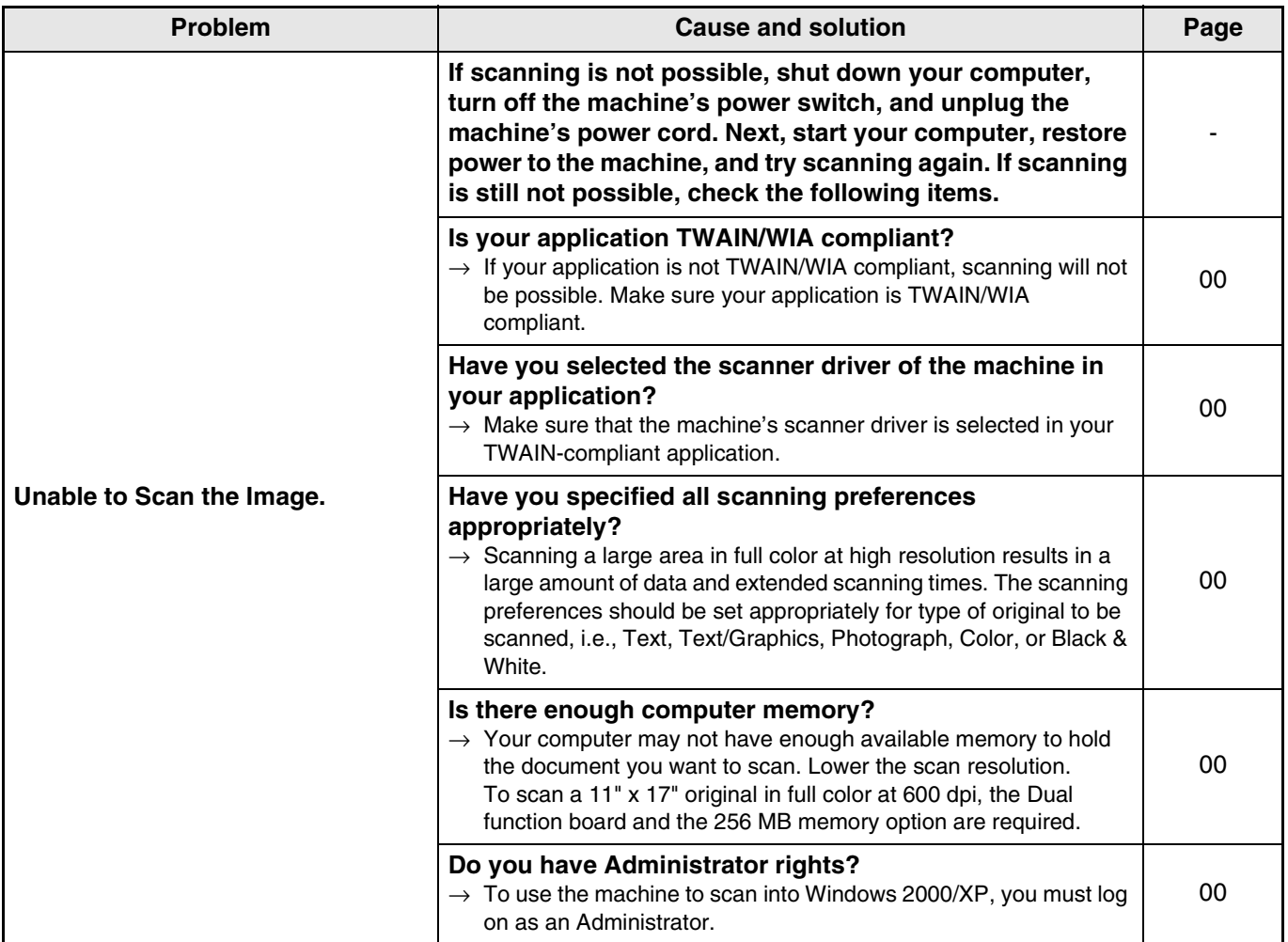

## **Notice page printed**

If you find that a notice page has been printed at the end of a print job, the print data received from the computer has not been printed as specified. Fix the problem as explained below and then try printing again.

#### **What to do when a notice page is printed, 1**

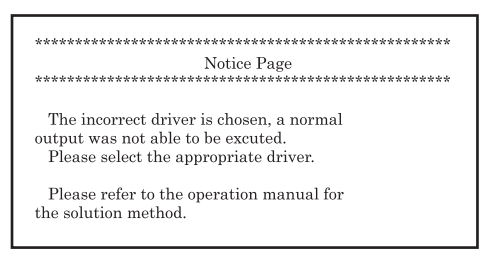

The above notice page is printed if you attempt to print using the print driver for the Dual function board when the Dual function board is not installed. Change to the standard print driver and print again. For information on changing printer drivers, see "Basic Printing" in the online manual.

#### **What to do when a notice page is printed, 2**

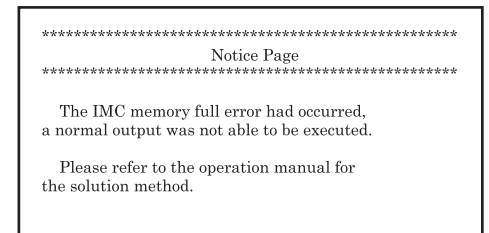

The above notice page is printed when a print job containing more data than can be held in the memory of the dual function board is sent to the machine. To fix the problem, disable the ROPM function. If you need to use the ROPM function, set the print quality in the printer driver to "Draft", or increase the amount of memory on the Dual function board.

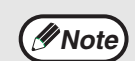

The IMC memory is used to temporarily hold print data when the ROPM function is used. This memory is also used to temporarily hold the original image during copying. The proportion of IMC memory allocated to the printer function can be changed in the user programs of copy mode. See the user program "Memory allocated to printer mode". (p.00) It is also possible to expand memory by adding on a commercially available memory module. For more information on expansion memory, consult your dealer.

### **Removing the software**

If you need to remove the software, follow these steps.

**1 Click the "start" button, and then click "Control Panel".**

On Windows 95/98/Me/NT 4.0/2000, click the "Start" button, select "Settings", and then click "Control Panel".

### **2 Click "Add or Remove Programs".**

On Windows 95/98/Me/NT 4.0/2000, double-click the "Add/Remove Programs" icon.

**3 Select the printer/scanner driver for the machine and Button Manager from the list, and remove the software.**

For more information, refer to your operating manual or to the help files for your operating system.

# **INDICATORS AND DISPLAY MESSAGES**

If one of the following indicators lights up or one of the following messages appears in the display, check the meaning of the indicator or message in the following table and take appropriate action.

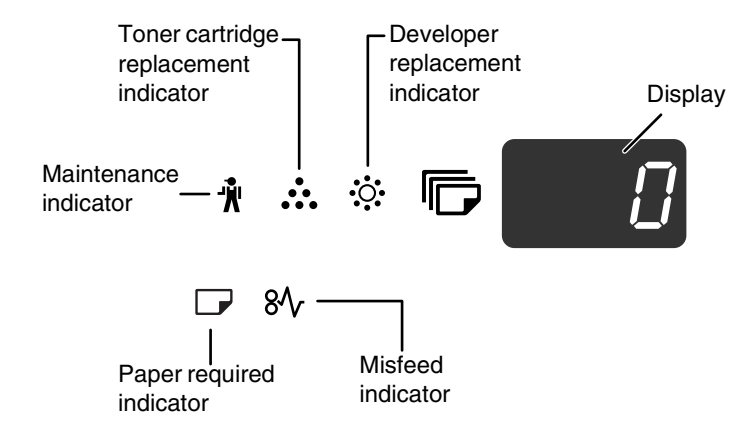

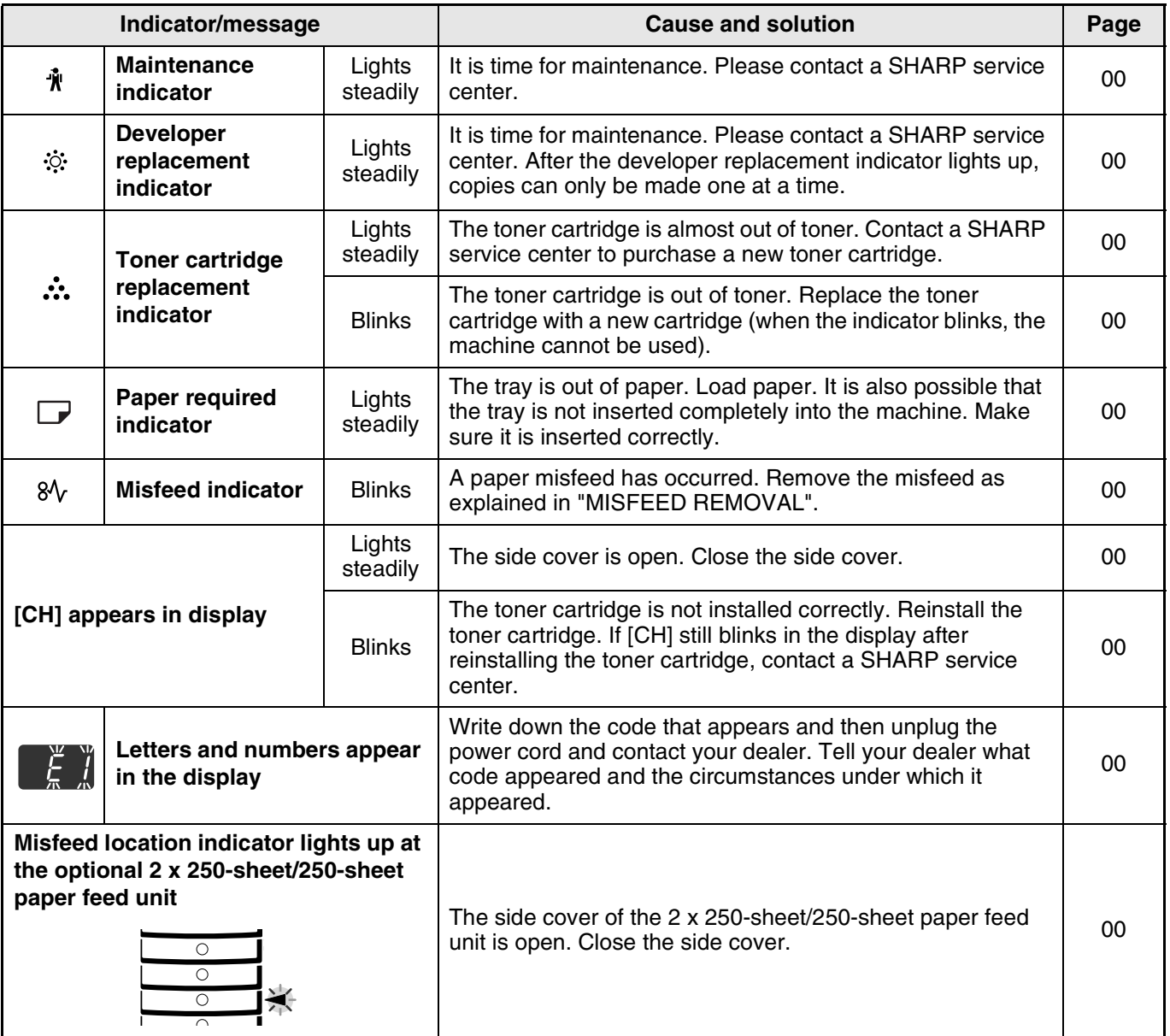

# **MISFEED REMOVAL**

When a misfeed occurs, the misfeed indicator ( $\mathcal{Y}_V$ ) and a misfeed location indicator ( $\blacktriangleleft$ ) will blink and the machine will automatically stop.

Check the blinking misfeed location indicator to identify the location of the misfeed and remove it.

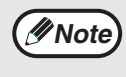

The paper may tear when you remove a misfeed. In this event, be sure to remove all torn pieces of paper from the machine, taking care not to touch the photoconductive drum (the green part). Any scratches or damage to the surface of the drum will cause dirty copies.

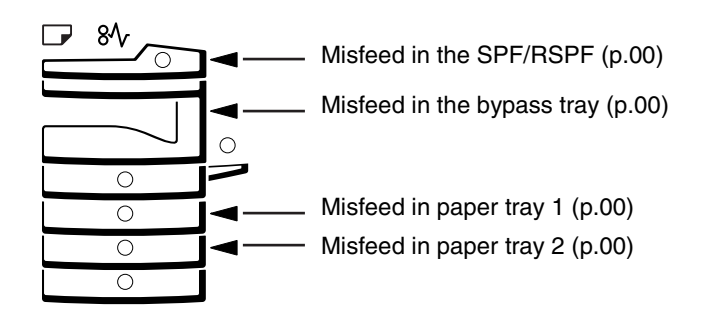

## **MISFEED IN THE SPF/RSPF**

### **1 Remove the misfed original.**

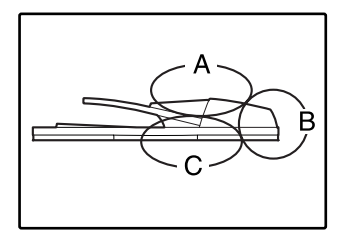

Check sections A, B, and C in the leftshows the illustration (see the next page), and remove the misfed original.

### **Section A**

Open the feeding roller cover and remove the misfed original from the document feeder tray. Close the feeding roller cover.

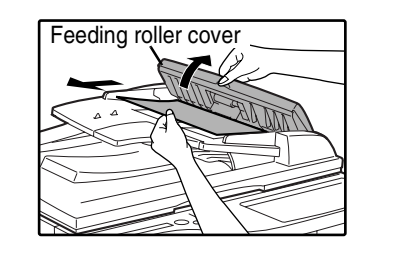

#### **Section B**

Open the SPF/RSPF and rotate the two release rollers in the direction of the arrow to feed the original out. Close the SPF/RSPF and then remove the original.

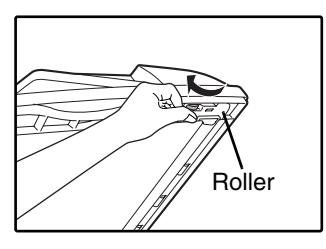

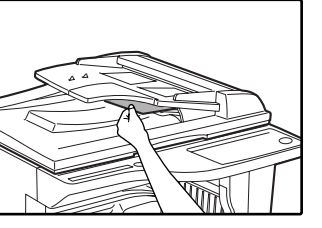

If a small original (5-1/2" x 8-1/2", etc.) is misfed, or if an original misfeed occurs in the reversing tray of the RSPF (if installed), open the document conveyor cover and remove the original. Close the document conveyor cover.

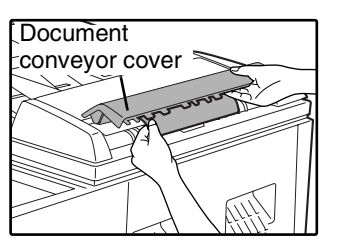

#### **Section C**

Remove the misfed original from the exit area.

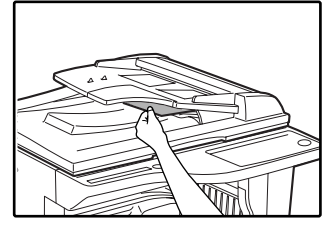

If the original cannot be easily removed from the exit area, open the moveable part of the document feeder tray and remove the original. If an RSPF is installed, remove the reversing tray and then remove the original.

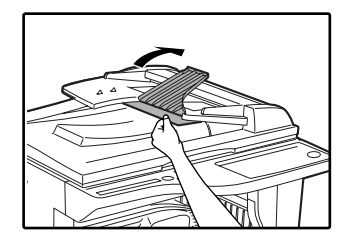

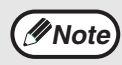

After removing a misfed original from the exit area, be sure to attach the reversing tray securely to the exit area (when the RSPF is installed).

### **2 Open and close the SPF/RSPF to make the misfeed indicator stop blinking.**

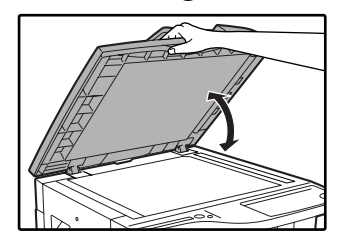

You can also make the misfeed indicator stop blinking by opening and closing the feeding roller cover or the document conveyor cover.

**3 Return the originals indicated by the minus number in the display to the document feeder tray and press the [START] key ( (** $\hat{\phi}$ **)).** 

Copying will resume from the originals that still remained when the misfeed occurred. When an original is misfed in the SPF/RSPF, a number will appear in the display with a minus sign.

The number indicates the number of original pages that were not scanned correctly. After removing the misfeed, return the indicated number of original pages to the SPF/RSPF and resume copying.

## **MISFEED IN THE BYPASS TRAY**

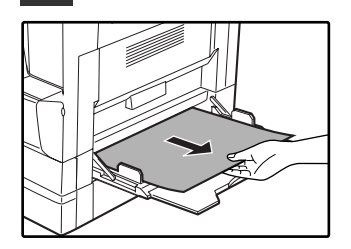

**1 Pull the misfed paper out. 2 Lift the side cover slightly and slide it out until it stops. Close the side cover by pressing down on the handle on the cover.**

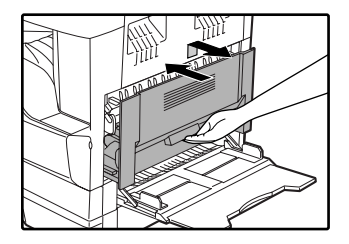

The misfeed indicator  $(8\sqrt{ }$ ) stops blinking and copying can be resumed.

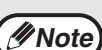

- When closing the side cover, press down on the handle.
- If the misfeed indicator  $(8\sqrt{ } )$  does not stop blinking, check for torn pieces of paper in the machine.

## **MISFEED IN THE MACHINE**

- **1 Open the bypass tray. Lift the side cover slightly and slide it out until it stops.**
- - **2 Check the misfeed location. Remove the misfed paper following the instructions for each location in the illustration below.**

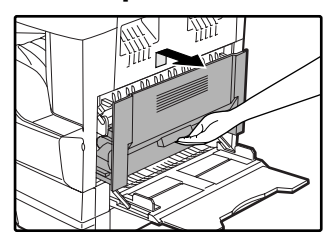

If paper is misfed here, go to "B. illll Misfeed in the fusing area". If the misfed paper is visible side here, go to "C. Misfeed in the transport area". If paper is misfed here, go to "A. Misfeed in the paper feed area".

## **A. Misfeed in the paper feed area**

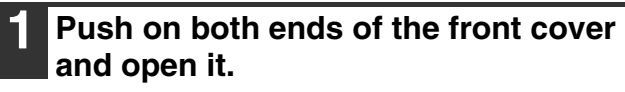

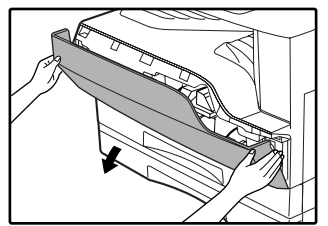

**2 Carefully remove the misfed paper. Turn the roller rotating knob in the direction of the arrow to assist in removing it.**

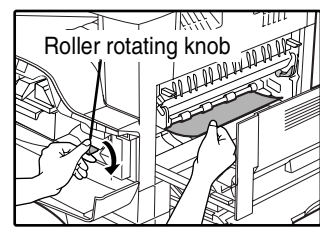

Be careful not to tear the misfed paper during removal.

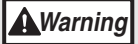

**The fusing unit is hot. Do not touch the fusing unit when removing misfed paper. Doing so may cause a burn or other injury.**

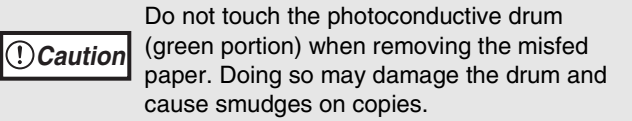

## **3 Close the front cover and side cover.**

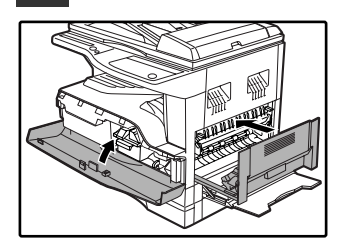

The misfeed indicator  $(8\sqrt{ }$ ) will go out.

- **Note**
- When closing the front cover, press on both ends.
- When closing the side cover, press on the handle.
- If the misfeed indicator  $(8\Lambda)$  does not stop blinking, check for torn pieces of paper in the machine.

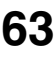

## **B. Misfeed in the fusing area**

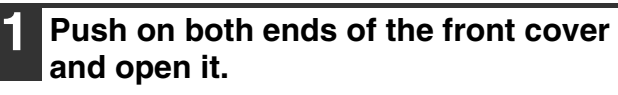

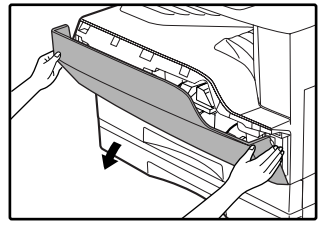

### **2 Turn the roller rotating knob in the direction of the arrow.**

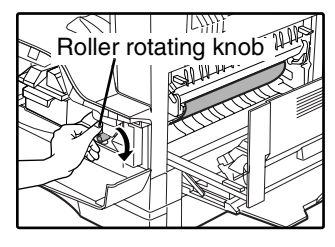

Be careful not to let unfixed toner on the misfed paper soil your hands or clothes.

### **3 Carefully remove the misfed paper. Lower the fusing unit release levers to allow easier removal. Return the release levers to their operating positions.**

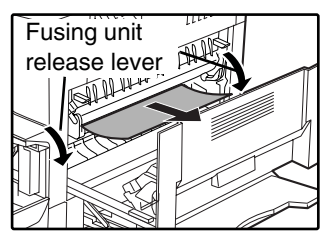

Be careful about unfixed toner on the misfed paper not to soil your hands or clothes.

#### **The fusing unit is hot. Do not touch the fusing unit when removing misfed paper. Doing so may cause a burn or other injury. Warning**

**Caution**

• Do not touch the photoconductive drum (green portion) when removing the misfed paper. Doing so may damage the drum and cause smudges on copies.

Be careful about unfixed toner on the misfed paper not to soil your hands or clothes.

**4 Lift the fusing unit release lever.**

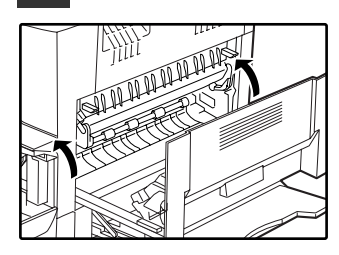

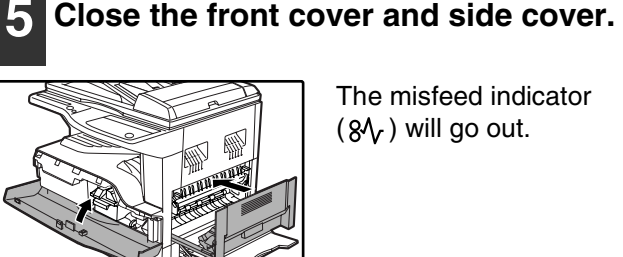

The misfeed indicator  $(8\sqrt{ }$ ) will go out.

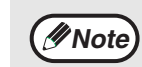

• When closing the front cover, press on both ends.

- When closing the side cover, press on the handle.
- If the misfeed indicator  $(8\sqrt{)}$  does not stop blinking, check for torn pieces of paper in the machine.

## **C. Misfeed in the transport area**

#### **1 Open the paper guide by pressing down the projection on either side of the guide and remove the misfed paper.**

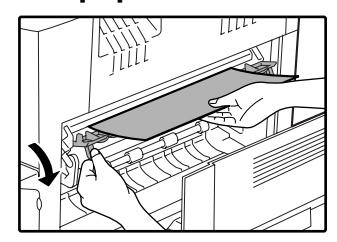

Be careful not to tear the misfed paper during removal.

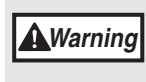

**The fusing unit is hot. Do not touch the fusing unit when removing misfed paper. Doing so may cause a burn or other injury.**

**2 If the misfed paper cannot be removed by the previous step but is visible in the paper output area, remove the paper by pulling it into the paper output area.**

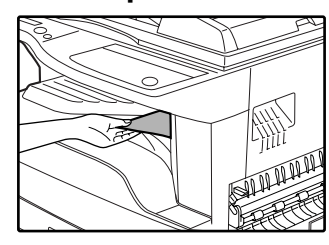

Be careful not to tear the misfed paper during removal.

### **3 Close the side cover by pressing the handle on the cover.**

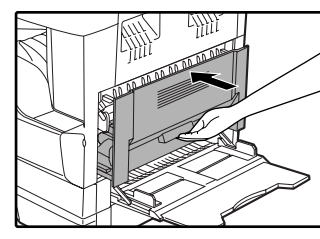

The misfeed indicator  $(8\sqrt{ }$ ) will go out.

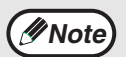

• When closing the side cover, press on the handle.

- If the paper was torn, make sure that no torn pieces remain in the machine.
- If the misfeed indicator  $(8\Lambda)$  does not stop blinking, check for torn pieces of paper in the machine.

## **MISFEED IN PAPER TRAY 1**

*Note* Make sure that there is no misfed paper in the tray before pulling it out. (p.00, 00)

### **1 Lift and pull out the upper paper tray 1 and remove the misfed paper.**

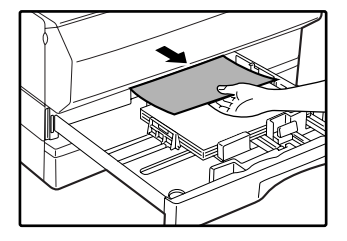

Be careful not to tear the misfed paper during removal.

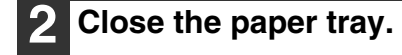

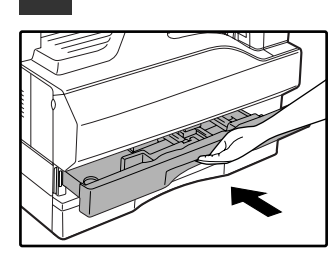

Push the paper tray in completely.

**3 Lift slightly on the side cover and slide the cover out until it stops. Close the side cover by pressing the handle on the cover.**

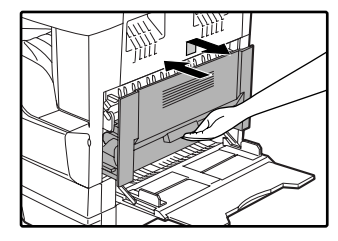

The misfeed indicator  $(8\sqrt{ }$ ) will go out.

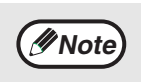

• When closing the side cover, press on the handle.

• If the misfeed indicator  $(8\sqrt{2})$  does not stop blinking, check for torn pieces of paper in the machine.

## **MISFEED IN PAPER TRAY 2**

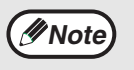

• Make sure that there is no misfed paper in the tray before pulling it out. (p.00, p.00) • Use the following procedure to remove misfeeds that occur in the optional 250-sheet/250-sheet x 2 paper feed unit.

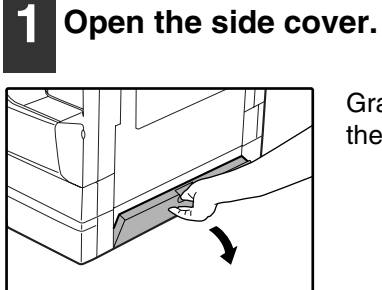

Grasp the handle to open the side cover.

## **5 Close the side cover.**

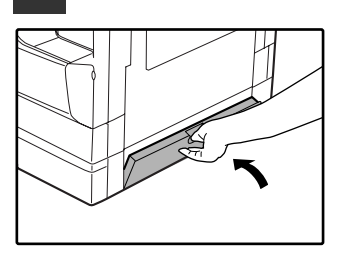

The indicator stops blinking and copying can be resumed.

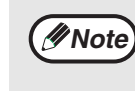

If the misfeed indicator  $(8\sqrt{ } )$  does not stop blinking, check for torn pieces of paper in the machine.

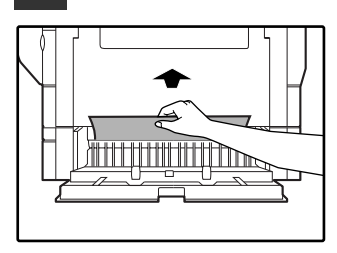

**2 Remove the misfed paper.**

Be careful not to tear the misfed paper during removal.

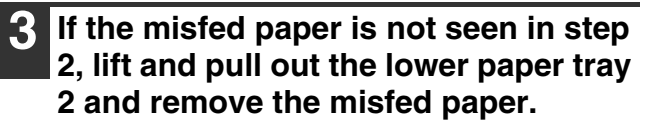

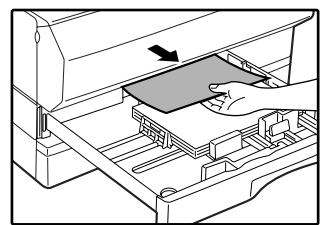

Be careful not to tear the misfed paper during removal.

### **4 Close the paper tray.**

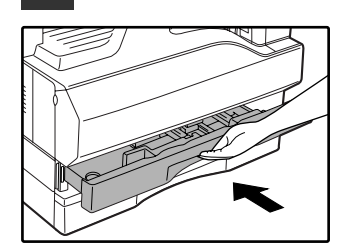

The misfeed indicator  $(8\sqrt{ }$ ) will go out.

# **REPLACING THE TONER CARTRIDGE**

When the toner cartridge replacement required indicator  $($ ...) lights up, the toner cartridge will need replacement soon. Obtain a new cartridge. When the toner cartridge replacement required indicator ( $\ldots$ ) blinks, the toner cartridge must be replaced before copying can be resumed.

Replace the toner cartridge by following the procedure below.

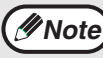

*Note* When the toner cartridge replacement indicator ( ...) blinks, little toner remains and thus copies may be faint.

### **1 Push on both ends of the front cover and open it.**

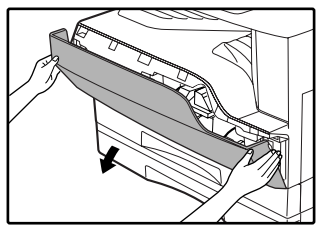

**2 Pull the toner cartridge out while pressing the lock release lever.**

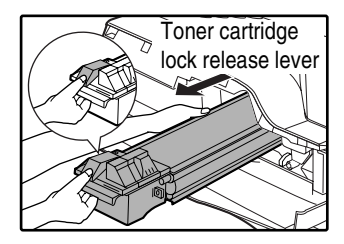

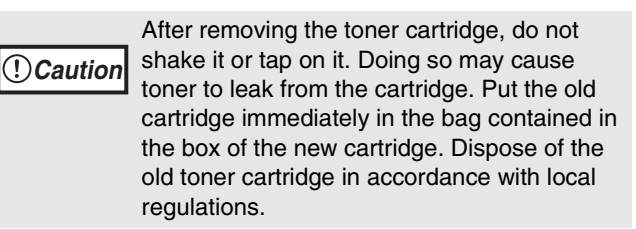

2

**3 Remove the new toner cartridge from the bag. Grasp the cartridge on both sides and shake it horizontally four or five times. After shaking the cartridge, remove the tape.**

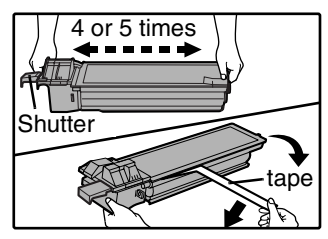

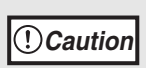

• Grasp the grip when holding the cartridge. Do not hold the cartridge by the shutter. Be sure to shake the cartridge only before the tape is removed.

### **4 Insert the toner cartridge along the guides until it locks in place while pushing the lock release lever.**

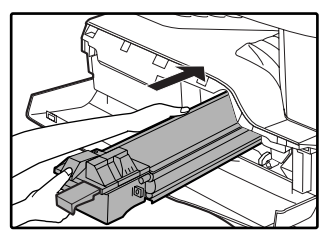

- If there is any dirt or dust on the toner cartridge, remove it before installing the cartridge.
- **5 Remove the tape from the shutter. Pull the shutter out of the toner cartridge.**

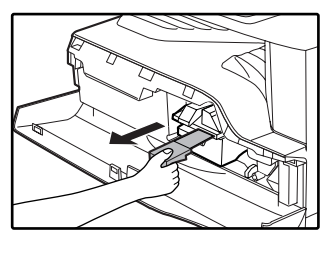

Discard the shutter.

## **6 Close the front cover.**

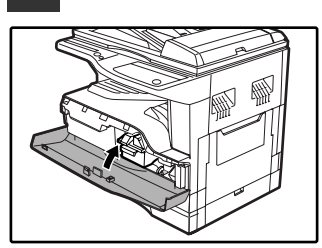

The toner cartridge replacement required indicator  $($   $\cdot$   $\cdot$   $\cdot$  ) will go out.

**Note**

• Even after a new toner cartridge is installed, the toner cartridge replacement required indicator ( $\therefore$ ) may still light up, indicating that copying cannot be resumed (toner is not fed sufficiently). In this case, open and close the front cover. The machine will feed toner again for about two minutes and then copying can be resumed.

- Before closing the front cover, make sure that the toner cartridge is correctly installed.
- When closing the front cover, press on both ends.
- If the indicator does not stop blinking, check for torn pieces of paper in the machine.

*7* **Chapter 7 ROUTINE MAINTENANCE**

This chapter explains how to keep the machine operating smoothly, including viewing the toner level indicator, copy count, and scan count, and cleaning the machine.

# **CHECKING THE TOTAL OUTPUT COUNT AND TONER LEVEL**

# **CHECKING THE TOTAL OUTPUT COUNT**

From the "0" display, you can check the total output count, total copy count, and total scan count as explained below.

## **[Total output count] Hold down the [0] key.**

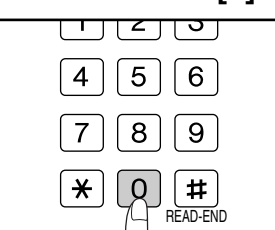

The total output count appears in the display while you hold down the key.

**Example:** Total number of pages output is 12,345.

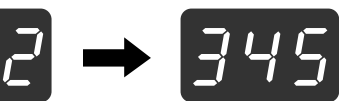

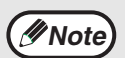

• Each 11" x 17" size page is counted as two pages.

• During a copy run, pressing the [0] key shows the number of completed copy pages, not the total output count.

## **[Total copy count]** Hold down the [READ-END] key (#).

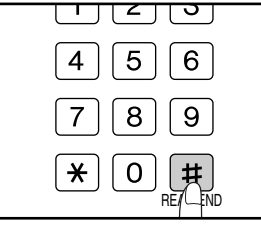

The total copy count appears in the display while you hold down the key.

The count display and counting method are the same as for the total output count.

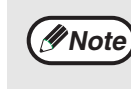

The total number of pages printed in printer mode can be calculated by subtracting the total copy count from the total output count.

## **[Total scan count]**

### **Hold down the**  $\lceil \frac{1}{2} \rceil$  **key.**

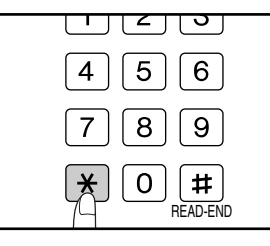

The total scan count appears in the display while you hold down the key.

The count display and counting method are the same as for the total output count.

## **CHECKING THE TONER LEVEL**

The toner level is indicated by a 6-level display. Use it as a guideline for replacing the toner cartridge.

**11 Hold down the [Light] key ( ①) until** the alarm indicators  $(\mathbf{1}, \mathbf{...}, \mathbf{...}, \mathbf{...}, \mathbf{...})$ **blink.**

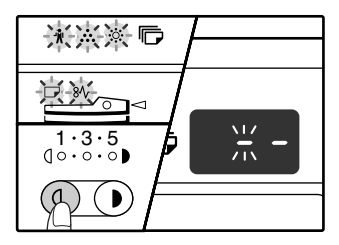

The display will show  $^{\rm H}$  -  $^{\rm H}$  .

**2 Hold down the [Copy ratio display] key ( ) for more than 5 seconds.**

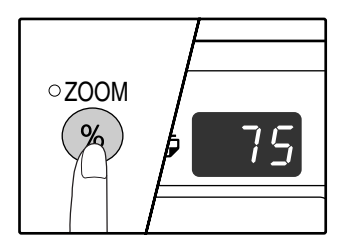

The display will show the toner level in increments of 25%.

The levels appearing in the display are "100%", "75%", "50%", "25%", "10%", "LO".

**Press the [Light] key ( ①) to return to the normal display.**

The alarm indicators ( $\mathbf{\hat{N}}$ ,  $\mathbf{\hat{N}}$ ,  $\mathbf{\hat{\otimes}}$ ,  $\Box$ ,  $8\mathcal{V}$ ) go off. The display returns to the number of copies display.

# **ROUTINE MAINTENANCE**

## **CLEANING THE DOCUMENT GLASS/SPF/RSPF AND DOCUMENT COVER**

If the document glass, SPF/RSPF, underside of the document cover, or the scanner for originals coming from the SPF/RSPF (the long narrow glass surface on the right side of the document glass) become dirty, the dirt may appear on copies. Always keep these parts clean.

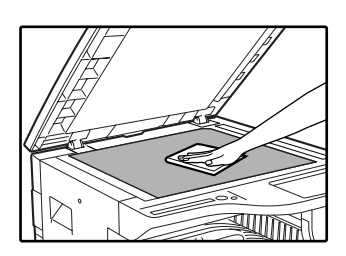

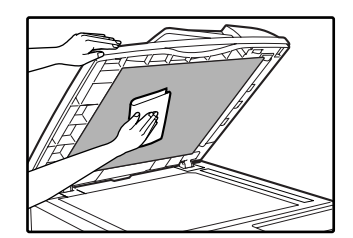

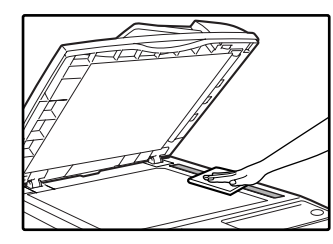

Stains or dirt on the document glass/SPF/RSPF will also be copied. Wipe the document glass, document cover portion of the SPF/RSPF and the scanning window on the document glass with a soft, clean cloth. If necessary, dampen the cloth with water. Do not use thinner, benzene, or similar volatile cleaning agents.

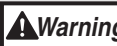

Do not use flammable spray to clean the machine. Gas from the spray may come in contact with the internal electrical components or high-temperature parts of the fusing unit, creating a risk of fire or electrical shock.
## **CLEANING THE BYPASS TRAY PAPER FEED ROLLER**

If misfeeds occur frequently when feeding envelopes, thick paper, etc. through the bypass tray, wipe the paper feed roller at the feed slot of the bypass tray with a soft, clean cloth dampened with alcohol or water.

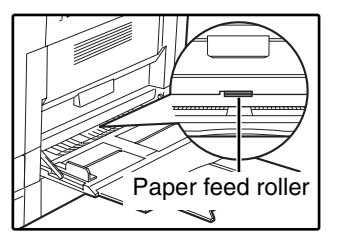

## **CLEANING THE TRANSFER CHARGER**

If copies start becoming streaky or blotchy, the transfer charger may be dirty. Clean the charger using the following procedure.

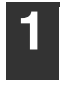

**1 Turn the power switch off.**

**2 Open the bypass tray. Lift the side cover slightly and slide it out until it stops.**

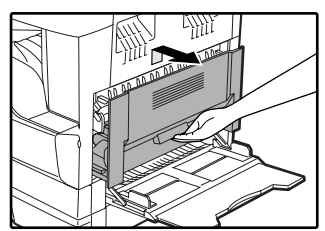

**3 Lift and pull out the upper paper tray.**

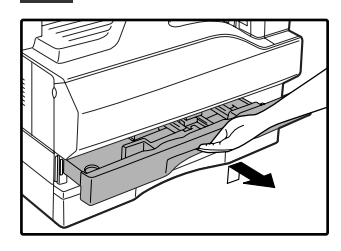

**4 Take the charger cleaner out by holding the tab.**

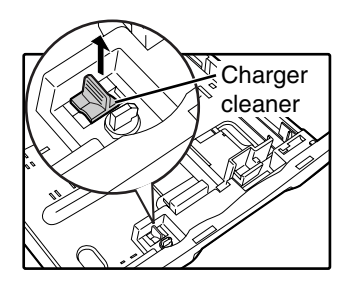

**5 Set the charger cleaner onto the transfer charger and slide the cleaner in the direction indicated by the arrow two or three times.**

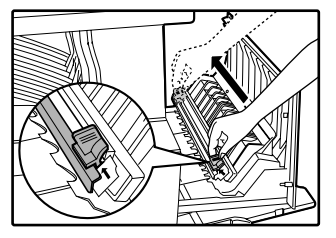

If the white sheet metal is smudged with toner, wipe it with a soft, clean cloth.

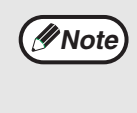

Slide the charger cleaner from one end to the other end along the groove of the transfer charger. If the cleaner is stopped on the way, smudges on copies may occur.

**6 Return the charger cleaner to its original position. Close the upper paper tray. Close the side cover by pressing the handle on the cover.**

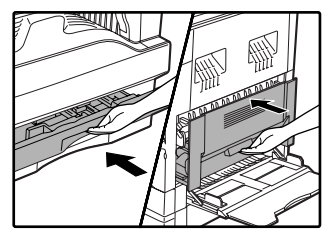

**7**

**8** Chapter 8<br>**PERIPH** 

# **PERIPHERAL DEVICES AND SUPPLIES**

## **PERIPHERAL DEVICES**

Optional equipment and supplies are explained in this chapter. To purchase optional equipment and supplies, contact SHARP service.

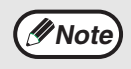

As a part of our policy of continuous improvement, SHARP reserves the right to make design and specification changes for product improvement without prior notice. The performance specification figures indicated are nominal values of production units. There may be some deviations from these values in individual units.

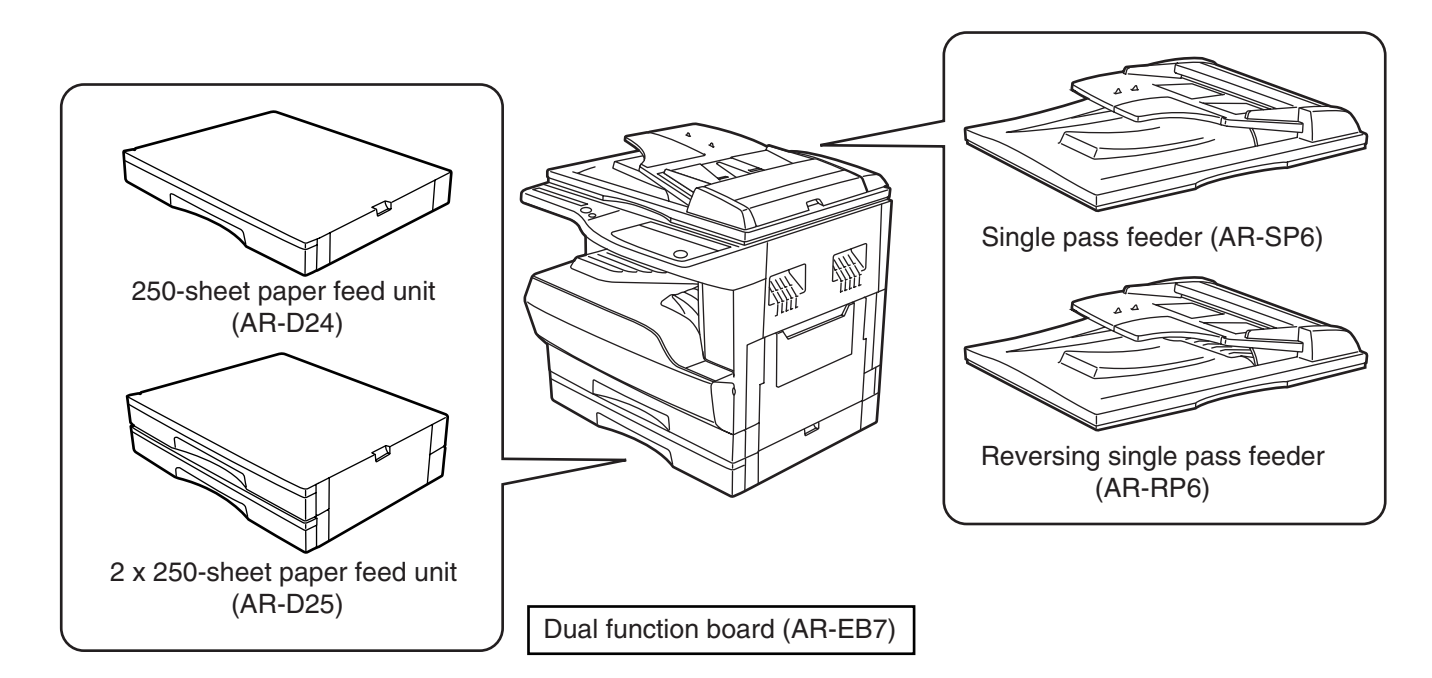

## **SINGLE PASS FEEDER/ REVERSING SINGLE PASS FEEDER**

For the names of the parts of the SPF/RSPF, see "PART NAMES AND FUNCTIONS". (p.00)

### **Specifications**

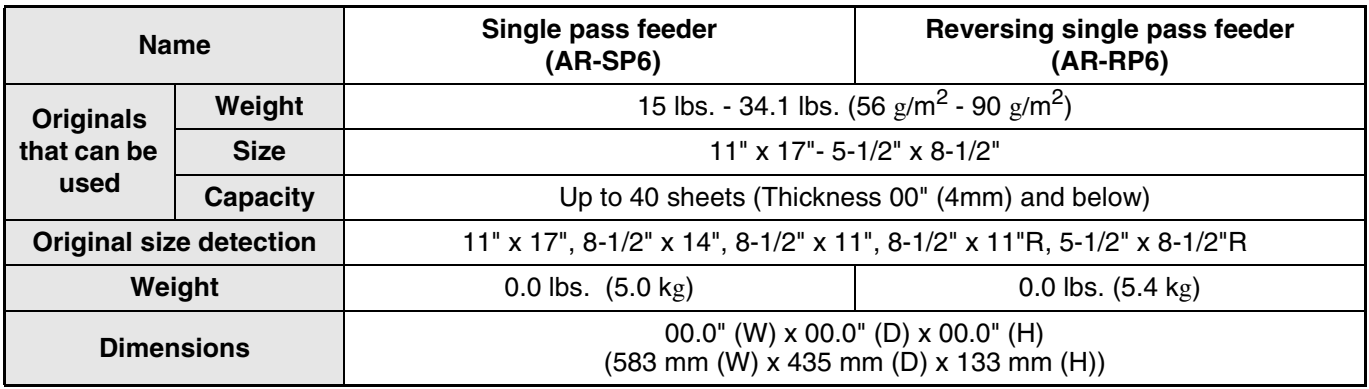

## **250-SHEET PAPER FEED UNIT/ 2 X 250-SHEET PAPER FEED UNIT**

A 2 x 250-sheet or 250-sheet paper feed unit can be installed to provide additional paper trays and increase the number of paper sizes that can be loaded. Each tray can hold 250 sheets of 11" x 17", 8-1/2" x 14", 8-1/2" x 11" or 8-1/2" x 11" R paper. The 2 x 250-sheet paper feed unit has two trays and the 250-sheet paper feed unit has one tray.

#### **Part names**

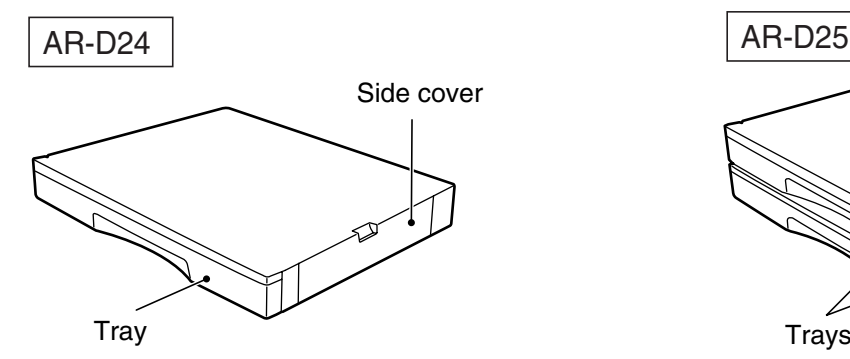

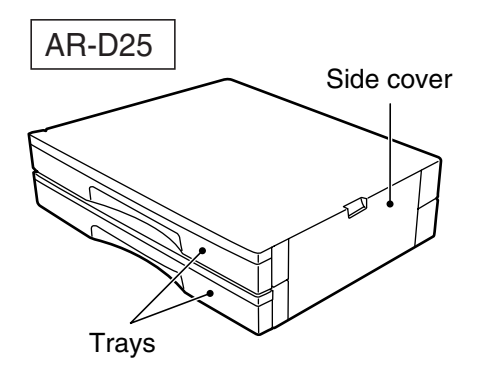

#### **Specifications**

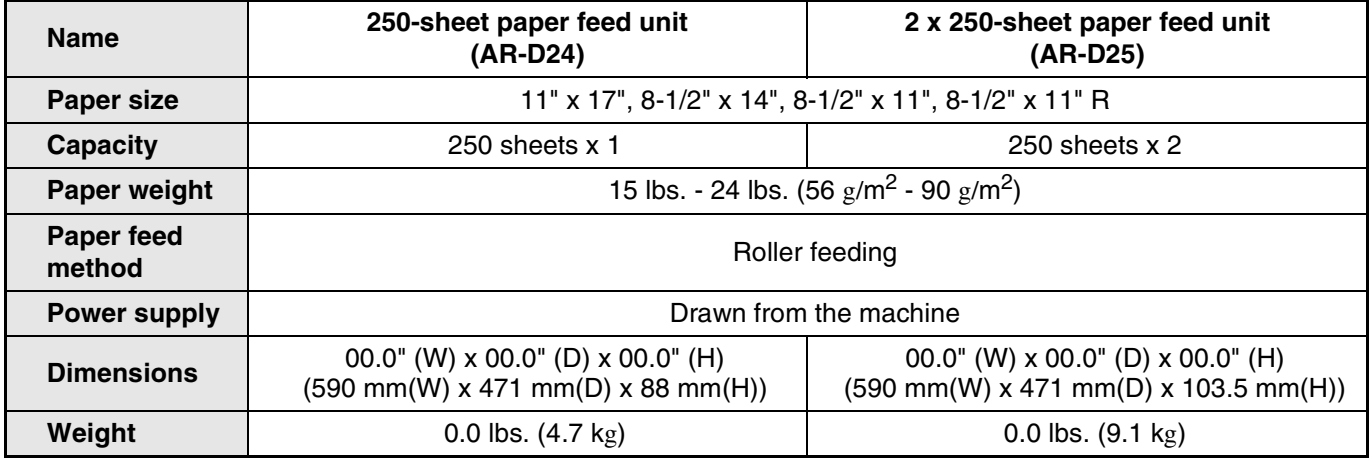

## **DUAL FUNCTION BOARD**

A Dual function board can be installed to add a variety of copy functions and enable use of the printer driver for the Dual function board, which features a faster printing speed than the standard printer driver. For copy functions that can be used, see "Convenient Copy Functions". (p. 00)

## **Specification**

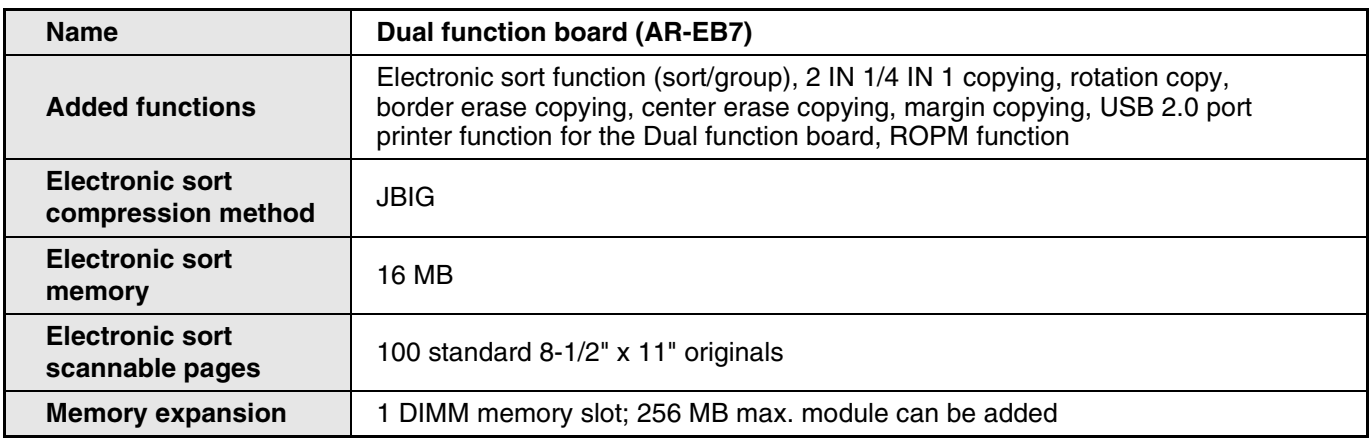

# **SUPPLY TYPES AND STORAGE**

Supplies that can be replaced by the user are copy paper and the toner cartridge.

- For best results, use only paper recommended by SHARP.
- For more information, contact SHARP service.

#### **SHARP**

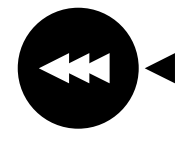

For best copying results, be sure to use only SHARP Genuine Supplies which are designed, engineered and tested to maximize the life and performance of SHARP copiers. Look for the Genuine Supplies label on the toner package.

**GENUINE SUPPLIES**

## **PROPER STORAGE**

● Store the supplies in a location that is:

clean and dry, at a stable temperature, not exposed to direct sunlight.

● Store paper in the wrapper and lying flat.

Paper stored out of the wrapper or in packages standing on end may curl or get damp, resulting in paper misfeeds.

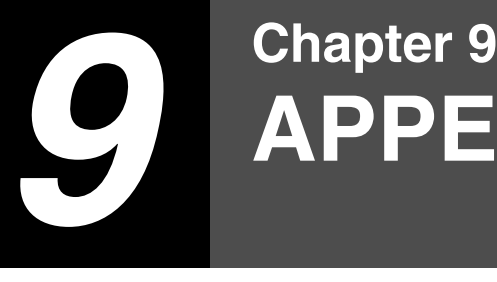

# **APPENDIX**

# **SPECIFICATIONS**

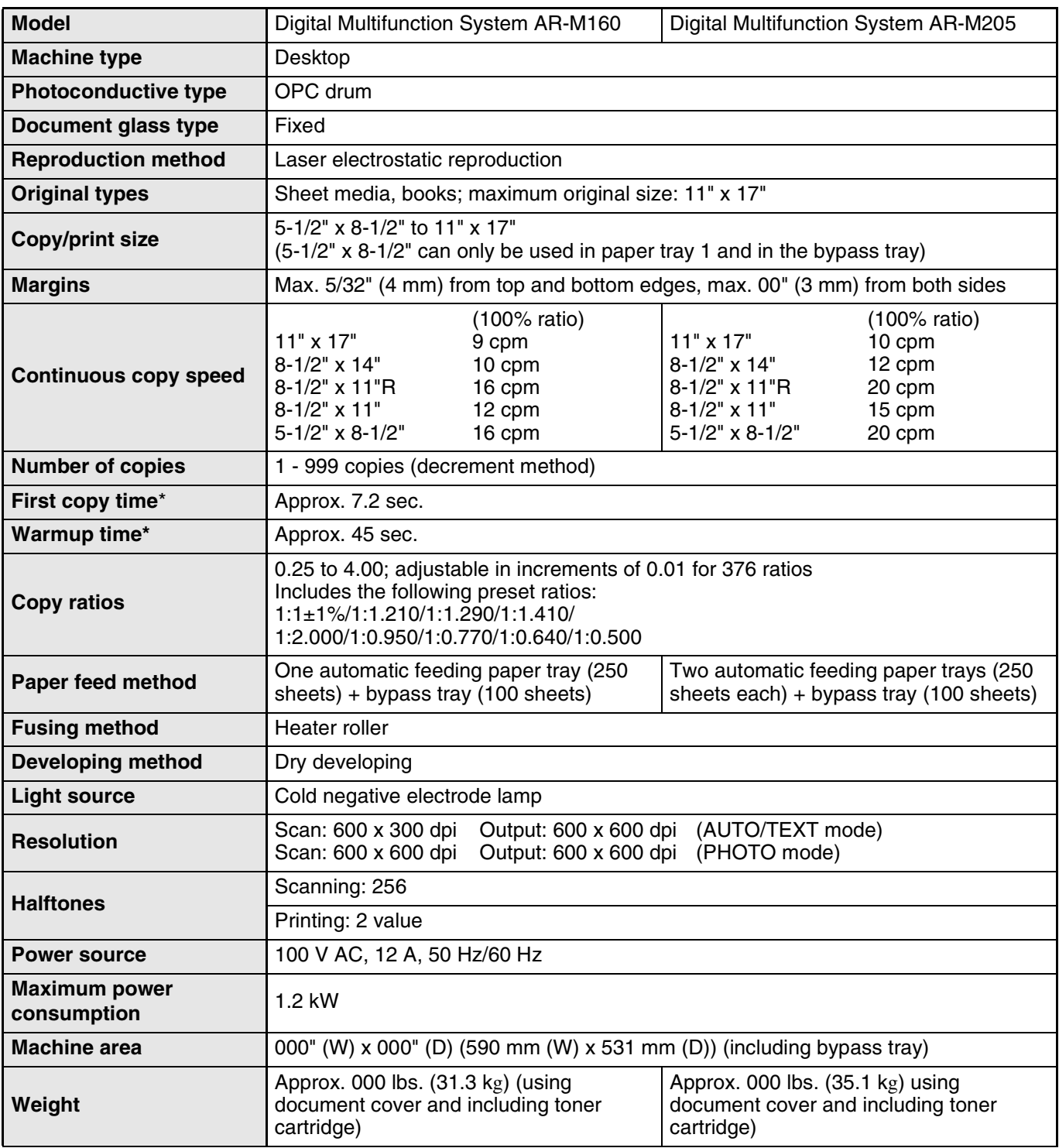

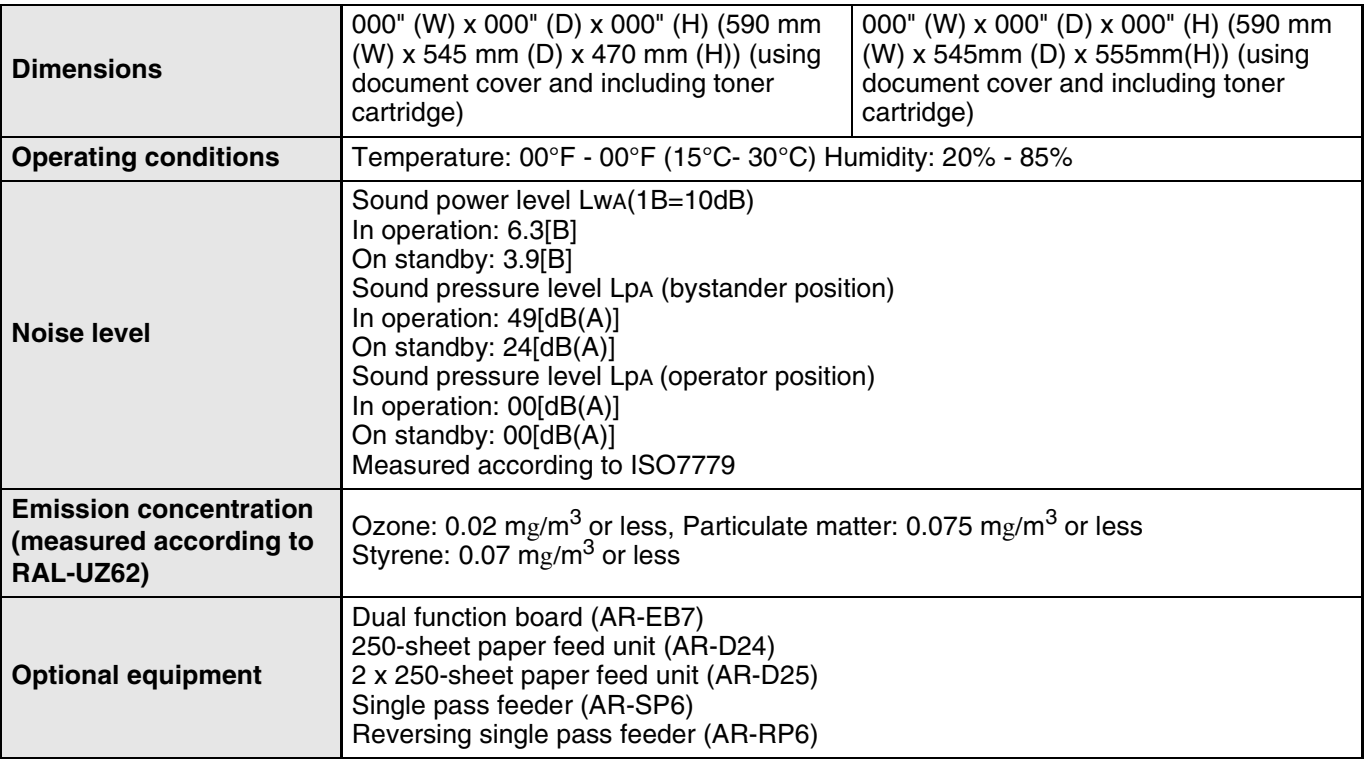

\* The first copy time and warmup time may vary depending on the power source voltage, temperature, and other environmental conditions.

### **Printer Function**

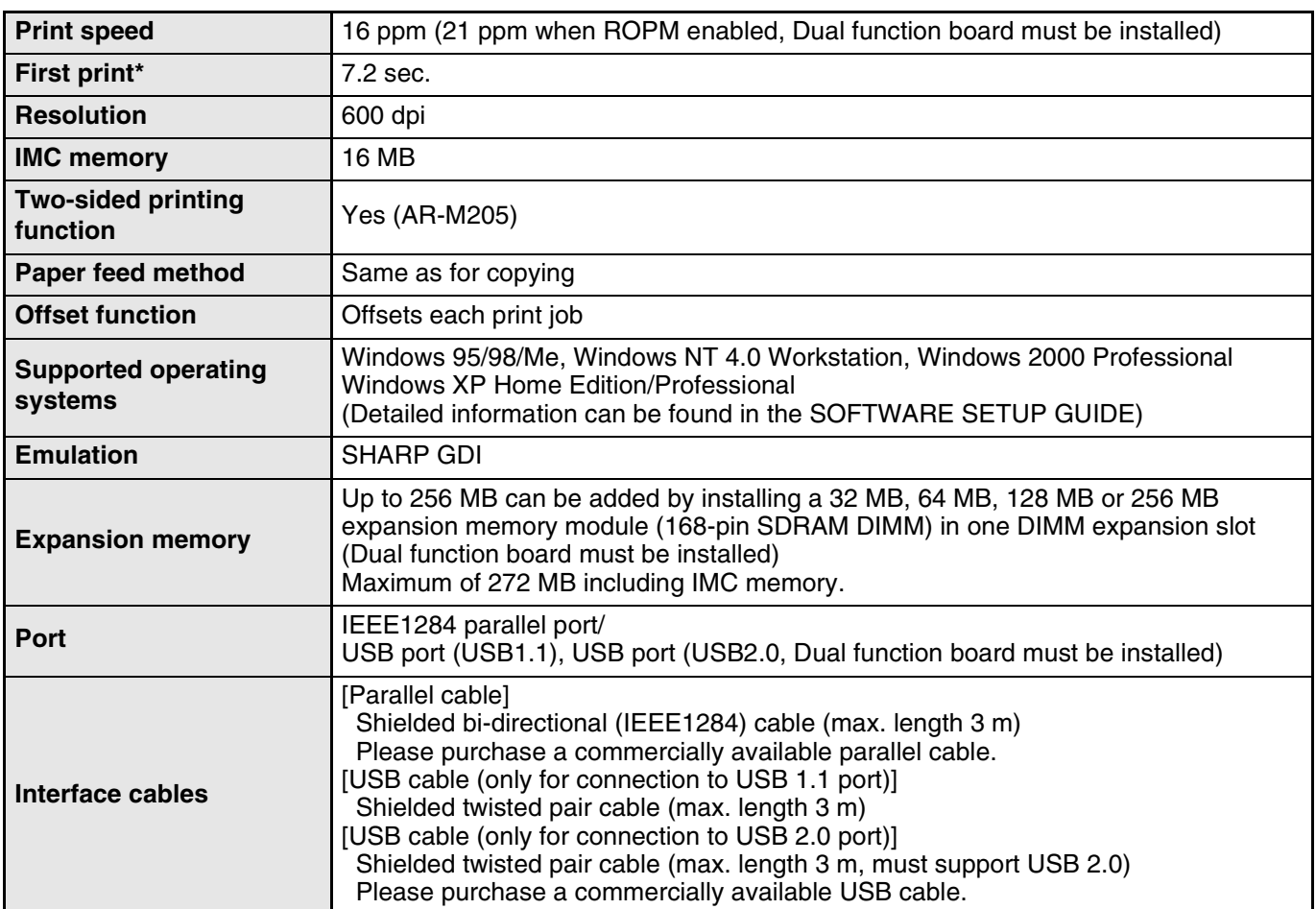

\* The first print time and warmup time may vary depending on the power source voltage, temperature, and other environmental conditions.

### **Scanner Function**

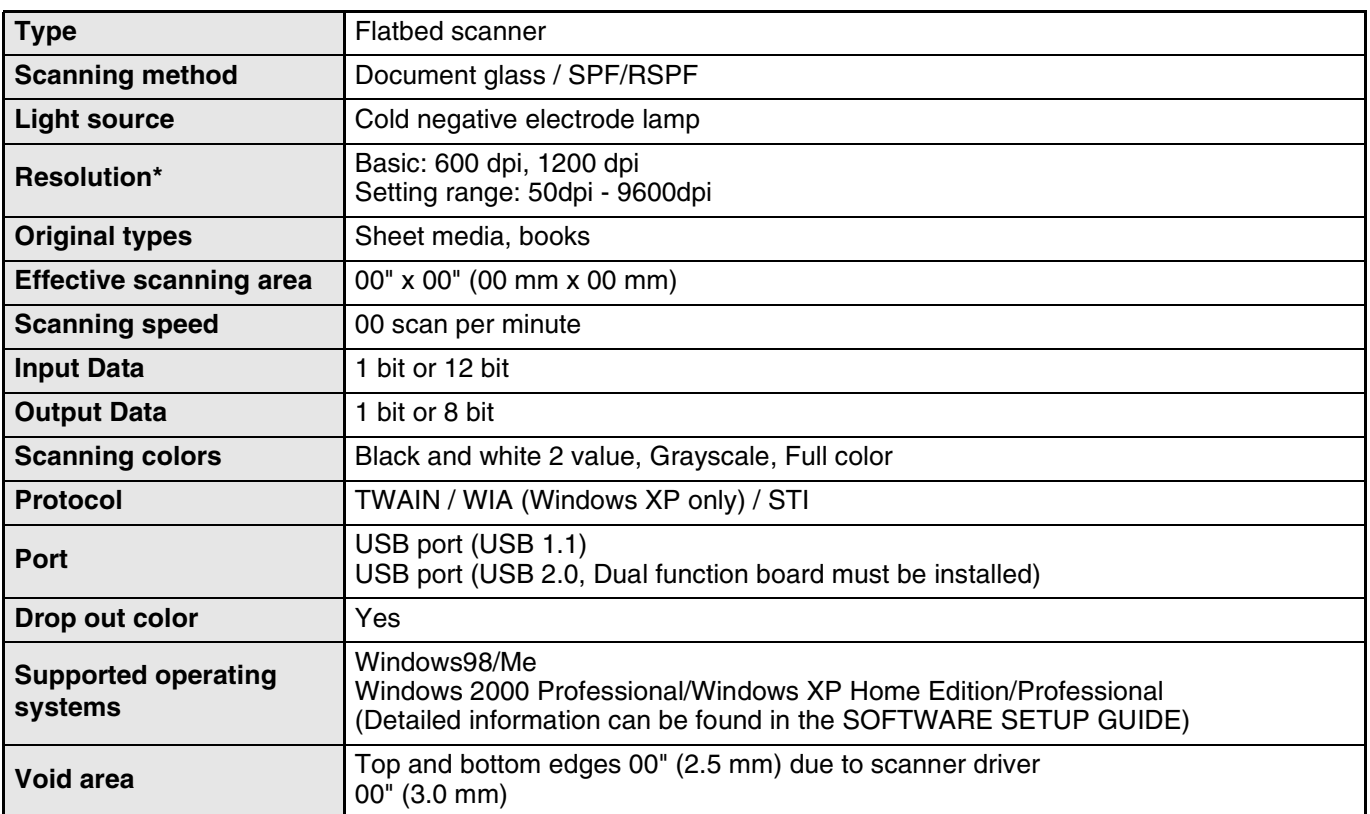

\* The resolution may be enhanced by the scanner driver depending on the scanned area and amount of memory installed in the machine. Detailed information can be found in the scanner driver help file.

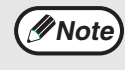

As a part of our policy of continuous improvement, SHARP reserves the right to make design and specification changes for product improvement without prior notice. The performance specification figures indicated are nominal values of production units. There may be some deviations from these values in individual units.

# **SOFTWARE LICENSE**

#### **PLEASE READ THIS LICENSE CAREFULLY BEFORE USING THE SOFTWARE. BY USING THE SOFTWARE, YOU ARE AGREEING TO BE BOUND BY THE TERMS OF THIS LICENSE.**

**1. License.** The application, demonstration, system and other software accompanying this License, whether on disk, in read only memory, or on any other media (the "Software") and related documentation are licensed to you by SHARP. You own the disk on which the Software is recorded but SHARP and/or SHARP's Licensors retain title to the Software and related documentation. This License allows you to use the Software on one or more computers connected to a single printer and make one copy of the Software in machine-readable form for backup purposes only. You must reproduce on such copy the SHARP copyright notice, the copyright notice of SHARP's Licensors and any other proprietary legends of SHARP and/or its Licensors that were on the original copy of the Software. You may also transfer all your license rights in the software, the backup copy of the Software, the related documentation and a copy of this License to another party, provided the other party reads and agrees to the terms and conditions of this License.

**2. Restrictions.** The Software contains copyrighted material, trade secrets and other proprietary material which is owned by SHARP and/or its Licensors and in order to protect them you may not decompile, reverse engineer, disassemble or otherwise reduce the Software to a human-perceivable form. You may not modify, network, rent, lease, loan, distribute or create derivative works based upon the Software in whole or in part. You may not electronically transmit the Software from one computer to another or over a network.

**3. Termination.** This license is effective until terminated. You may terminate this License at any time by destroying the Software and related documentation and all copies thereof. This License will terminate immediately without notice from SHARP and/or SHARP's Licensors if you fail to comply with any provision of this License. Upon termination you must destroy the Software and related documentation and all copies thereof.

**4. Export Law Assurances.** You agree and certify that neither the Software nor any other technical data received from SHARP, nor the direct product thereof, will be exported outside the United States except as authorized and as permitted by the laws and regulations of the United States. If the Software has been rightfully obtained by you outside of the United States, you agree that you will not re-export the Software nor any other technical data received from SHARP, nor the direct product thereof, except as permitted by the laws and regulations of the United states and the laws and the regulation of the jurisdiction in which you obtained the Software.

**5. Government End Users.** If you are acquiring the Software on behalf of any unit or agency of the United States Government, the following provisions apply. The Government agrees: (i) if the Software is supplied to the Department of Defense (DoD), the Software is classified as "Commercial Computer Software" and the Government is acquiring only "restricted rights" in the Software and its documentation as that term is defined in Clause 252.227-7013 (c)(1) of the DFARS; and (ii) if the Software is supplied to any unit or agency of the United States Government other than DoD, the Government's rights in the Software and its documentation will be as defined in Clause 52.227-19 (c)(2) of the FAR or, in the case of NASA, in Clause 18-52.227-86 (d) of the NASA Supplement to the FAR.

**6. Limited Warranty on Media.** SHARP warrants the disks on which the Software is recorded to be free from defects in materials and workmanship under normal use for a period of ninety (90) days from the date of purchase as evidenced by a copy of the receipt. The entire liability of SHARP and/or its Licensors and your exclusive remedy will be replacement of the disk which fails to meet the limited warranty provided by this Clause 6. A disk will be replaced when it is returned to SHARP or a SHARP authorized representative with a copy of the receipt. SHARP will have no responsibility to replace a disk damaged by accident, abuse or misapplication.

ANY IMPLIED WARRANTIES ON THE DISKS, INCLUDING THE IMPLIED WARRANTIES OF MERCHANTABILITY AND FITNESS FOR A PARTICULAR PURPOSE, ARE LIMITED IN DURATION TO NINETY (90) DAYS FROM THE DATE OF DELIVERY. THIS WARRANTY GIVES YOU SPECIFIC LEGAL RIGHTS, AND YOU MAY ALSO HAVE OTHER RIGHTS WHICH VARY FROM JURISDICTION TO JURISDICTION.

**7. Disclaimer of Warranty on Software.** You expressly acknowledge and agree that use of the Software is at your sole risk. The software and related documentation are provided "AS IS" and without warranty of any kind and SHARP and SHARP's Licensor(s) (for the purpose of provisions 7 and 8, SHARP and SHARP's Licensor(s) shall be collectively referred to as "SHARP") EXPRESSLY DISCLAIM ALL WARRANTIES, EXPRESS OR IMPLIED, INCLUDING, BUT NOT LIMITED TO, THE IMPLIED WARRANTIES OF MERCHANTABILITY AND FITNESS FOR A PARTICULAR PURPOSE. SHARP DOES NOT WARRANT THAT THE FUNCTIONS CONTAINED IN THE SOFTWARE WILL MEET YOUR REQUIREMENTS, OR THAT THE OPERATION OF THE SOFTWARE WILL BE UNINTERRUPTED OR ERROR-FREE, OR THAT DEFECTS IN THE SOFTWARE WILL BE CORRECTED. FURTHERMORE, SHARP DOES NOT WARRANT OR MAKE ANY REPRESENTATIONS REGARDING THE USE OR THE RESULTS OF THE USE OF THE SOFTWARE OR RELATED DOCUMENTATION IN TERMS OF THEIR CORRECTNESS, ACCURACY, RELIABILITY, OR OTHERWISE. NO ORAL OR WRITTEN INFORMATION OR ADVICE GIVEN BY SHARP OR A SHARP AUTHORIZED REPRESENTATIVE SHALL CREATE A WARRANTY OR IN ANY WAY INCREASE THE SCOPE OF THIS WARRANTY. SHOULD THE SOFTWARE PROVE DEFECTIVE, YOU (AND NOT SHARP OR A SHARP AUTHORIZED REPRESENTATIVE) ASSUME THE ENTIRE COST OF ALL NECESSARY SERVICING, REPAIR OR CORRECTION, SOME JURISDICTIONS DO NOT ALLOW THE EXCLUSION OF IMPLIED WARRANTIES, SO THE ABOVE EXCLUSION MAY NOT APPLY TO YOU.

**8. Limitation of Liability.** UNDER NO CIRCUMSTANCES INCLUDING NEGLIGENCE, SHALL SHARP BE LIABLE FOR ANY INCIDENTAL, SPECIAL OR CONSEQUENTIAL DAMAGES THAT RESULT FROM THE USE OR INABILITY TO USE THE SOFTWARE OR RELATED DOCUMENTATION, EVEN IF SHARP OR A SHARP AUTHORIZED REPRESENTATIVE HAS BEEN ADVISED OF THE POSSIBILITY OF SUCH DAMAGES. SOME JURISDICTIONS DO NOT ALLOW THE LIMITATION OR EXCLUSION OF LIABILITY FOR INCIDENTAL OR CONSEQUENTIAL DAMAGES SO THE ABOVE LIMITATION OR EXCLUSION MAY NOT APPLY TO YOU.

In no event shall SHARP's total liability to you for all damages, losses, and causes of action (whether in contract, tort (including negligence) or otherwise) exceed the amount paid by you for the Software.

**9. Controlling Law and Severability.** For a portion of the Software related with Apple Macintosh and Microsoft Windows, this license shall be governed by and construed in accordance with the laws of the state of California and Washington, respectively. If for any reason a court of competent jurisdiction finds any provision of this License, or portion thereof, to be unenforceable, that provision of the License shall be enforced to the maximum extent permissible so as to effect the intent of the parties, and the remainder of this License shall continue in full force and effect.

**10. Complete Agreement.** This License constitutes the entire agreement between the parties with respect to the use of the Software and related documentation, and supersedes all prior or contemporaneous understandings or agreements, written or oral, regarding such subject matter. No amendment to or modification of this License will be binding unless in writing and signed by a duly authorized representative of SHARP.

## **INDEX**

This device complies with Part 15 of the FCC rules. Operation is subject to the following two conditions: (1) This device may not cause harmful interference, and (2) this device must accept any interference received, including interference that may cause undesired operation.

#### **WARNING:**

FCC Regulations state that any unauthorized changes or modifications to this equipment not expressly approved by the manufacturer could void the user's authority to operate this equipment.

Note:

This equipment has been tested and found to comply with the limits for a Class A digital device, pursuant to part 15 of the FCC Rules. These limits are designed to provide reasonable protection against harmful interference when the equipment is operated in a commercial environment. This equipment generates, uses, and can radiate radio frequency energy and, if not installed and used in accordance with the operation manual, may cause harmful interference to radio communications. Operation of this equipment in a residential area is likely to cause harmful interference in which case the user will be required to  $\frac{8}{3}$ correct the interference at his own expense.

Shielded cables must be used with this equipment to maintain compliance with standard.

#### **NOTICE**

BE SURE TO ASK YOUR AUTHORIZED SHARP DEALER ABOUT THE WAR-RANTY THAT YOUR SELLING DEALER EXTENDS TO YOU. In order to assure you, the end-user, of warranty protection, Sharp extends a limited warranty to each of its authorized dealers and, in turn, requires each of its authorized dealers to extend its own warranty to you on terms that are no less favorable than those given to the dealer by Sharp. You should be aware, however, that Sharp does not itself extend any warranties, either express or implied, directly to you, the end-user, and no one is authorized to make any representations or warranties on behalf of Sharp. Specifically, SHARP DOES NOT EXTEND TO YOU, THE END-USER, ANY EX-PRESS WARRANTY OR ANY IMPLIED WARRANTY OF MERCHANTABILITY, FITNESS FOR USE OR FITNESS FOR ANY PARTICULAR PURPOSE IN CON-NECTION WITH THE HARDWARE, SOFTWARE OR FIRMWARE EMBODIED IN, OR USED IN CONJUNCTION WITH THIS PRODUCT. Sharp is not responsible for any damages or loss, either direct, incidental or consequential, which you, the end-user, may experience as a result of your purchase or use of the hardware, software or firmware embodied in or used in conjunction with this Product. Your sole remedy, in the event that you encounter any difficulties with this Product, is against the authorized dealer from which you purchased the Product.

AR-M160 Digital Multifunctional System AR-M205 Digital Multifunctional System

In the event that this authorized dealer does not honor its warranty commitments, please contact the General Manager, Business Products Group, Sharp Electronics Corporation, Sharp Plaza, Mahwah, NJ 07430-2135, so that Sharp can try to help assure complete satisfaction of all the warranty rights to which you are entitled from the authorized dealer.

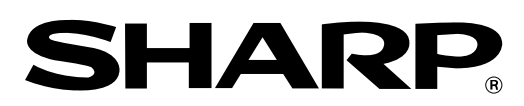

## **SHARP ELECTRONICS CORPORATION**

Sharp Plaza, Mahwah, New Jersey 07430-2135.

www.sharp-usa.com

## **SHARP CORPORATION**

Printed on 100% post-consumer recycled paper

**PRINTED IN CHINA**<br>2003E KS**①**  $2003E$ TINSE0908QSZZ